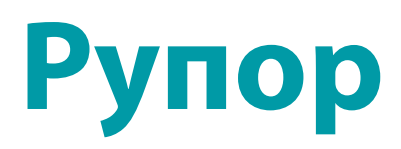

Многоканальная система автоматического оповещения абонентов по каналам связи и сетям передачи данных

STC-L250

Руководство администратора ЦВАУ.465237.001И5

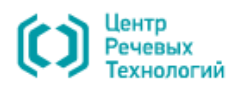

## Уважаемый пользователь!

Перед началом работы с системой **Рупор** внимательно ознакомьтесь с данным руководством администратора, которое поможет правильно установить, настроить и использовать всё многообразие функций системы.

Для корректного отображения текстовой и графической информации данного руководства рекомендуется использовать приложение **Adobe Reader**.

По всем вопросам, возникшим в процессе эксплуатации, обращайтесь в службу технической поддержки компании «Центр речевых технологий» или её региональных дилеров.

Адрес службы технической поддержки: support@speechpro.com.

Телефоны службы технической поддержки:

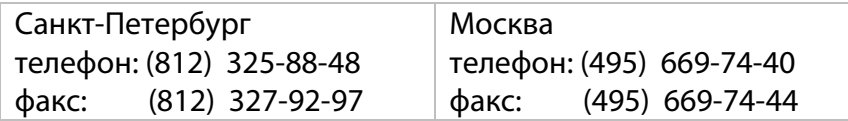

Служба технической поддержки в Интернете: [http://www.speechpro.ru/support/](http://www.speechpro.ru/support).

Предприятие-изготовитель оставляет за собой право без дополнительного уведомления вносить в документ изменения, связанные с улучшением системы. Внесённые изменения будут опубликованы в новой редакции документа и на сайте компании[: http://www.speechpro.ru.](http://www.speechpro.ru/)

Рупор

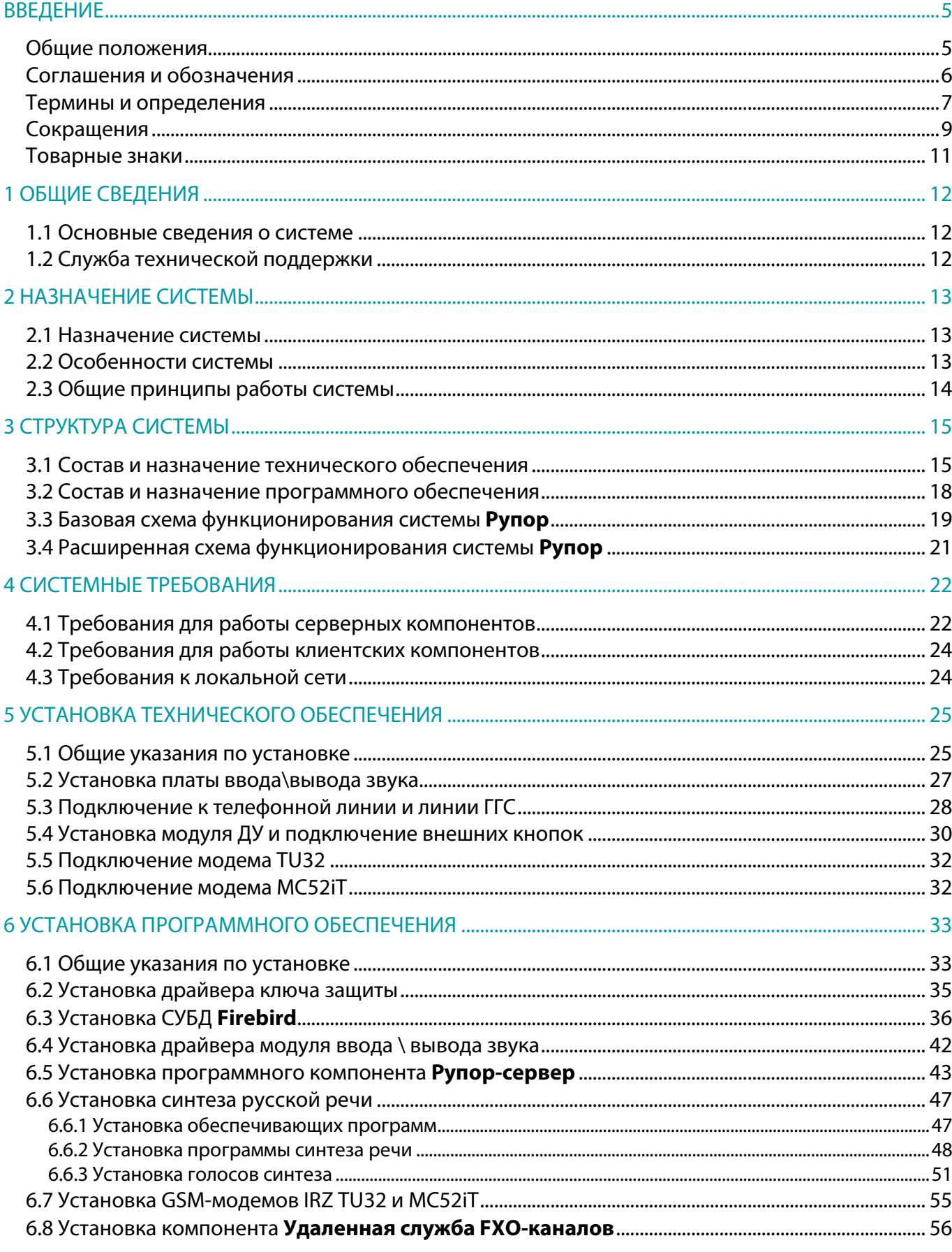

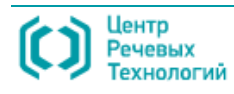

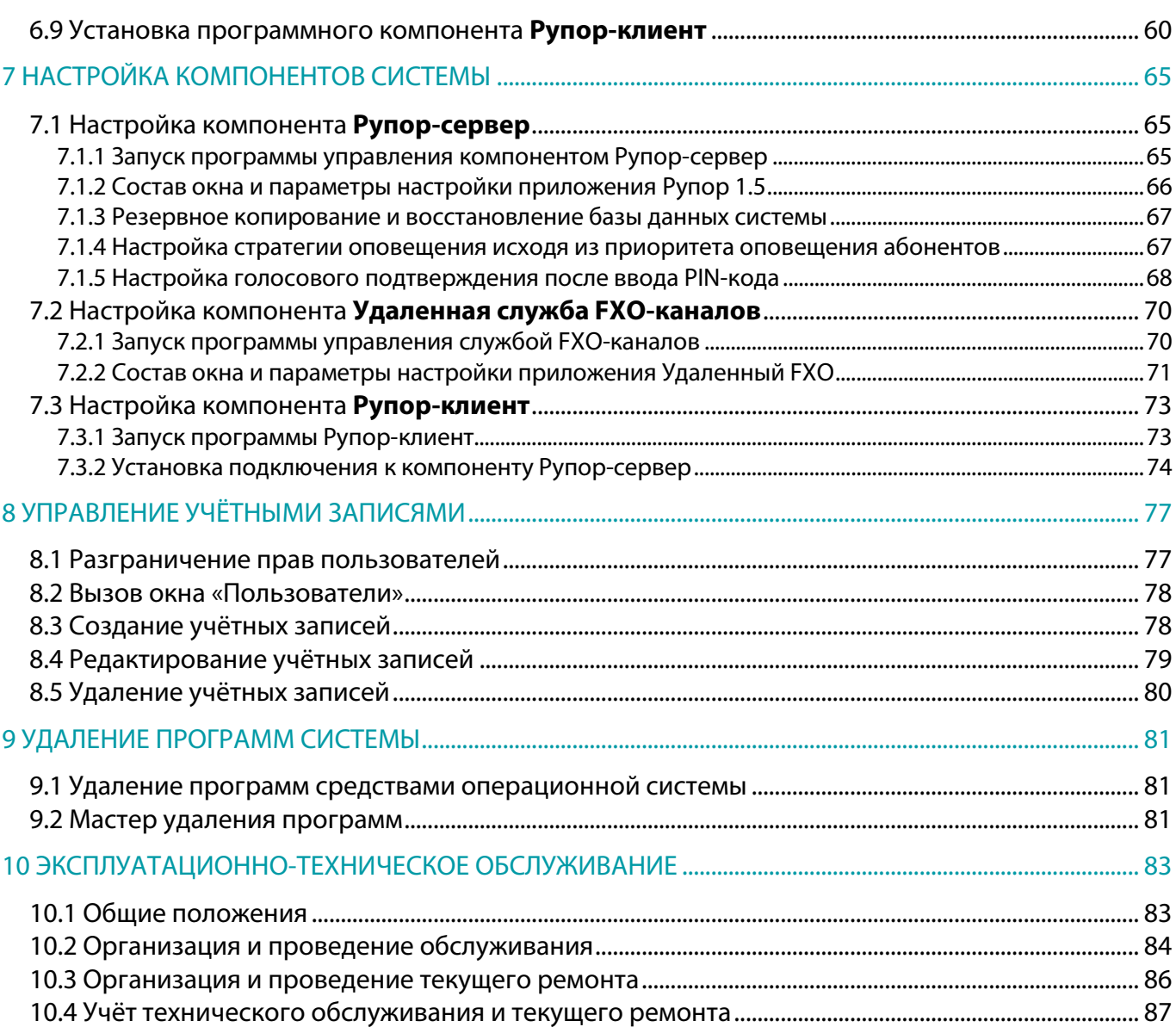

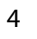

# <span id="page-4-0"></span>ВВЕДЕНИЕ

#### <span id="page-4-1"></span>Общие положения

Настоящее руководство администратора многоканальной системы автоматического оповещения абонентов по каналам связи и сетям передачи данных **Рупор** (далее – система **Рупор**) содержит описание структуры системы и её компонентов, а также раскрывает порядок действий по их установке, подключению, настройке и обслуживанию.

Настоящий документ предназначен для *администраторов системы Рупор, системных администраторов* и других технических специалистов, осуществляющих установку, подключение, настройку и обслуживание программного и технического обеспечения системы **Рупор**.

Настоящий документ не заменяет учебную, справочную литературу, руководства от производителя операционной системы и прочие источники информации, освещающие работу с операционной системой и ее графическим пользовательским интерфейсом.

Предприятие-изготовитель оставляет за собой право без дополнительного уведомления вносить в руководство пользователя изменения, связанные с улучшением системы. Внесенные изменения будут опубликованы в новой редакции руководства администратора и на сайте компании: [http://www.speechpro.ru.](http://www.speechpro.ru/)

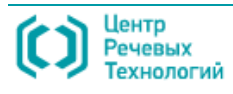

#### <span id="page-5-0"></span>Соглашения и обозначения

В документе приняты следующие типографские соглашения:

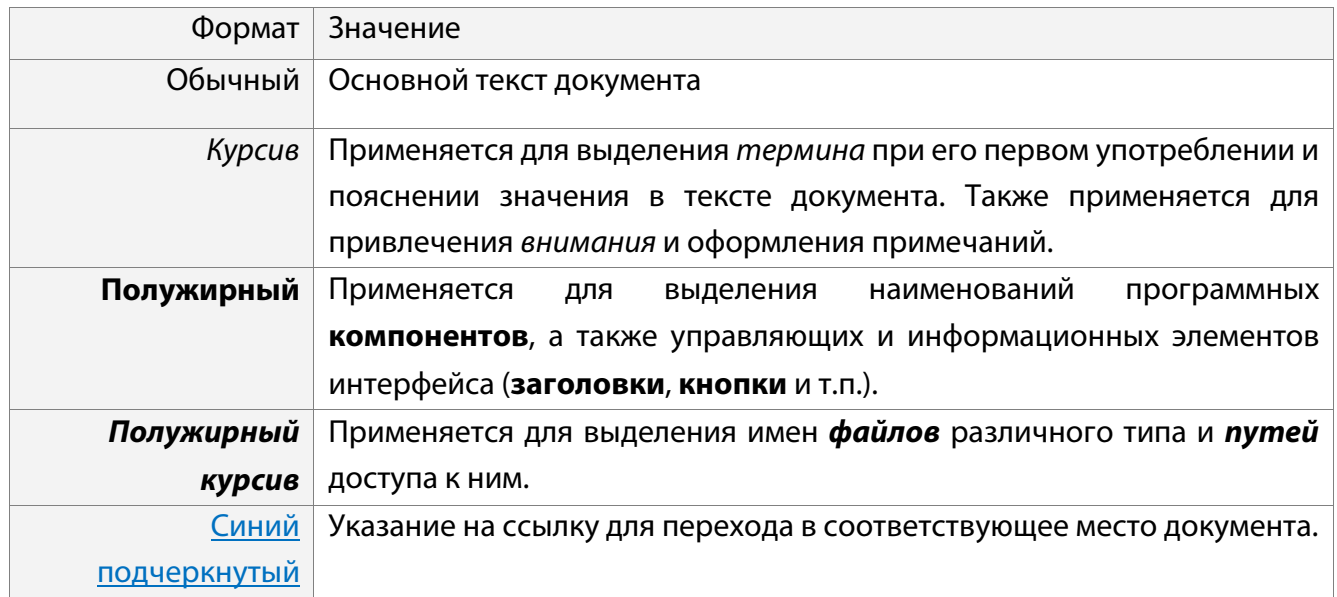

Словосочетание «нажать кнопку (или нажать на кнопку)» означает: «навести указатель мыши на кнопку, и нажать клавишу мыши».

Выбор меню показан при помощи стрелки **>**, например, текст **Файл > Выход**, должен пониматься так: выбрать меню **Файл**, затем команду **Выход** из меню **Файл**.

Ниже приведены примеры оформления материала руководства, указывающие на важность сведений.

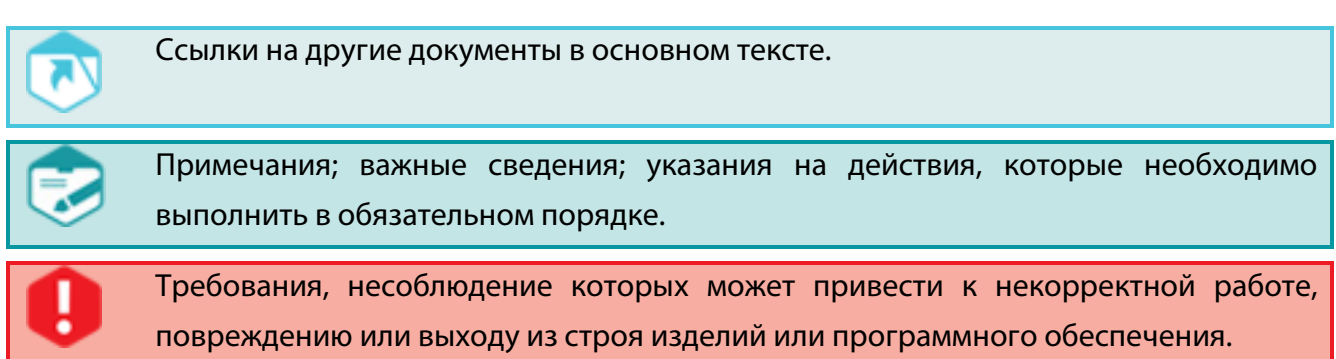

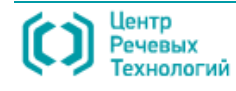

#### <span id="page-6-0"></span>Термины и определения

В настоящем документе используются следующие термины и определения.

*Абонент сети связи.* Физическое или юридическое лицо, имеющее договорные отношения с оператором связи на получение услуг определённого вида связи.

*Абонентский номер местной телефонной сети.* Номер оконечного абонентского телефонного устройства местной телефонной сети.

*Администратор системы Рупор.* Должностное лицо организации, участвующее в функционировании системы и имеющее полные права доступа ко всем функциям системы.

*Битрейт (*от англ. *Bitrate).* Скорость передачи потока данных, измеряется в бит/с.

*Данные.* Информация, представленная в виде, пригодном для обработки автоматическими средствами, например, электронной вычислительной машиной (ЭВМ) при возможном участии человека.

*Городская телефонная сеть.* Местная телефонная сеть, предназначенная для обеспечения телефонной связью абонентов города.

*Громкоговорящая связь (ГГС).* Электросвязь на объекте или в открытом пространстве, в котором воспроизведение информации осуществляется посредством громкоговорителя или акустической системы.

*Информация.* Сведения о лицах, предметах, фактах, событиях, явлениях и процессах независимо от формы их представления.

*Комплекс средств автоматизации (КСА) системы.* Совокупность всех компонентов системы, за исключением людей (ГОСТ 34.003-90).

*Контакт-центр.* Совокупность оборудования, программного обеспечения, работников, процессов для обеспечения обслуживания потребителей по телефону.

*Общее программное обеспечение (ОПО)*: часть программного обеспечения, разработанного вне связи с созданием системы **Рупор**.

ОПО представляет собой совокупность программ общего назначения, предназначенных для организации вычислительного процесса и решения часто встречающихся задач обработки информации (ГОСТ 34.003-90).

*Оператор связи.* Физическое или юридическое лицо, имеющее право на предоставление услуг электросвязи или почтовой связи.

*Оператор системы Рупор.* Должностное лицо организации, участвующее в функционировании системы и имеющее ограниченные права доступа к функциям системы.

*Пользователь системы Рупор.* Лицо, участвующее в функционировании системы или использующее результаты её функционирования (ГОСТ 34.003-90).

*Программное изделие.* Программное средство, изготовленное, прошедшее испытания установленного вида и поставляемое как продукция производственно-технического назначения для применения в автоматизированной системе (ГОСТ 34.003-90).

*Программное обеспечение (ПО) системы, программное обеспечение автоматизированной системы (АС).* Совокупность программ на носителях данных и программных документов, предназначенная для отладки, функционирования и проверки работоспособности АС (ГОСТ 34.003-90).

*Сеть телефонная местная.* Часть телефонной сети, представляющая собой совокупность коммутационных узлов, телефонных станций, линий и каналов телефонной сети. Сеть предназначена для обеспечения телефонной связью абонентов.

*Сеть телефонная общего пользования (ТфОП).* Телефонная сеть, представляющая собой совокупность автоматических телефонных станций, коммутационных узлов, линий, каналов телефонной сети, оконечных абонентских устройств и обеспечивающая потребность населения, учреждений, организаций и предприятий в услугах телефонной сети.

*Системный администратор*. Должностное лицо организации, специалист по установке и обслуживанию программных и технических средств, отвечающий за работу системы **Рупор** в штатном режиме.

*Специальное программное обеспечение (СПО)*. Часть программного обеспечения, разработанного при создании системы **Рупор**.

*Техническое обеспечение системы*. Совокупность всех технических средств, используемых при функционировании системы (ГОСТ 34.003-90).

*Эксплуатационно-техническое обслуживание (ЭТО) системы Рупор.* Комплекс работ по поддержанию в исправном состоянии, восстановлению работоспособности системы **Рупор**, выполняемых в период её использования по назначению.

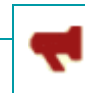

#### <span id="page-8-0"></span>Сокращения

В настоящем документе используются следующие сокращения.

*АРМ* – автоматизированное рабочее место.

- *АС* автоматизированная система.
- *ГГС* громкоговорящая связь.
- *ДУ –* дистанционное управление.
- *ЕТО –* ежедневный технический осмотр.
- *КСА* комплекс средств автоматизации.
- *ЛВС* локальная вычислительная сеть.
- *ОПО*  общее программное обеспечение.
- *ПО* программное обеспечение.
- *СВТ*  средства вычислительной техники.
- *СПО* специальное программное обеспечение.
- *СУБД* система управления базами данных.
- *ТО-1 –* технический осмотр № 1 (ежемесячный).
- *ТО-2 –* технический осмотр № 2 (ежегодный).
- *ТфОП* сеть телефонная общего пользования.
- *УАТС* учрежденческая автоматическая телефонная станция.
- *ЭВМ*  электронная вычислительная машина.
- *ЭТО –* эксплуатационно-техническое обслуживание.

В настоящем документе используются следующие английские сокращения.

FXO (от [англ.](http://ru.wikipedia.org/wiki/%D0%90%D0%BD%D0%B3%D0%BB%D0%B8%D0%B9%D1%81%D0%BA%D0%B8%D0%B9_%D1%8F%D0%B7%D1%8B%D0%BA) Foreign Exchange Office) порт – станционное окончание, аналоговый голосовой интерфейс для подключения устройства к телефонной станции.

FXS (от [англ.](http://ru.wikipedia.org/wiki/%D0%90%D0%BD%D0%B3%D0%BB%D0%B8%D0%B9%D1%81%D0%BA%D0%B8%D0%B9_%D1%8F%D0%B7%D1%8B%D0%BA) Foreign Exchange Subscriber) порт – абонентская линия, аналоговый голосовой интерфейс для подключения обычного телефона к устройству.

GSM (от [англ.](http://ru.wikipedia.org/wiki/%D0%90%D0%BD%D0%B3%D0%BB%D0%B8%D0%B9%D1%81%D0%BA%D0%B8%D0%B9_%D1%8F%D0%B7%D1%8B%D0%BA) Global System for Mobile Communications). Глобальный цифровой [стандарт](http://ru.wikipedia.org/wiki/%D0%A1%D1%82%D0%B0%D0%BD%D0%B4%D0%B0%D1%80%D1%82) дл[я мобильной](http://ru.wikipedia.org/wiki/%D0%9C%D0%BE%D0%B1%D0%B8%D0%BB%D1%8C%D0%BD%D0%B0%D1%8F_%D1%81%D0%B2%D1%8F%D0%B7%D1%8C) [сотовой](http://ru.wikipedia.org/wiki/%D0%A1%D0%BE%D1%82%D0%BE%D0%B2%D0%B0%D1%8F_%D1%81%D0%B2%D1%8F%D0%B7%D1%8C) [связи.](http://ru.wikipedia.org/wiki/%D0%A1%D0%B2%D1%8F%D0%B7%D1%8C)

GSM-шлюз - устройство, позволяющее переводить телефонный трафик из сетей традиционной телефонии напрямую в сети сотовой связи стандарта GSM и обратно.

PIN-код (от [англ.](http://ru.wikipedia.org/wiki/%D0%90%D0%BD%D0%B3%D0%BB%D0%B8%D0%B9%D1%81%D0%BA%D0%B8%D0%B9_%D1%8F%D0%B7%D1%8B%D0%BA) Personal Identification Number). Код (пароль) доступа на чтение данных SIMкарты.

SIM-карта (от [англ.](http://ru.wikipedia.org/wiki/%D0%90%D0%BD%D0%B3%D0%BB%D0%B8%D0%B9%D1%81%D0%BA%D0%B8%D0%B9_%D1%8F%D0%B7%D1%8B%D0%BA) Subscriber Identification Module). Модуль идентификации абонента Идентификационный [модуль](http://ru.wikipedia.org/wiki/%D0%9C%D0%BE%D0%B4%D1%83%D0%BB%D1%8C) абонента, применяемый в [мобильной связи.](http://ru.wikipedia.org/wiki/%D0%9C%D0%BE%D0%B1%D0%B8%D0%BB%D1%8C%D0%BD%D0%B0%D1%8F_%D1%81%D0%B2%D1%8F%D0%B7%D1%8C)

SMS (от [англ.](http://ru.wikipedia.org/wiki/%D0%90%D0%BD%D0%B3%D0%BB%D0%B8%D0%B9%D1%81%D0%BA%D0%B8%D0%B9_%D1%8F%D0%B7%D1%8B%D0%BA) Short Message Service). Сервис коротких сообщений. Сервис для мобильных телефонов, позволяющий отправлять и принимать сообщения размером в 160 латинских символов (70 для кириллицы) в одном сообщении.

SMTP (от англ. Simple Mail Transfer Protocol) – простой протокол передачи почты, сетевой

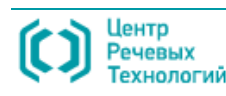

SMTP-сервер, *почтовый сервер* – программное обеспечение, установленное на средства вычислительной техники и организующее отправку и получение электронных писем.

TСP/IP (от [англ.](http://ru.wikipedia.org/wiki/%D0%90%D0%BD%D0%B3%D0%BB%D0%B8%D0%B9%D1%81%D0%BA%D0%B8%D0%B9_%D1%8F%D0%B7%D1%8B%D0%BA) Transmission Control Protocol/Internet Protocol) – протокол управления передачей, протокол Интернет.

TTS (от англ. Text-to-Speech) – синтез речи из текстовых данных.

USB (от [англ.](http://ru.wikipedia.org/wiki/%D0%90%D0%BD%D0%B3%D0%BB%D0%B8%D0%B9%D1%81%D0%BA%D0%B8%D0%B9_%D1%8F%D0%B7%D1%8B%D0%BA) Universal Serial/Series Bus) – универсальная последовательная шина

USSD (от [англ.](http://ru.wikipedia.org/wiki/%D0%90%D0%BD%D0%B3%D0%BB%D0%B8%D0%B9%D1%81%D0%BA%D0%B8%D0%B9_%D1%8F%D0%B7%D1%8B%D0%BA) Unstructured Supplementary Service Data) – сервис в сетях GSM для организации интерактивного взаимодействия абонентов сети и сервисного приложения в режиме передачи коротких сообщений (SMS).

USSD-запрос – короткая команда, отправляемая абонентом в сети GSM.

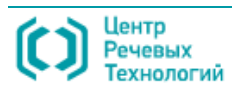

#### <span id="page-10-0"></span>Товарные знаки

Наименование **Рупор** является товарным знаком ООО «ЦРТ».

Наименование **VitalVoice**TM используется в данном руководстве при описании формирования синтезированных голосовых сообщений и является товарным знаком ООО «Центр речевых технологий».

Наименования **Microsoft**, **Windows** являются зарегистрированными торговыми марками корпорации Microsoft Corporation в США и других регионах.

Наименования **Adobe®**, логотип **Adobe®**, **Acrobat®**, логотип **Adobe PDF** и **Reader** являются зарегистрированными товарными знаками или товарными знаками корпорации Adobe Systems Incorporated в США и/или в других странах.

Наименование **Firebird**® является товарным знаком корпорации Firebird Foundation Incorporated.

Все остальные компании и названия продуктов, упомянутые в настоящем документе, являются собственностью их соответствующих владельцев.

Ни одна из частей этого издания не подлежит воспроизведению, передаче, хранению в поисковой системе или переводу на какой-либо язык в любой форме, любыми средствами без письменного разрешения компании «Центр речевых технологий».

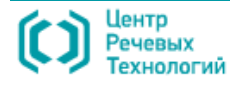

12

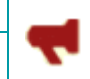

## <span id="page-11-0"></span>1 ОБЩИЕ СВЕДЕНИЯ

#### <span id="page-11-1"></span>1.1 Основные сведения о системе

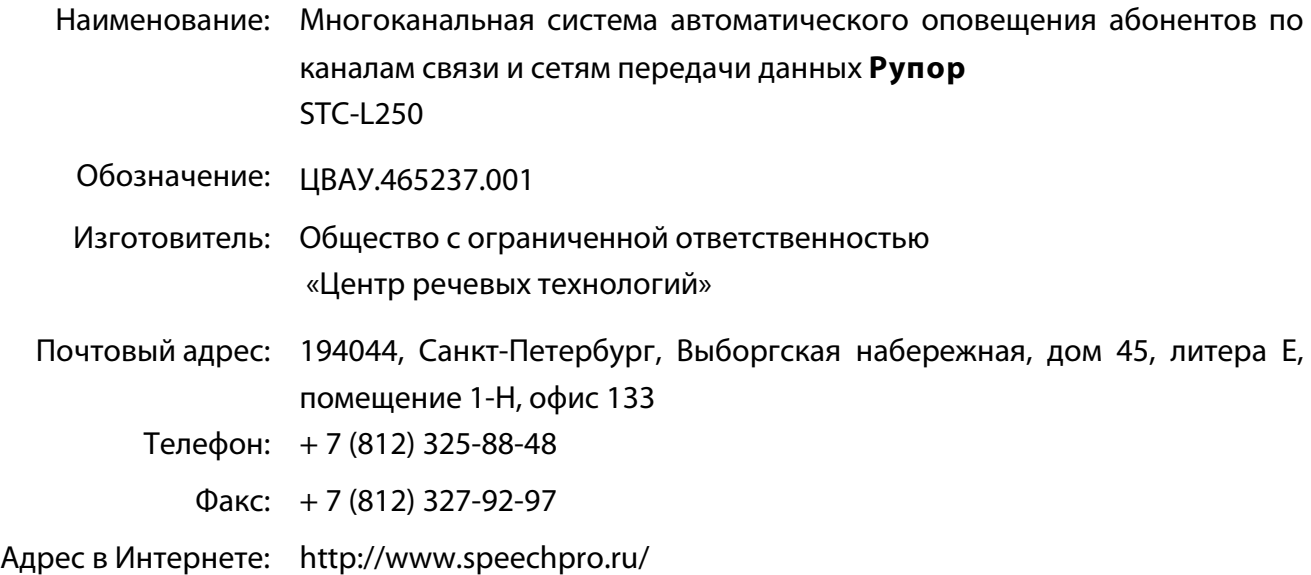

## <span id="page-11-2"></span>1.2 Служба технической поддержки

Адрес службы технической поддержки в Интернете:

Электронная почта: support@speechpro.com

Веб-сайт: http://www.speechpro.ru/support

При обращении в службу технической поддержки необходимо представить следующую информацию:

- наименование системы и вариант её исполнения;
- чёткое описание возникшей проблемы;
- наименование и версия используемого программного обеспечения;
- наименование используемых устройств и их заводские номера;
- тип компьютера и сведения о его конфигурации;
- название используемой операционной системы и номер её версии.

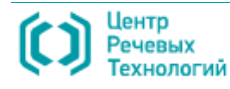

13

## <span id="page-12-0"></span>2 НАЗНАЧЕНИЕ СИСТЕМЫ

#### <span id="page-12-1"></span>2.1 Назначение системы

Многоканальная система автоматического оповещения абонентов **Рупор** разработана компанией «Центр речевых технологий» и предназначена для оповещения абонентов посредством голосовых сообщений по телефонным линиям, каналам сотовой или громкоговорящей связи, а также посредством рассылки текстовых сообщений в виде e-mail или SMS.

Многоканальная система автоматического оповещения абонентов по каналам связи и сетям передачи данных **Рупор** предназначена для использования в структурных подразделениях МЧС и ГО, МВД, МО, аварийно-диспетчерских службах, коммерческих организациях при решении следующих задач:

1. Оповещение большого количества абонентов или групп населения в ограниченные сроки:

- о плановых и служебных мероприятиях;
- об аварийных ситуациях и чрезвычайных положениях;

– об изменении порядка работы учреждений и организаций, перечня предоставляемых услуг;

– о проведении плановых и аварийных ремонтов коммунальных систем жизнеобеспечения и т.п.

2. Проведение массовой рассылки голосовых сообщений в рамках маркетинговых, рекламных и предвыборных акций.

#### <span id="page-12-2"></span>2.2 Особенности системы

Основными особенностями системы **Рупор** являются:

- высокая скорость оповещения большого количества абонентов;
- гарантированная доставка голосового сообщения $^{\scriptscriptstyle 1}$  $^{\scriptscriptstyle 1}$  $^{\scriptscriptstyle 1}$ ;
- получение подтверждения результатов оповещения;
- выдача статистических отчётов о результатах оповещения;
- возможность удалённого запуска заданий по оповещению посредством телефонных линий и сетей передачи данных;
- создание персональных текстовых и голосовых сообщений с использованием синтеза русской речи;
- оповещение абонентов посредством рассылки e-mail и SMS-сообщений.

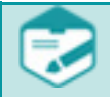

Система рассчитана на работу с телефонными станциями, у которых параметры информационных акустических сигналов тональной частоты соответствуют

<span id="page-12-3"></span> <sup>1</sup> Гарантированная доставка обеспечивается при условии выставления пользователем соответствующих параметров выполнения задания на оповещение.

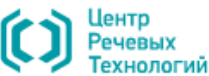

Общие принципы работы системы Руководство администратора

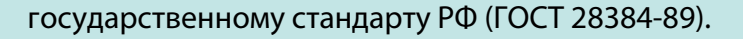

## <span id="page-13-0"></span>2.3 Общие принципы работы системы

Работа системы **Рупор** заключается в оповещении абонентов, которое реализовано через выполнение заданий, создаваемых оператором. Каждое задание включает в себя:

- *Сообщение* голосовая или текстовая (SMS-сообщения, e-mail сообщения) информация, которая должна быть передана абонентам сети связи.
- *Список рассылки* перечень абонентов сети связи и их телефонных номеров. Список также может включать в себя дополнительную информацию об абонентах.
- *Параметры выполнения* характеристика задания (приоритет, параметры оповещения, расписание и признаки выполнения задания).

Выполнение любого из существующих заданий может быть запущено по команде оператора, по расписанию или удаленно.

Система **Рупор** позволяет выполнять несколько заданий одновременно. Очерёдность выполнения заданий определяется наличием свободных каналов и приоритетом задания.

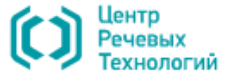

## <span id="page-14-0"></span>3 СТРУКТУРА СИСТЕМЫ

Комплекс средств автоматизации (КСА) многоканальной системы автоматического оповещения абонентов **Рупор** включает:

- *техническое обеспечение*, представляющее собой совокупность всех технических средств, используемых при функционировании системы;

- *программное обеспечение*, представляющее собой совокупность программ системы оповещения и документов, необходимых для эксплуатации этих программ.

В настоящем руководстве представлен *общий состав* программного и технического обеспечения системы, который *может отличаться от комплекта поставки* многоканальной системы автоматического оповещения абонентов **Рупор**, указанного в паспорте или формуляре на конкретную систему.

#### <span id="page-14-1"></span>3.1 Состав и назначение технического обеспечения

Состав и функциональное назначение технического обеспечения многоканальной системы автоматического оповещения абонентов **Рупор** представлено в таблице ниже.

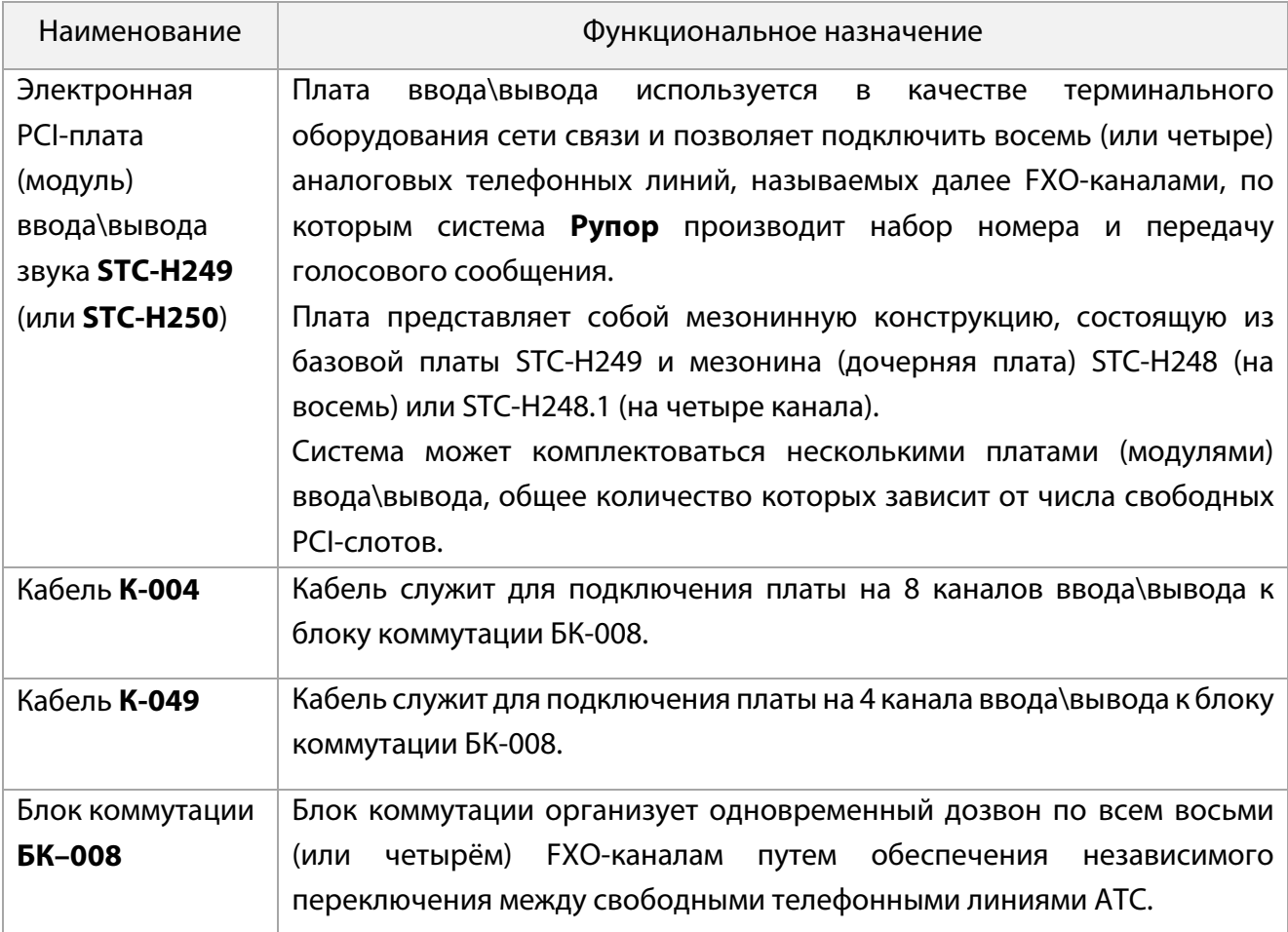

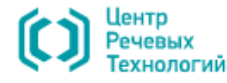

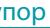

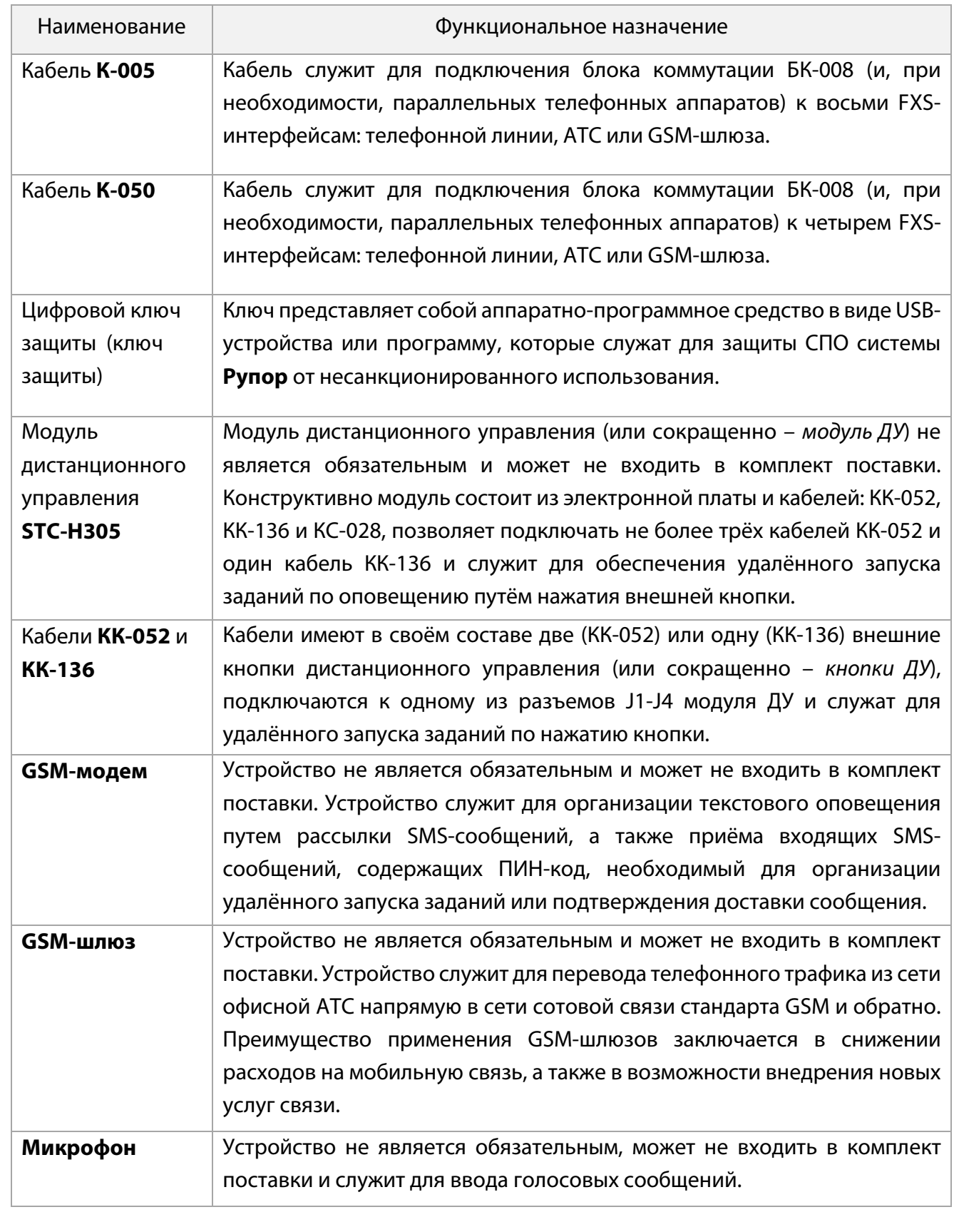

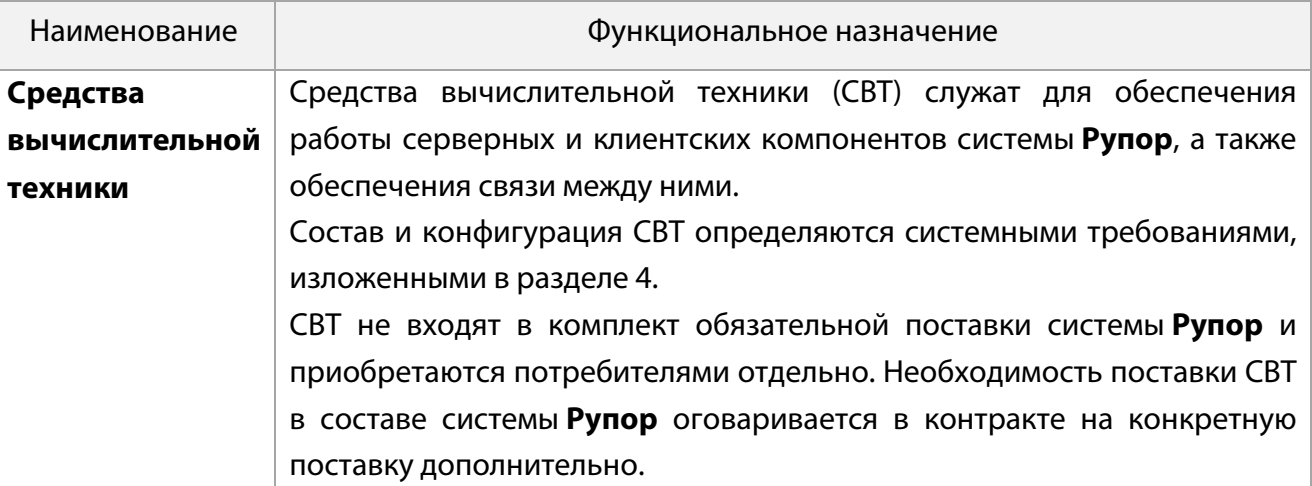

## <span id="page-17-0"></span>3.2 Состав и назначение программного обеспечения

Программное обеспечение многоканальной системы автоматического оповещения абонентов **Рупор** имеет модульную клиент-серверную архитектуру и поставляется на оптическом (CD, DVD) носителе.

Состав и функциональное назначение программного обеспечения многоканальной системы автоматического оповещения абонентов **Рупор** представлено в таблице ниже.

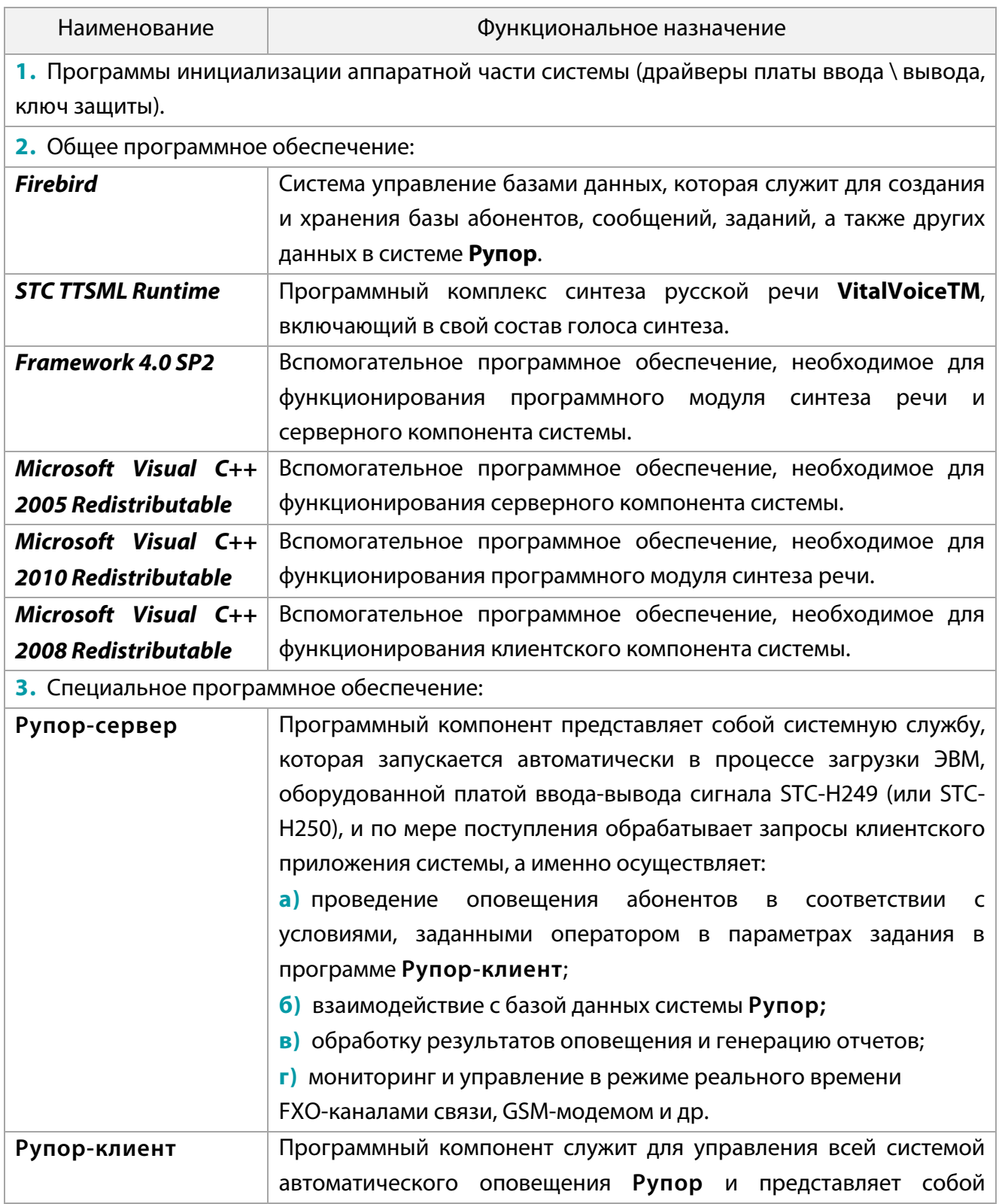

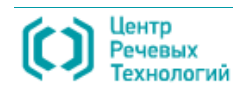

СТРУКТУРА СИСТЕМЫ Рупор

Базовая схема функционирования системы Рупор Руководство администратора

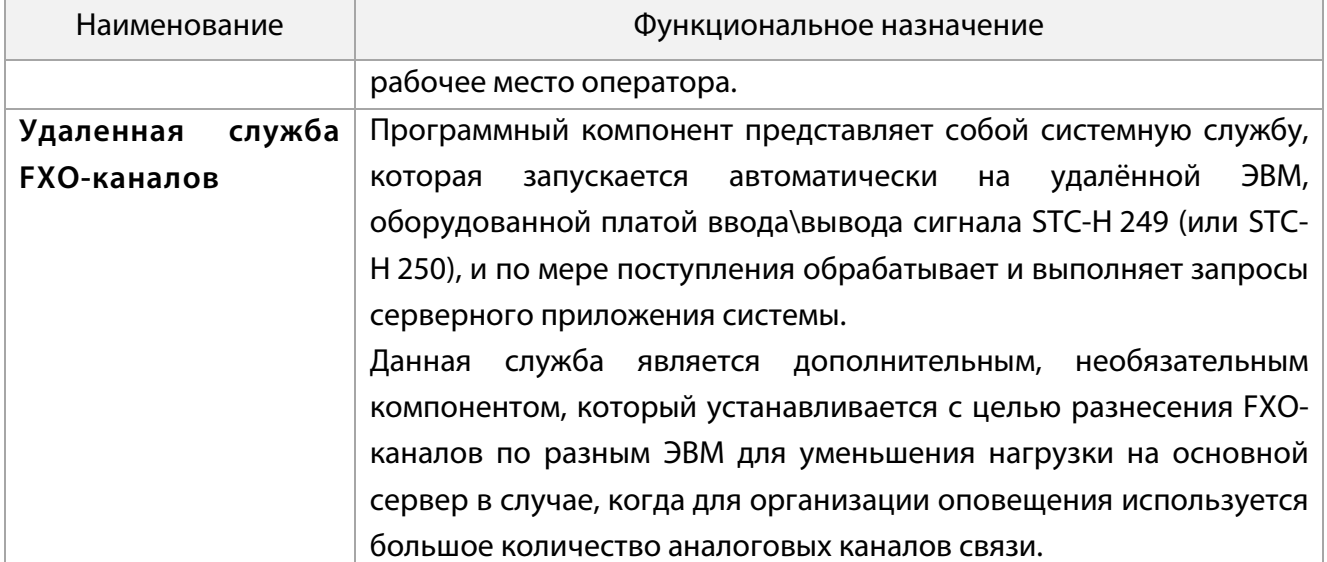

#### <span id="page-18-0"></span>3.3 Базовая схема функционирования системы **Рупор**

Основополагающей задачей применения системы **Рупор** является оповещение абонентов. Многоканальная система автоматического оповещения абонентов **Рупор** обеспечивает два вида оповещения:

- *голосовое*, организуемое посредством передачи голосовых сообщений по телефонным линиям или каналам сотовой связи;

- *текстовое*, организуемое посредством передачи SMS-сообщений по каналам сотовой связи или email-сообщений по сети передачи данных.

На рисунке [1](#page-19-0) показана базовая схема функционирования системы, обеспечивающая стандартный способ доставки голосовых и текстовых сообщений, организованный на базе применения стороннего оборудования:

- автоматической телефонной станции (*АТС*);

- почтового сервера, использующего протокол *SMTP* в основе почтового обмена;

- GSM-модема, который может также входить в поставку системы **Рупор**.

В основе процесса оповещения лежат задания, как форма организации и указания параметров рассылки голосовых или текстовых сообщений. Среди таких параметров можно выделить: собственно сообщение, список абонентов (или получателей), номера каналов для передачи сообщений; тип, принудительный дозвон и очередность телефонных номеров, интервал между вызовами и способ получения подтверждения о доставке, расписание обзвона и др.

Задания по оповещению создаются с помощью функциональных возможностей программного компонента **Рупор-клиент**, тогда как проведение оповещения реализуется с помощью функциональных возможностей программного компонента **Рупор-сервер**.

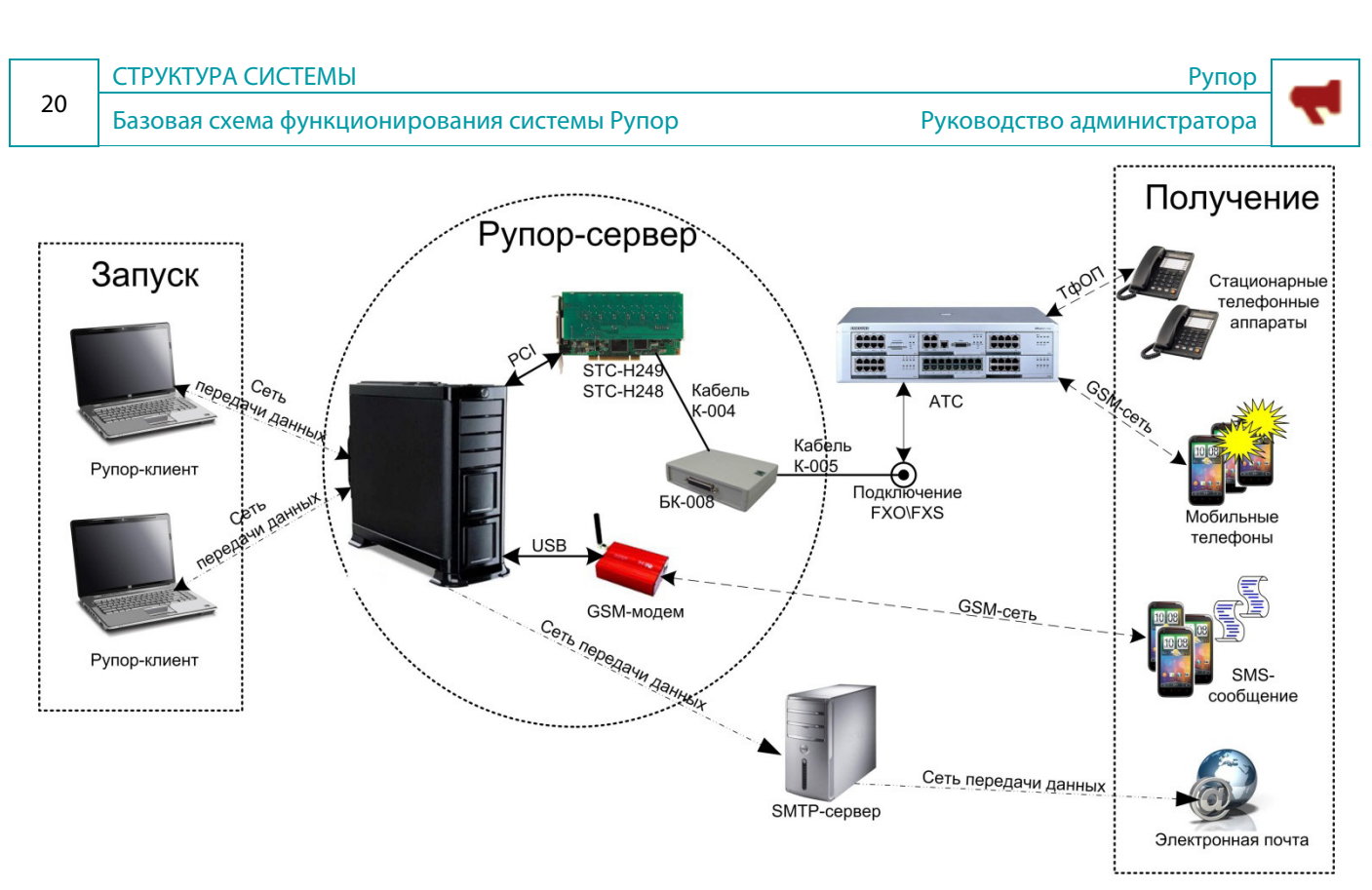

<span id="page-19-0"></span>Рисунок 1 – Базовая схема функционирования системы **Рупор**

В соответствии с рисунком [1](#page-19-0) программный компонент **Рупор-сервер** функционирует на ЭВМ, оснащенной GSM-модемом и платой ввода\вывода STC-H249 (и\или STC-H250), соединенной с блоком коммутации, который посредством кабеля К-005 (К-050) подключен либо напрямую к АТС, либо в разрез телефонной линии между АТС и оконечным телефонным аппаратом.

Как правило, выбор задания и запуск оповещения осуществляется из программы **Рупорклиент**, которая по сети передачи данных отправляет команду программе **Рупор-сервер**.

По получении команды программа **Рупор-сервер** начинает оповещение (рис. [1\)](#page-19-0):

- в случае *голосового* оповещения, выбирает указанные FXO-каналы платы ввода\вывода, производит по ним набор номеров, указанных в списке абонентов задания и передает голосовое сообщение через блок коммутации на АТС, которая затем устанавливает телефонное соединение с нужным абонентом либо по ТфОП, либо по GSM-сети;

- в случае *текстового* оповещения, либо формирует и передает электронное (email) письмо на почтовый сервер, который затем отправляет его адресату из списка абонентов; либо выбирает указанные GSM-каналы (если подключено несколько GSM-модемов), производит по ним набор номеров мобильных телефонов, указанных в списке абонентов задания, и затем GSM-модем передает SMS-сообщение.

#### <span id="page-20-0"></span>3.4 Расширенная схема функционирования системы **Рупор**

Функциональные возможности системы **Рупор** по оповещению абонентов могут быть расширены за счёт применения дополнительного оборудования.

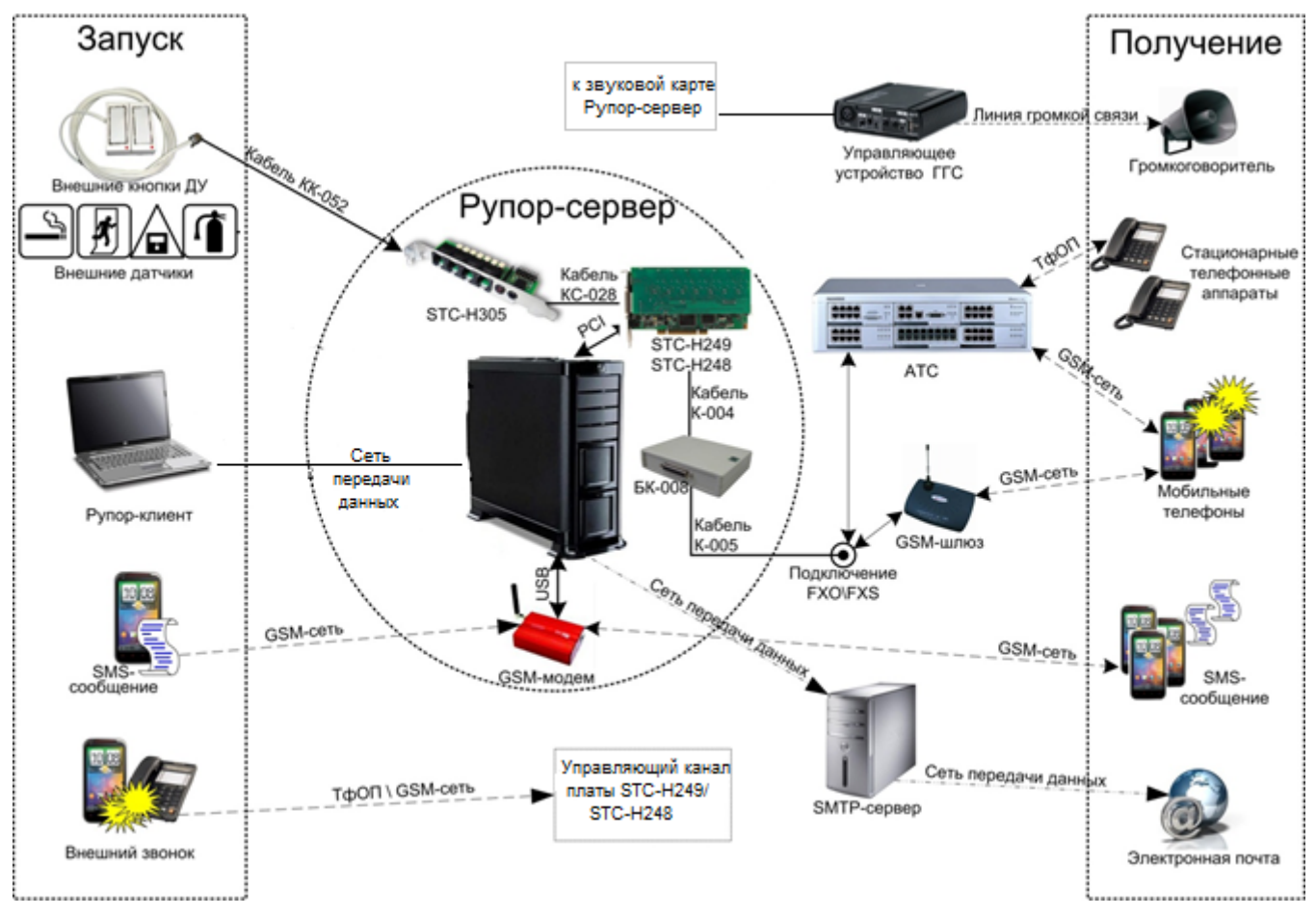

<span id="page-20-1"></span>Рисунок 2 – Расширенная схема функционирования системы **Рупор**

Как показано на рисунке [2,](#page-20-1) помимо описанных в предыдущем разделе возможностей, задания по оповещению могут быть запущены с помощью:

- внешней кнопки, когда выбор задания определяется номером разъема модуля STC-H305, к которому подключена нажимаемая кнопка;

- SMS-сообщения, поступившего на номер SIM-карты, установленной в GSM-модеме, который затем передает его программе **Рупор-сервер**, и при совпадении ПИН-кода в SMSсообщении с ПИН-кодом одного из заданий, последнее запускается;

- внешнего звонка, поступившего на номер одной из линий АТС или GSM-шлюза, подключенных к FXO-интерфейсу кабеля К-005 (К-050), затем – на управляющий канал платы ввода\вывода, и потом – в программу **Рупор-сервер**, после чего при совпадении ПИН-кода, переданного в тональном режиме с входящим звонком, с ПИН-кодом одного из заданий, последнее запускается.

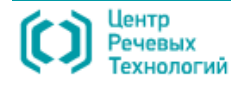

Требования для работы серверных компонентов Руководство администратора

<span id="page-21-0"></span>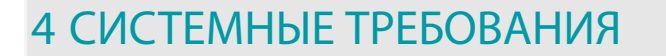

### <span id="page-21-1"></span>4.1 Требования для работы серверных компонентов

Для обеспечения работы серверных компонентов системы **Рупор** необходимо наличие персонального компьютера, отвечающего минимальным требованиям, перечисленным в таблице [1](#page-21-2) с учётом числа используемых FXO-каналов (4/8 каналов).

<span id="page-21-2"></span>Талица 1 –Аппаратные и программные требования для работы одного серверного компонента

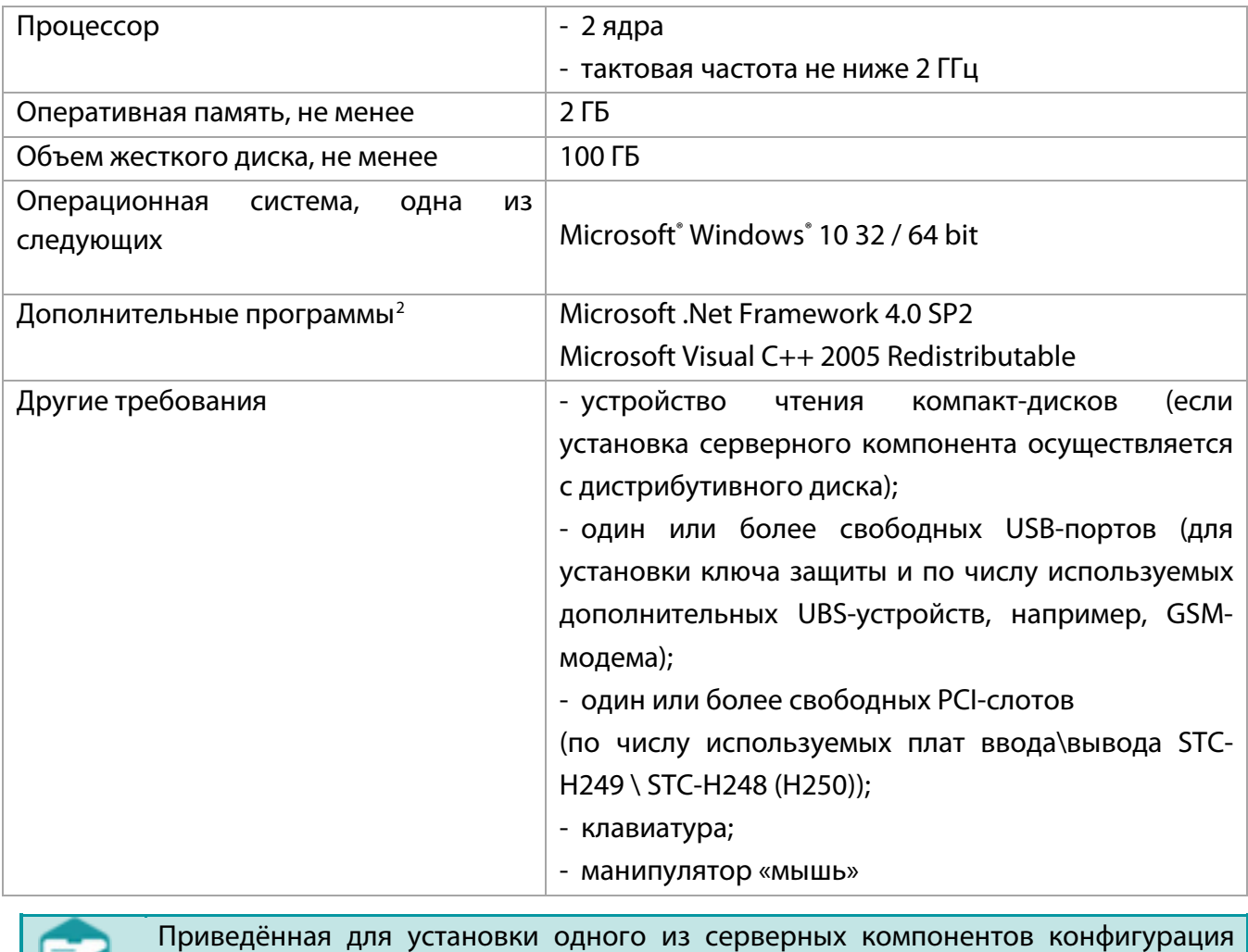

компьютера достаточна для корректной работы системы при использовании восьми каналов оповещения (одного модуля ввода\вывода сигнала). Для увеличения числа каналов компьютер должен быть оснащён более мощным процессором.

К серверным компонентам относятся программа **Рупор-сервер** и программа **Удаленная служба FXO-каналов**, которые устанавливаются на разных персональных компьютерах,

<span id="page-21-3"></span><sup>&</sup>lt;sup>2</sup> Дополнительные программные средства входят в состав дистрибутивного диска. Мастер установки самостоятельно определит их наличие на компьютере и в случае отсутствия предложит установить.

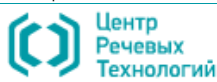

-

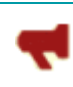

оборудованных хотя бы одной платой STC-H249 (или платой STC-H250).

Программа **Удаленная служба FXO-каналов** является дополнительным, необязательным компонентом, который устанавливается с целью уменьшения нагрузки на основной сервер в случае, когда используется большое количество аналоговых каналов связи.

Например, если необходимо разнести 24 канала по трём разным персональным компьютерам, устанавливается три серверных компонента: программа **Рупор-сервер** на одном компьютере и программа **Удаленная служба FXO-каналов** на два другие компьютера. При этом каналы, подключенные через плату ввода\вывода на последних двух компьютерах в клиентском приложении, будут обозначаться как *RFXO-каналы* (т. е. *Remote* FXO-каналы, что в переводе с англ. – «*удалённые*» FXO-каналы).

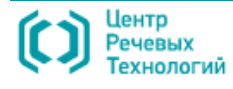

24

Требования для работы клиентских компонентов Руководство администратора

## <span id="page-23-0"></span>4.2 Требования для работы клиентских компонентов

Для обеспечения работы клиентских компонентов системы **Рупор** необходимо наличие персонального компьютера, отвечающего минимальным требованиям, перечисленным в таблице [2.](#page-23-2) К клиентским компонентам относится программа **Рупор-клиент**, которая устанавливается на рабочее место оператора и представляет собой пользовательское приложение для управления системой **Рупор**.

<span id="page-23-2"></span>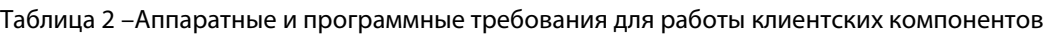

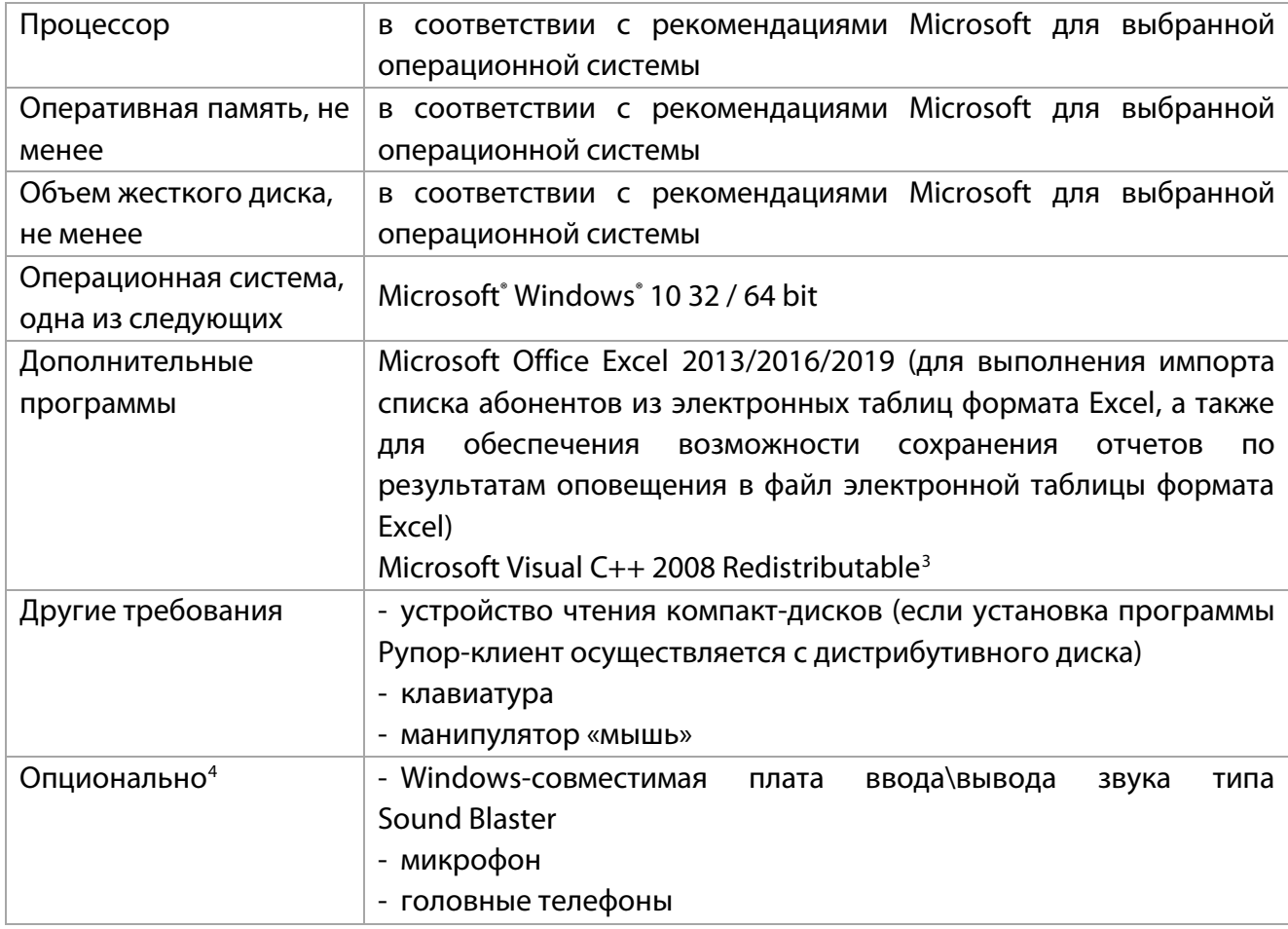

### <span id="page-23-1"></span>4.3 Требования к локальной сети

Для обеспечения взаимодействия между серверными и клиентскими компонентами системы компьютеры должны быть связаны локальной вычислительной сетью (ЛВС) стандарта *Ethernet*, поддерживающей протокол TCP/IP и имеющей скорость передачи данных 100 или 1000 Мбит/с.

<span id="page-23-4"></span><sup>4</sup> В случае необходимости записи голосовых сообщений с микрофона, прослушивания готовых или полученных голосовых сообщений, а также прослушивания (R)FXO-каналов в целях диагностики.

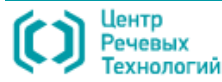

-

<span id="page-23-3"></span><sup>3</sup> Вспомогательное программное обеспечение Microsoft Visual C++ 2008 Redistributable входит в состав дистрибутивного диска. Мастер установки самостоятельно определит его наличие на компьютере и в случае отсутствия предложит установить.

## <span id="page-24-0"></span>5 УСТАНОВКА ТЕХНИЧЕСКОГО ОБЕСПЕЧЕНИЯ

### <span id="page-24-1"></span>5.1 Общие указания по установке

Установка технического обеспечения включает собственно установку аппаратных средств, входящих в комплект поставки, а также подключение системы к каналам связи.

Все аппаратные средства, перечисленные в п. [3.1.](#page-14-1) [«Состав и назначение технического](#page-14-1)  [обеспечения»](#page-14-1), устанавливаются на том компьютере, на котором планируется функционирование программного компонента **Рупор-сервер**.

Однако, электронная PCI-плата ввода\вывода звука **STC-H249** (или **STC-H250**), блок коммутации **БК–008**, ключ защиты, а также кабели **К-004 (К-049)** и **К-005 (К-050)** могут быть установлены на ЭВМ, где планируется функционирование программного компонента **Удаленная служба FXO-каналов**. Такая возможность предусматривается для случая, когда необходимости разнести FXO-каналы по разным ЭВМ с целью уменьшения нагрузки на компьютер с функционирующим компонентом **Рупор-сервер**.

Перед установкой технического обеспечения выключите компьютер и отсоедините его от источника электропитания.

В общем виде установка технического обеспечения системы **Рупор** производится в следующей последовательности:

- подготовка компьютера к использованию путём проверки его исправности и наличия на нём установленной ОС Microsoft Windows 10 64-бит, а также наличия на его материнской плате необходимого числа интерфейсных слотов шины PCI x32, требуемых для установки плат ввода/вывода;

- настройка BIOS/UEFI компьютера на его автоматическое включение при появлении электропитания, чтобы обеспечить возможность автоматического включения и загрузки ПО в случае временного пропадания электропитания. Настройка осуществляется в соответствии с инструкциями производителя компьютера путём включения в разделе раздел "Power Management Setup" параметра, отвечающего за включение (PWRON After PWR-Fail, Restore AC Power Lost, AC Power Recovery, After Power Loss и т.д.) в соответствующее значение (Always-On, After Power Loss и т.п.). В зависимости версии BIOS/UEFI значения разделов и параметров могут оличаться;

– открытие корпуса системного блока компьютера и установка платы ввода\вывода;

– подключение блока коммутации к плате ввода\вывода;

– подключение блока коммутации к FXS-интерфейсу телефонной линии или GSM-шлюза, или в кросс АТС;

– установка SIM-карты в GSM-модем и подключение GSM-модема к свободному USB-порту компьютера;

– установка модуля ДУ, подключение внешних кнопок и соединение модуля ДУ с платой

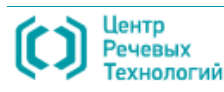

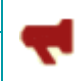

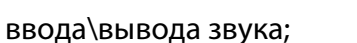

- закрытие корпуса системного блока компьютера;
- подключение ключа защиты к свободному USB-порту компьютера;

– подключение выхода звуковой карты системного блока компьютера к линии громкоговорящей связи (ГГС);

- подключение компьютера к источнику электропитания.

## <span id="page-26-0"></span>5.2 Установка платы ввода\вывода звука

Выключите компьютер и отсоедините его от источника электропитания. Установка платы в компьютер, подключенный к источнику электропитания, может повредить плату и компьютер или стать причиной удара током.

Плата ввода\вывода звука STC-H249 \ STC-H250 (рис. [3\)](#page-26-1) устанавливается в свободный разъём PCI-шины компьютера, на котором планируется функционирование программного компонента **Рупор-сервер** (или, при необходимости, компонента **Удаленная служба FXO-каналов**).

<span id="page-26-1"></span>Рисунок 3 – Плата ввода\вывода звука

Откройте корпус компьютера. Найдите винты или защелки на корпусе (обычно сзади) и откройте их. В документации к компьютеру содержится информация о том, как открыть корпус. Открыв корпус, заземлитесь, дотронувшись до блока питания (металлического корпуса вокруг разъёма подключения кабеля питания). Это защитит плату и уже установленные компоненты от статического электричества.

Выберите свободную PCI-шину, затем с тыльной стороны корпуса системного блока удалите металлические заглушки, закрывающие к ней доступ. Если разъём снабжён фиксирующей серьгой сзади, то перед установкой необходимо отвести её в крайнее нижнее положение. После чего приложите плату вертикально к разъёму, без перекосов, и двумя пальцами надавите на края. Карта входит в разъём с небольшим усилием.

Убедитесь, что плата надёжно и полностью вставлена в слот. Если контакты платы не полностью совпадают с контактами PCI-шины, плата не будет работать.

Закрепите плату с тыльной стороны к раме системного блока. Не деформируйте плату или раму при затягивании винтов.

На этом установка платы ввода\вывода закончена. Система может комплектоваться несколькими модулями ввода\вывода. Общее число модулей ограничено количеством свободных разъёмов PCI-шины компьютера.

Подключение к телефонной линии и линии ГГС Руководство администратора

## <span id="page-27-0"></span>5.3 Подключение к телефонной линии и линии ГГС

Подключение системы **Рупор** к телефонной линии осуществляется с помощью блока коммутации БК-008, внешний вид которого представлен на рисунке [4,](#page-27-1) и соединительных кабелей К-004 (К-049) и К-005 (К-050).

<span id="page-27-1"></span>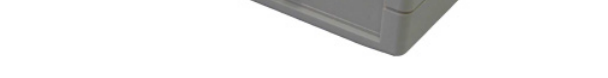

Рисунок 4 – Внешний вид блока коммутации БК-008

Сначала блок коммутации подключается к входному разъему платы ввода\вывода (рис. [6\)](#page-27-2) посредством соединительного кабеля К-004 или К-049, внешний вид которых представлен на рисунке [5.](#page-27-3) Разъёмы на концах представляют собой вилку DB-25M в корпусе DB-25C.

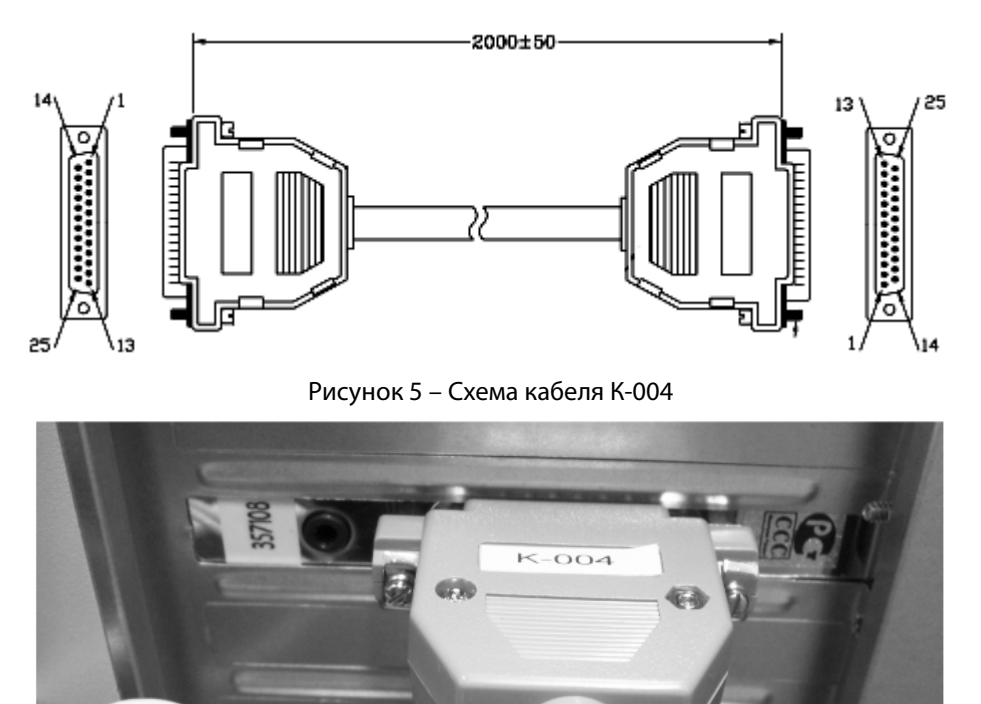

<span id="page-27-3"></span><span id="page-27-2"></span>Рисунок 6 – Подключение кабеля К-004 (К-049) к плате ввода\вывода

Подключение линии громкоговорящей связи производится через линейный выход звуковой платы компьютера, где планируется функционирование программного компонента **Рупор-сервер**.

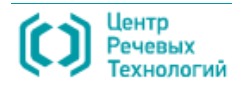

После соединения платы ввода\вывода звука с блоком коммутации, последний подключается к телефонной линии (рис. [7\)](#page-28-0), при этом допускается параллельное подключение телефонных аппаратов к этой же линии.

Таким образом, при отсутствии задач по оповещению блок коммутации замыкает линию на телефонный аппарат и входной порт АТС, т.е. линия находится в распоряжении оператора связи. При получении задания на оповещение линия замыкается на входной порт системы **Рупор**, и телефонный аппарат отключается.

Преимуществом подобной схемы является использование одной линии как системой **Рупор**, так и телефонным аппаратом, что не требует выделения дополнительных абонентских портов/лицензий АТС и прокладки дополнительных кабельных линий.

Для подключения блока коммутации к телефонной линии используются кабель К-005 (или К-050).

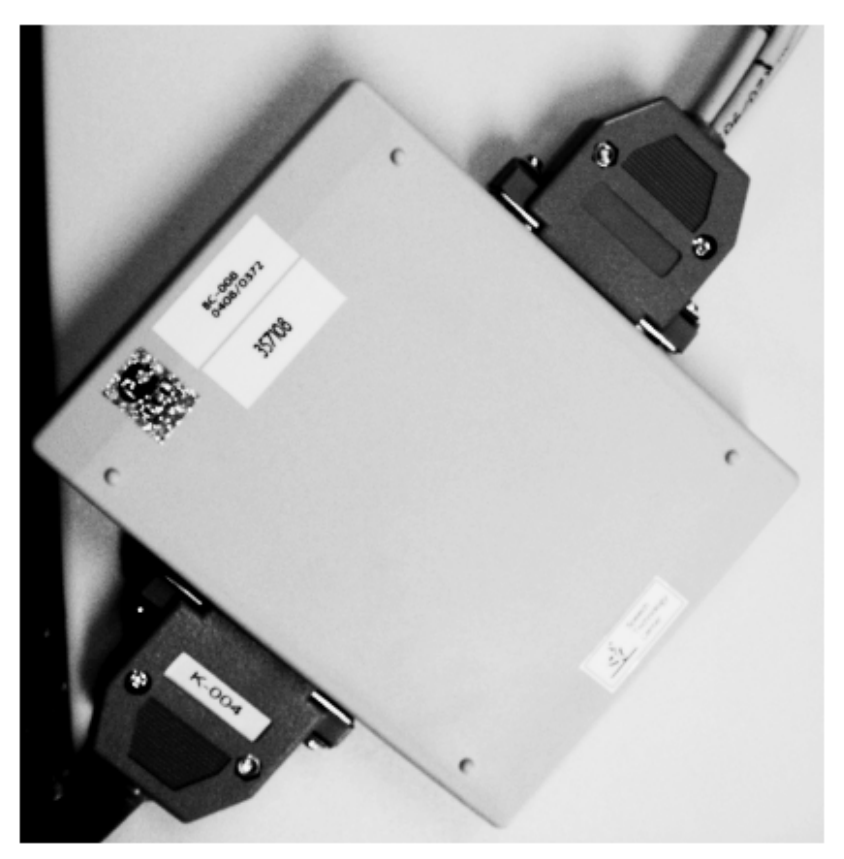

Рисунок 7 – Подключение кабелей к блоку БК-008

<span id="page-28-0"></span>Начало кабеля оснащено вилкой DHS-44M в корпусе DB-25C, которая устанавливается в выходной разъём блока коммутации, тогда как окончание представляет собой необжатые витые пары.

Пары, маркированные С1…С8 (С1…С4) предназначены для подключения к FXS-интерфейсу телефонной линии и/или GSM-шлюза, и/или напрямую в кросс АТС. Работоспособность системы не зависит от полярности напряжения питания в телефонной линии.

Пары, маркированные Т1…Т8 (Т1…Т4) предназначены для подключения параллельных телефонных аппаратов.

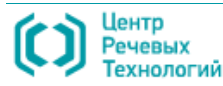

## <span id="page-29-0"></span>5.4 Установка модуля ДУ и подключение внешних кнопок

Модуль дистанционного управления STC-H305 подключается к плате ввода\вывода звука STC-H249 (или STC-H250) на компьютере, где планируется функционирование программного компонента **Рупор-сервер**, и обеспечивает удалённый запуск заданий по оповещению путем нажатия внешней кнопки, а также возможность управления внешним устройством, например, радиостанцией.

Конструктивно модуль состоит из электронной платы и кабелей: КК-052, КК-136 и КС-028 (рис. [8\)](#page-29-1).

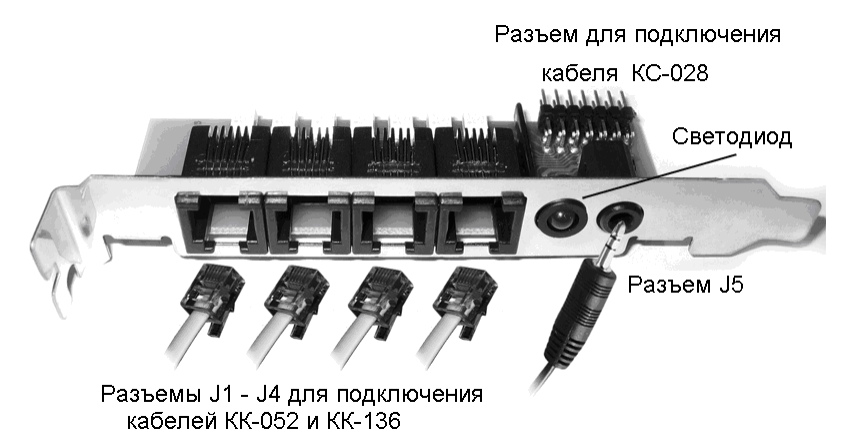

<span id="page-29-1"></span>Рисунок 8 – Схема подключения кабелей: КК-052, КК-136 и КС-028 к модулю ДУ

Модуль ДУ устанавливается в свободный слот расширения с тыльной стороны корпуса системного блока, где предварительно необходимо удалить металлическую заглушку, и фиксируется при помощи винтовых штатных креплений.

Далее модуль дистанционного управления STC-H305 подключается к плате ввода\вывода звука STC-H249 (или STC-H250) при помощи кабеля КС-028 так, чтобы совместились все три красных указателя (рис. [9\)](#page-29-2): первый ключ на плате, второй ключ на разъёме и третий ключ на шлейфе (красная полоса).

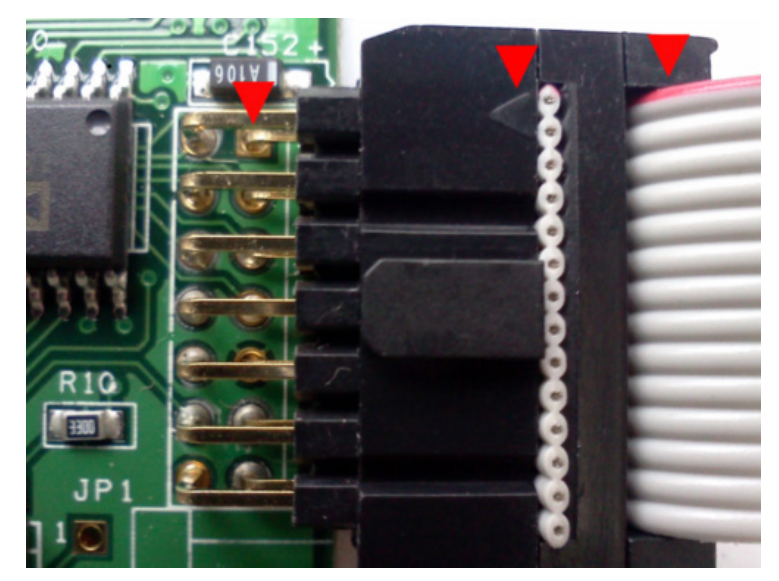

Рисунок 9 – Совмещение указателей на плате и на разъёме кабеля КС-028

<span id="page-29-2"></span>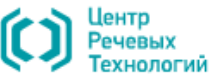

Затем к модулю ДУ подключаются кабели КК-052 и КК-136, внешний вид которых представлен на рисунке [10.](#page-30-0) Кабель КК-052 имеет в своем составе две кнопки для управления запуском оповещения и подключается в любой из разъёмов J1-J3 модуля ДУ, тогда как кабель КК-136 оснащён одной кнопкой и подключается в разъём J4.

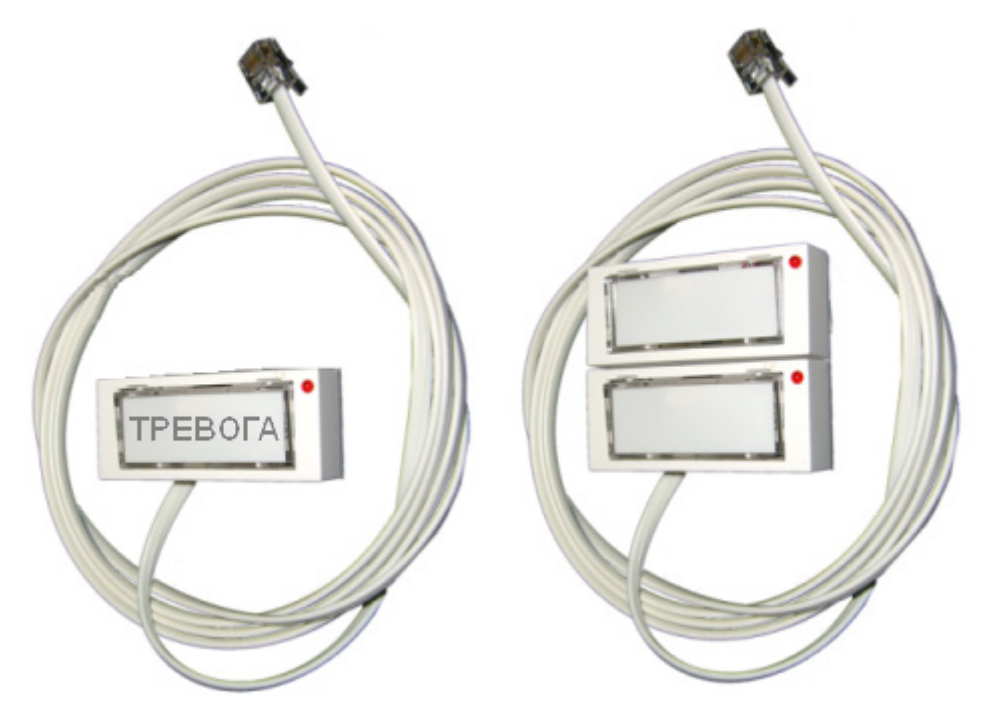

Рисунок 10 – Кабели КК-136 и КК-052 с внешними кнопками

<span id="page-30-0"></span>Для обеспечения возможности управления внешним устройством и проведения оповещения по радиоканалу, модуль ДУ оснащен разъемом J5, к которому можно подключать радиостанцию и транслировать речевое сообщение по заранее настроенной радиочастоте.

## <span id="page-31-0"></span>5.5 Подключение модема TU32

USB-модем TU32 (рис. [11\)](#page-31-2) предназначен для передачи данных по сетям сотовой связи с поддержкой 2G и 3G поколений.

<span id="page-31-2"></span>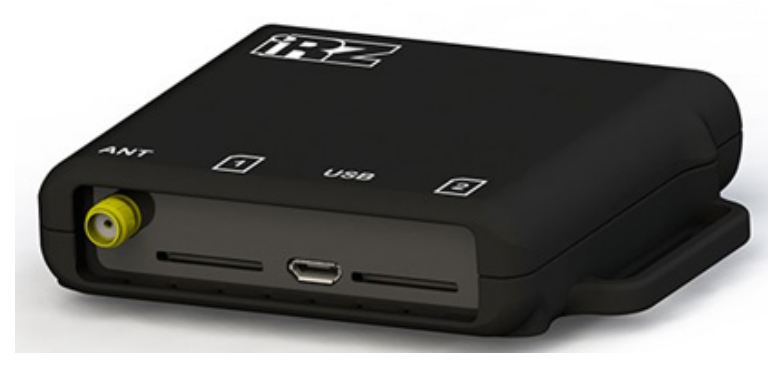

Рисунок 11 – USB-модем TU32

Подключите к модему антенну с SMA-коннектором. Установите в слот № 1 SIM-карту оператора связи с положительным балансом денежных средств на счёте. После подключения модема перейти к установке драйвера, описанной в п. **п. [6.8 Установка GSM-модемов IRZ TU32](#page-54-0)  [и MC52iT.](#page-54-0)**

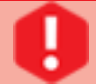

Модем TU32 осуществляет работу только с одной SIM-картой, установленной в первый слот.

## <span id="page-31-1"></span>5.6 Подключение модема MC52iT

GSM-модем c интерфейсом RS-232 (COM) MC52iT (рис. [12\)](#page-31-3) предназначен для передачи данных по сетям сотовой связи с поддержкой поколения 2G.

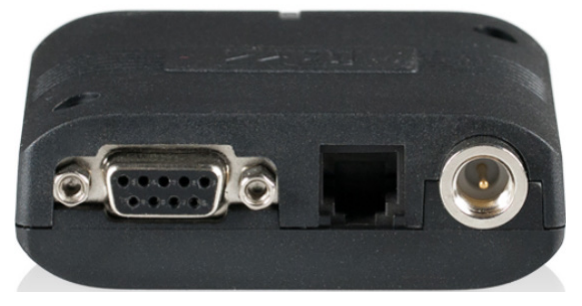

Рисунок 12 – USB-модем MC52iT

<span id="page-31-3"></span>С помощью кабеля-адаптера USB-to-COM из комплекта поставки соедините модем и USBпорт компьютера. Нажатием на кнопку рядом со слотом откройте слот, извлеките держатель, установите в него SIM-карту оператора связи с положительным балансом денежных средств на счёте, после чего установите держатель с SIM-картой назад в модем. Подключите к модему блок питания, антенну с FME-коннектором. После подключения модема перейти к установке драйвера, описанной в **п. [6.8 Установка GSM-модемов IRZ TU32 и MC52iT.](#page-54-0)**

Вне зависимости от модели модема перед установкой SIM-карты в модем её необходимо установить в телефон и удалить PIN-код доступа (отключить запрос PIN).

# <span id="page-32-0"></span>6 УСТАНОВКА ПРОГРАММНОГО ОБЕСПЕЧЕНИЯ

## <span id="page-32-1"></span>6.1 Общие указания по установке

Для того чтобы установить программное обеспечение компонентов системы **Рупор**, а также драйверы устройств и ключа защиты, необходимые для работы системы, нужно включить питание компьютера и дождаться окончания загрузки операционной системы.

После загрузки на экране появится стандартное меню установки нового оборудования, сообщающее об обнаружении нового устройства и необходимости установки его драйвера. Закройте это окно и далее следуйте инструкции, представленной ниже.

> Установка программного обеспечения должна проводиться от имени пользователя, обладающего правами администратора операционной системы Microsoft Windows.

На компьютер, где планируется функционирование программного компонента **Рупорсервер**, устанавливается следующее программное обеспечение:

- драйвер ключа защиты;
- СУБД «**Firebird**»;
- драйвер модуля ввода\вывода звука STC-H249 (или STC-H250);
- вспомогательное обеспечение **Framework 4.0 SP 2**;
- программный компонент **Рупор-сервер**;
- синтез русской речи **STC TTS** и доступные голоса;
- драйвер GSM-модема.

Дополнительные программные средства (такие, как Microsoft Visual C++ 2005 Redistributable, Microsoft Visual C++ 2010 Redistributable) входят в состав дистрибутивного диска. Мастера установки компонентов **Рупор-сервер**, **Удаленная служба FXO-каналов**, а также синтеза речи самостоятельно определят их наличие на компьютере и в случае отсутствия предложат установить.

На компьютер, где планируется функционирование программного компонента **Удаленная служба FXO-каналов**, устанавливается следующее программное обеспечение:

- драйвер ключа защиты;
- драйвер модуля ввода\вывода звука STC-H249 (или STC-H250);
- вспомогательное обеспечение **Framework 4.0 SP 2**;
- программный компонент **Удаленная служба FXO-каналов**;
- синтез русской речи **STC TTS** и доступные голоса.

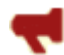

При установке программного обеспечения на компьютер, где планируется функционирование компонента **Удаленная служба FXO-каналов**, следует помнить, что состав голосов синтеза речи на данном компьютере должен совпадать с составом голосов на компьютере, где устанавливается и функционирует компонент **Рупор-сервер**.

Программный компонент **Рупор-клиент** устанавливается отдельно, на том компьютере, на котором планируется осуществлять управление процессом оповещения.

Дополнительно может потребоваться установка вспомогательного программного обеспечения для компонента **Рупор-клиент** – Microsoft Visual C++ 2008 Redistributable. Оно входит в состав дистрибутивного диска, и мастер установки компонента **Рупор-клиент** самостоятельно определит его наличие на компьютере и в случае отсутствия предложит установить.

Чтобы начать установку программного обеспечения системы **Рупор**, в корневом каталоге дистрибутивного носителя необходимо запустить файл с названием *Setup.exe*. Откроется окно **Установка АСО 'Рупор'** (рис. [13\)](#page-33-0).

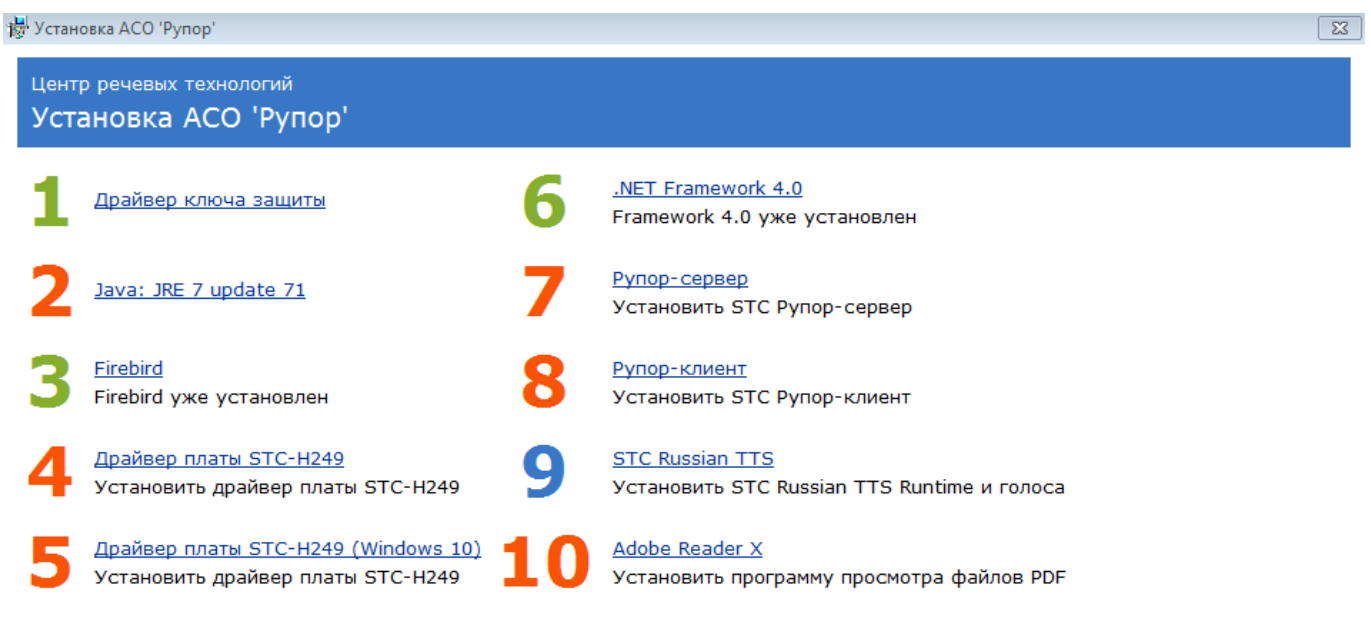

Выход

<span id="page-33-0"></span>Рисунок 13 – Окно **Установка АСО 'Рупор'**

Программа установки системы **Рупор** автоматически определяет наличие уже установленного программного обеспечения на компьютере, обозначая соответствующий пункт в окне зеленым цветом. Красным цветом отмечены компоненты, которые необходимо установить, тогда как синим – компоненты, инсталляция которых рекомендуется.

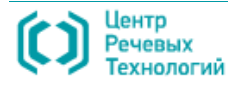

## <span id="page-34-0"></span>6.2 Установка драйвера ключа защиты

Для запуска мастера установки драйвера ключа в окне **Установка АСО 'Рупор'** (см. рис. [13\)](#page-33-0) необходимо выбрать пункт **Драйвер ключа защиты**, после чего начнется установка. Установка драйвера проходит в автоматическом режиме, без участия пользователя. По завершению установки, будет показано информационное окно с уведомлением об успешном окончании установки драйвера.

## <span id="page-35-0"></span>6.3 Установка СУБД **Firebird**

Для запуска мастера установки СУБД в окне **Установка АСО 'Рупор'** (см. рис. [13\)](#page-33-0) необходимо выбрать пункт **Firebird**. Откроется окно выбора языка (рис. [14\)](#page-35-1), где необходимо указать язык установки и для продолжения установки нажать кнопку **ОК**.

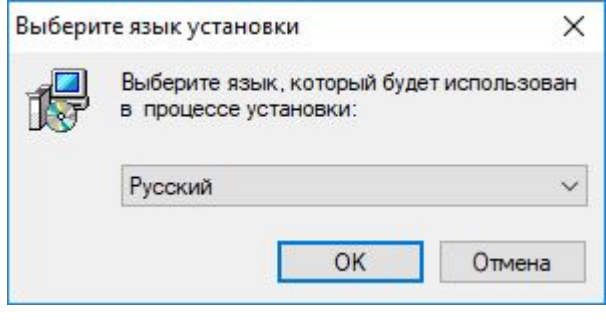

<span id="page-35-1"></span>Рисунок 14 – Окно выбора языка установки

В окне приветствия мастера установки СУБД **Firebird** (рис. [15\)](#page-35-2) нажмите кнопку **Далее >** для продолжения.

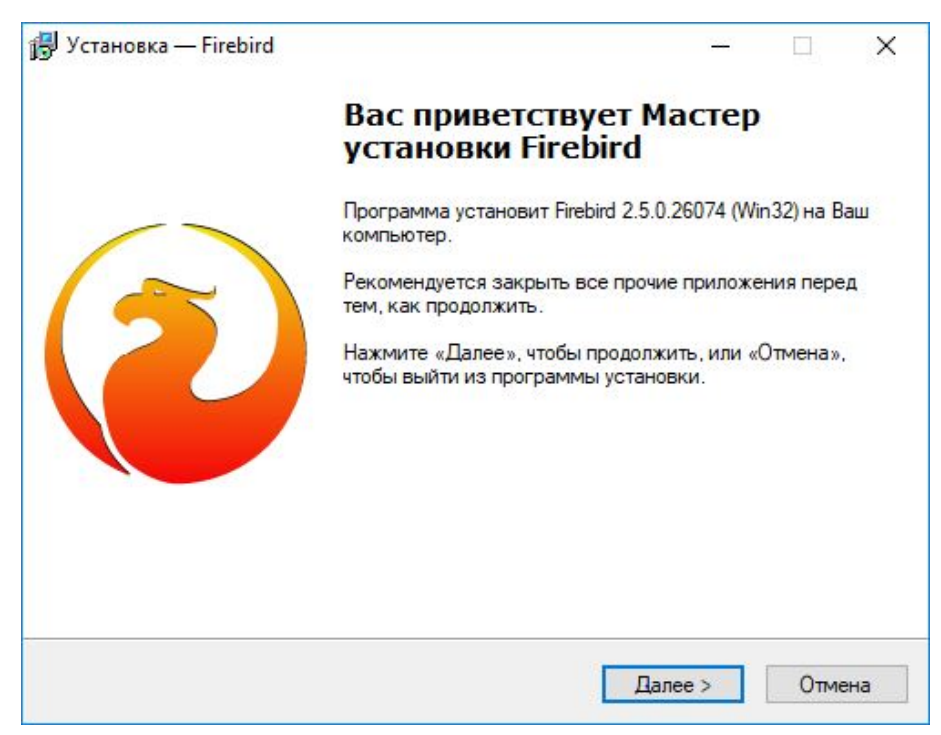

Рисунок 15 – Окно приветствия мастера установки СУБД Firebird

Далее на экране появится окно лицензионного соглашения (рис. [16\)](#page-36-0), в котором необходимо принять предлагаемые условия путём выставления флажка в пункте **Я принимаю условия соглашения** и для продолжения нажать кнопку **Далее >**.

<span id="page-35-2"></span>Кнопка **< Назад** служит для возврата в предыдущее окно мастера.

Кнопка **Отмена** служит для выхода из программы и завершения процесса установки СУБД **Firebird**.

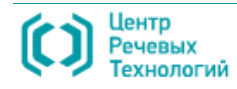
УСТАНОВКА ПРОГРАММНОГО ОБЕСПЕЧЕНИЯ Рупор

37

Установка СУБД Firebird **Руководство администратора** 

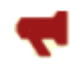

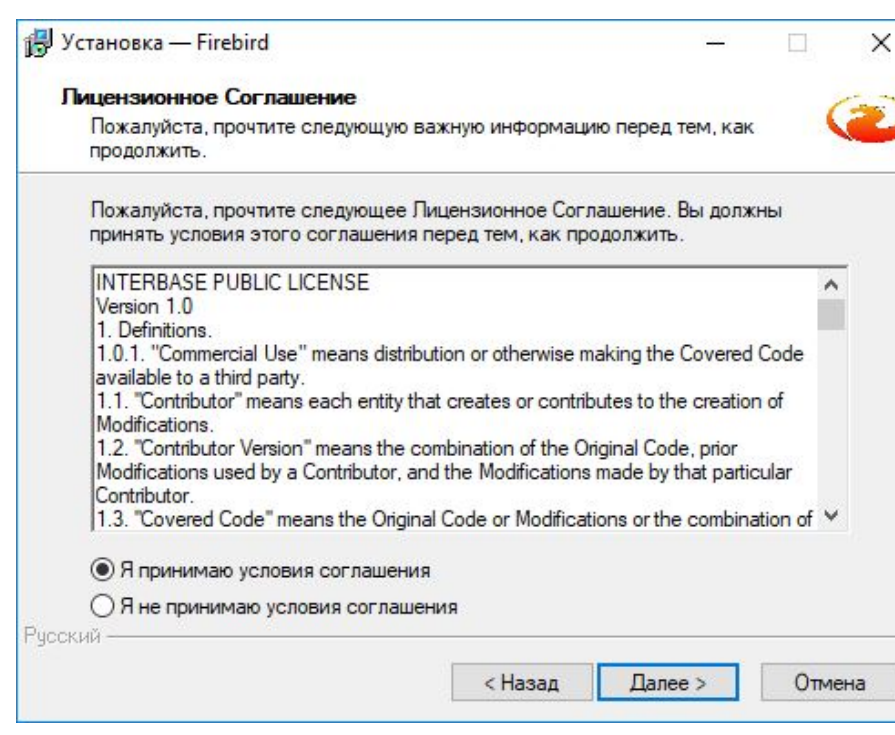

Рисунок 16 – Окно принятия лицензионного соглашения

В окне **Информация** (рис. [17\)](#page-36-0) прочтите информацию от производителя программного продукта.

Текст в окне **Информация** можно выделить стандартным сочетанием клавиш клавиатуры **Ctrl+A**, копировать в буфер обмена (**Ctrl+C**) и вставить в текстовый редактор для просмотра (**Ctrl+V**).

Нажмите кнопку **Далее >** для продолжения установки.

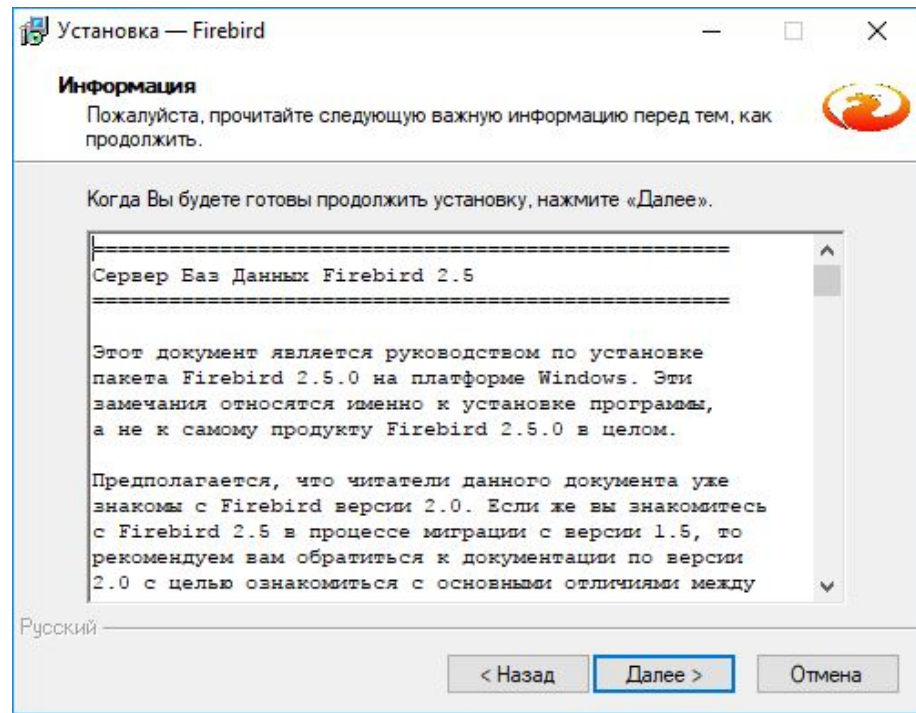

<span id="page-36-0"></span>Рисунок 17 – Окно информационного сообщения

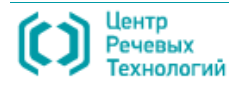

В окне выбора папки для размещения установочных файлов (рис. [18\)](#page-37-0) можно оставить месторасположение файлов программы, указанное по умолчанию, или изменить при помощи кнопки **Обзор**, затем для продолжения следует нажать кнопку **Далее >**.

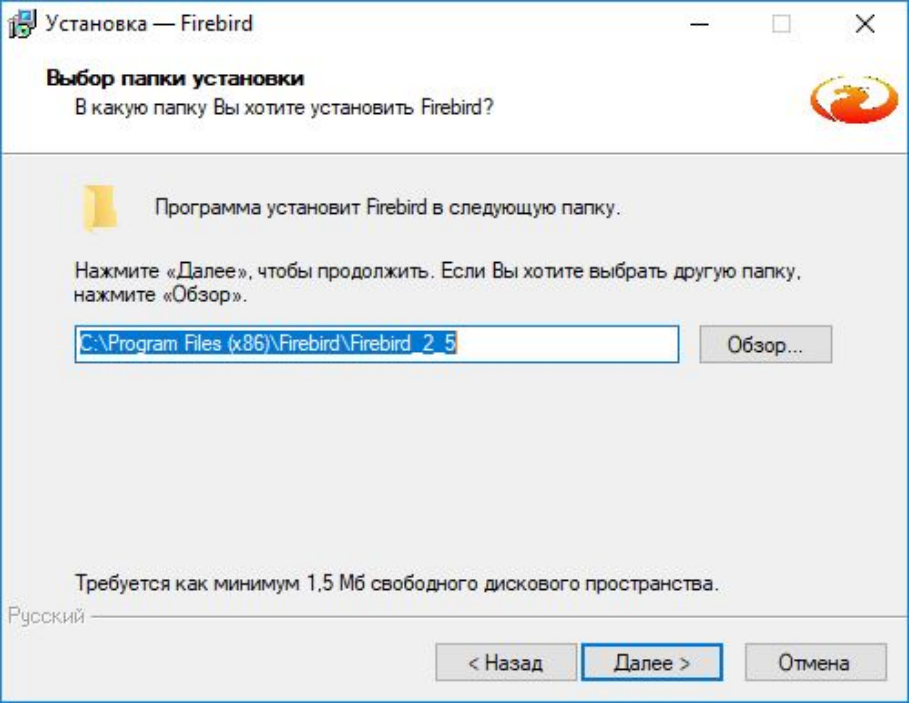

<span id="page-37-0"></span>Рисунок 18 – Окно выбора места установки СУБД Firebird

В окне выбора компонентов для установки (рис. [19\)](#page-37-1) необходимо оставить флажки,

установленные по умолчанию, и нажать кнопку **Далее >** для продолжения.

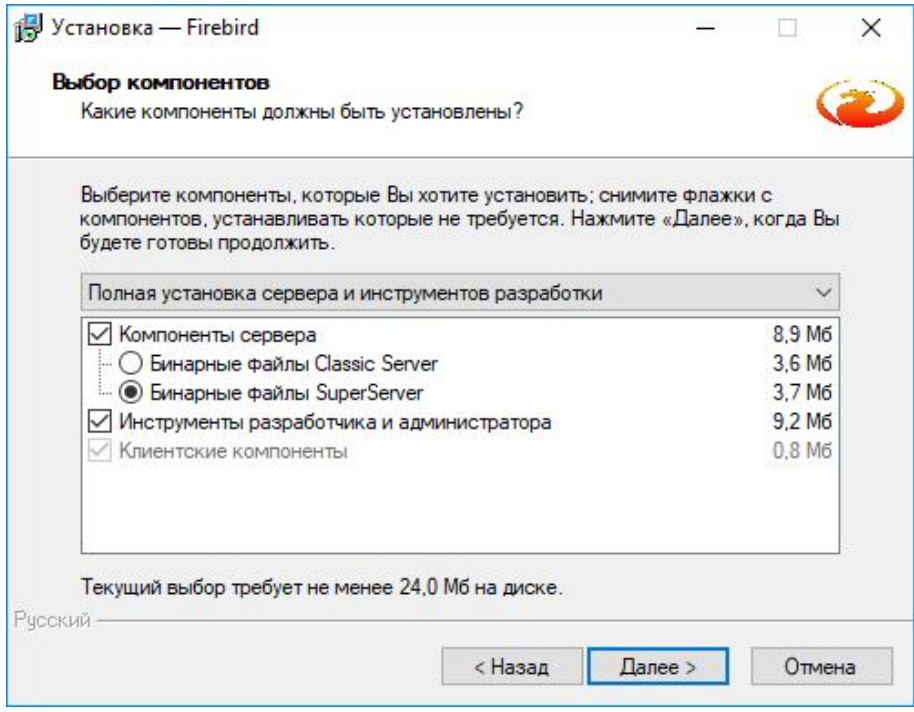

<span id="page-37-1"></span>Рисунок 19 – Окно выбора компонентов программы

В окне создания папки в меню **Пуск** для размещения ярлыков программы (рис. [20\)](#page-38-0) можно оставить название папки, указанное по умолчанию, или изменить ее месторасположение и

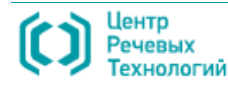

название при помощи кнопки **Обзор**, после чего следует нажать кнопку **Далее >**.

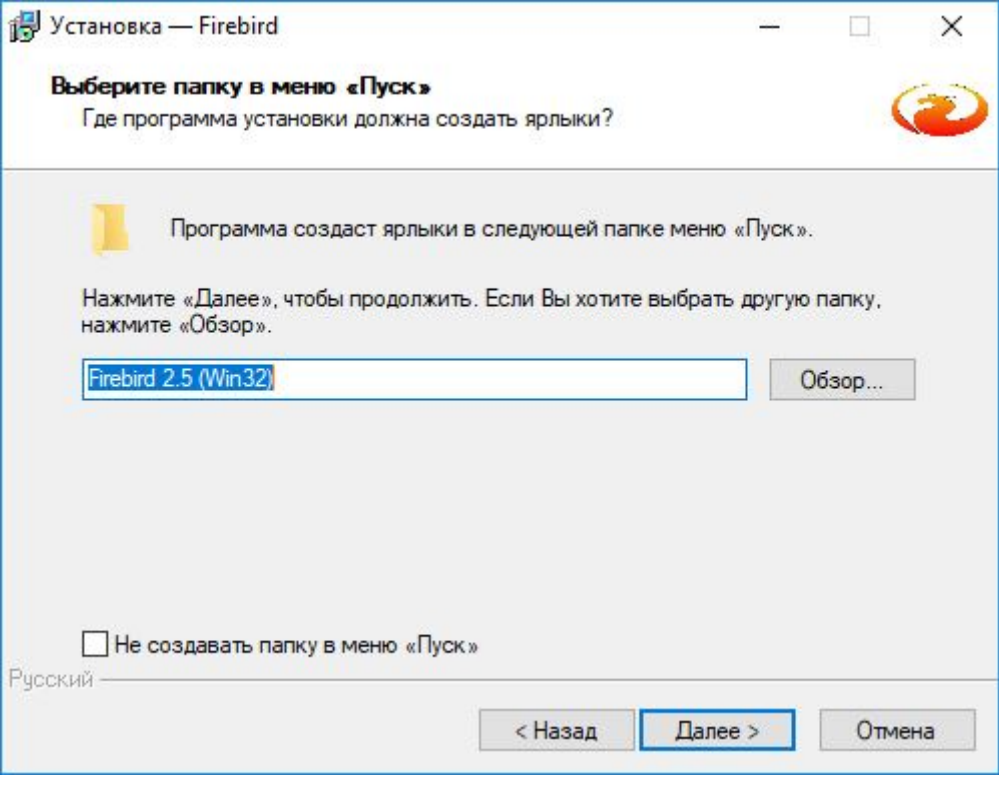

<span id="page-38-0"></span>Рисунок 20 – Окно создания ярлыка программы

На этапе выбора дополнительных задач, которые должна выполнять СУБД **Firebird** (рис. [21\)](#page-38-1), необходимо установить флажок в пункте **Копировать клиентскую библиотеку Firebird в каталог <system>** и нажать кнопку **Далее >**.

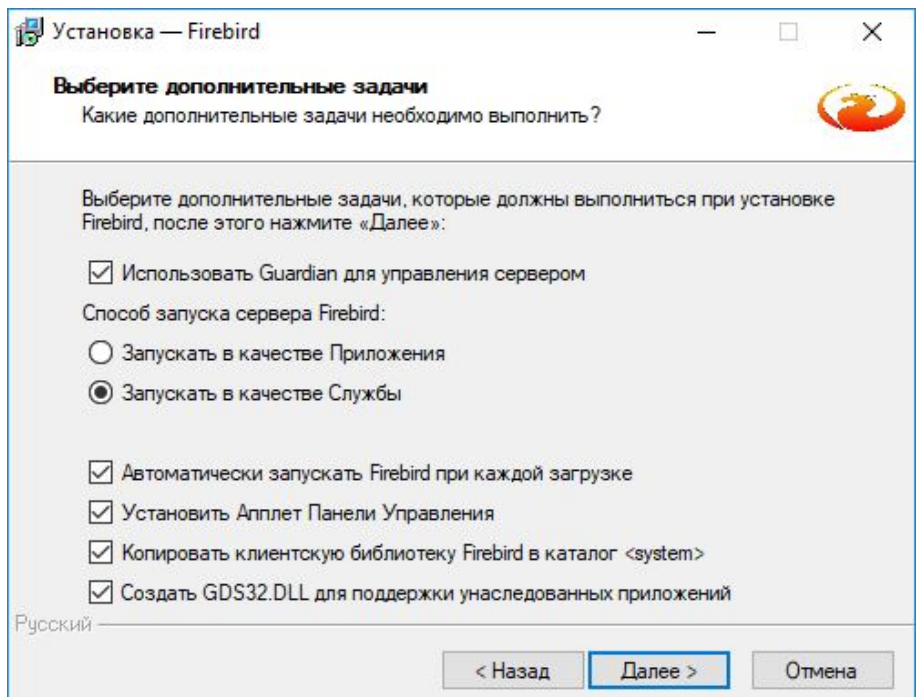

<span id="page-38-1"></span>Рисунок 21 – Окно выбора дополнительных задач СУБД Firebird

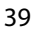

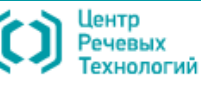

40

В окне готовности к установке (рис. [22\)](#page-39-0) проверьте еще раз выбранные параметры, нажмите

кнопку **Установить** и дождитесь окончания установки.

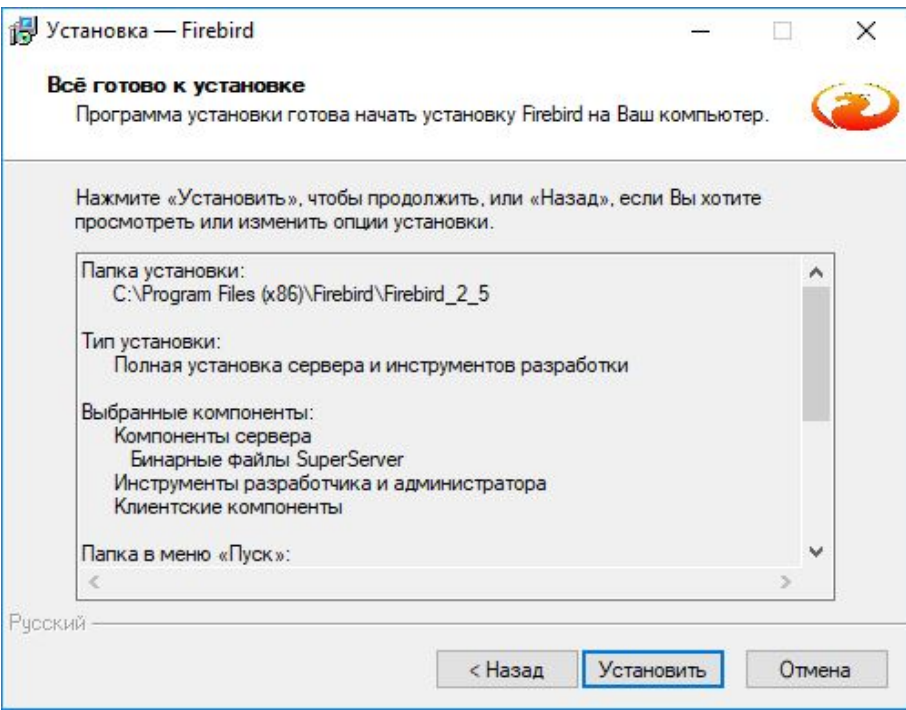

<span id="page-39-0"></span>Рисунок 22 – Окно готовности к установке

В открывшемся окне **Информация** (рис. [23\)](#page-39-1) прочтите информацию производителя о

важных особенностях устанавливаемого программного продукта и нажмите кнопку **Далее >**.

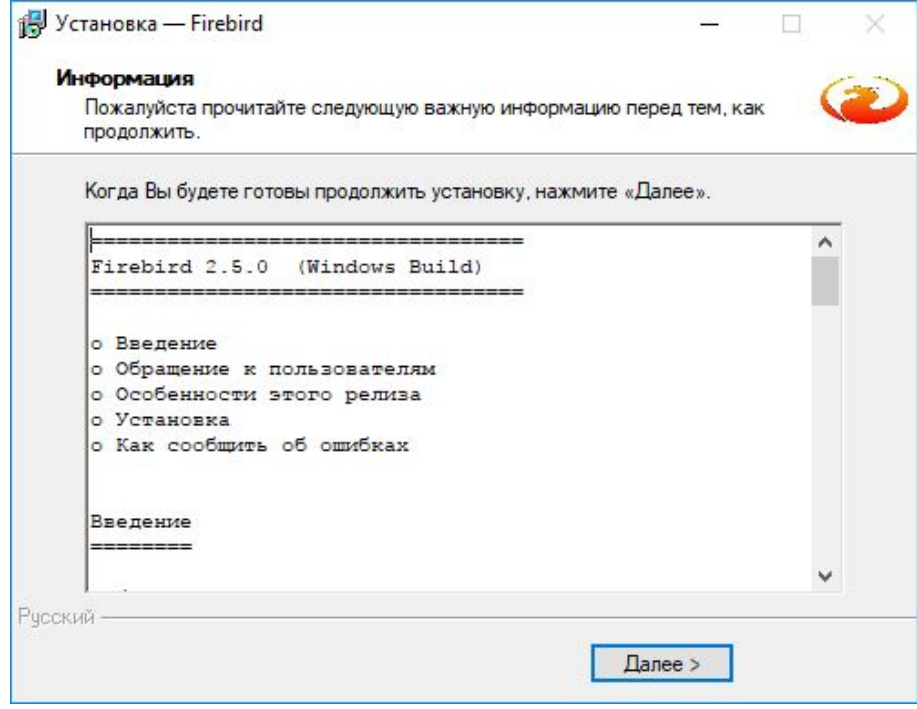

<span id="page-39-1"></span>Рисунок 23 – Окно Информация

В окне завершения установки (рис. [24\)](#page-40-0) установите флаг **Запустить Службу Firebird** и нажмите кнопку **Завершить** для выхода из программы установки.

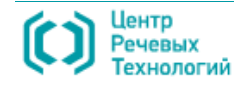

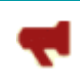

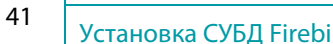

<span id="page-40-0"></span>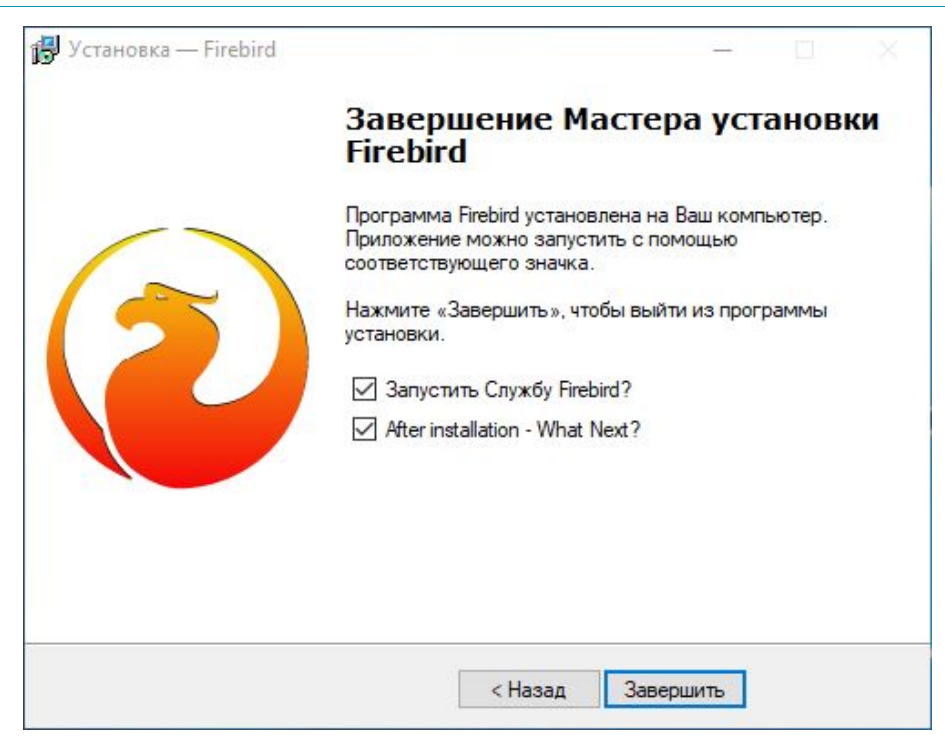

Рисунок 24 – Окно окончания установки СУБД Firebird

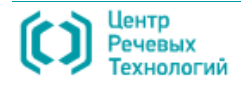

## 6.4 Установка драйвера модуля ввода \ вывода звука

Для запуска мастера установки драйвера платы ввода\вывода звука в окне **Установка АСО** 

**'Рупор'** (см. рис. [13\)](#page-33-0) необходимо выбрать пункт **Драйвер платы STC-H249**, после чего появится сообщение системы безопасности Windows (рис. [25\)](#page-41-0). Нажмите кнопку **Установить** для продолжения установки.

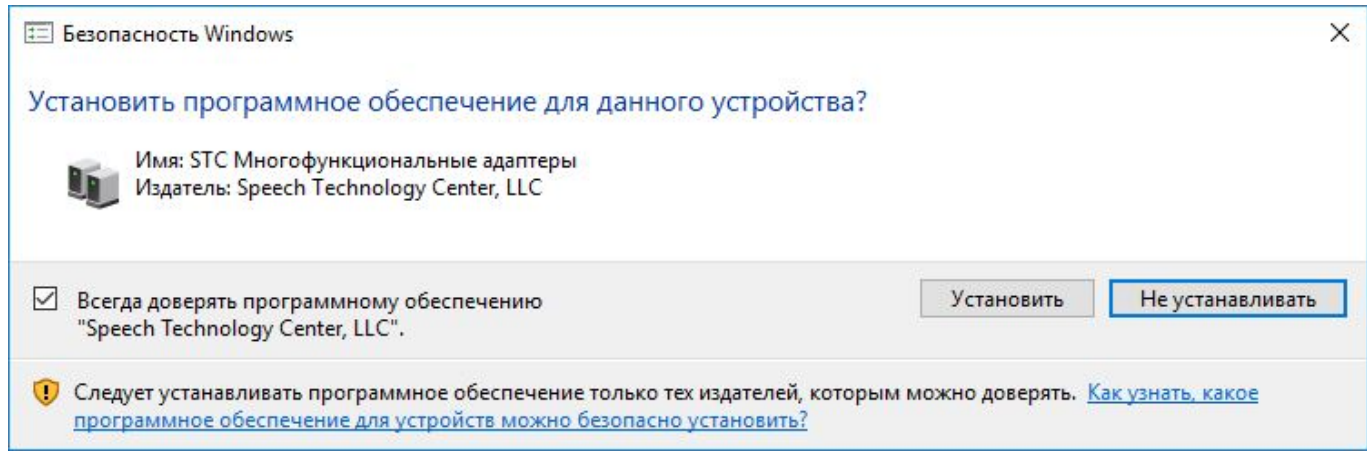

<span id="page-41-0"></span>Рисунок 25 – Окно подтверждения установки

Установка драйвера платы проходит в автоматическом режиме, без участия пользователя. В

окне **STC atlf driver** отображается ход процесса установки. Дождитесь его окончания.

По окончании установки драйвера необходимо перезагрузить систему, о чем сообщается в

окне **STC atlf driver**, когда процесс установки завершен.

Нажмите кнопку **Yes** (рис. [26\)](#page-41-1) для немедленной перезагрузки операционной системы.

Нажмите кнопку **No** (рис. [26\)](#page-41-1), чтобы перезагрузить систему позже.

<span id="page-41-1"></span>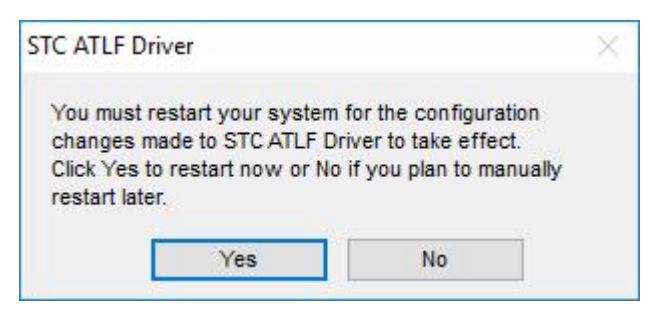

Рисунок 26 – Окно перезагрузки системы

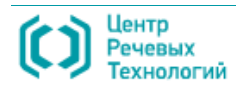

Установка программного компонента Рупор-сервер Руководство администратора

# 6.5 Установка программного компонента **Рупор-сервер**

Для запуска мастера установки программного компонента **Рупор-сервер** в окне **Установка АСО 'Рупор'** (см. рис. [13\)](#page-33-0) необходимо выбрать пункт **Рупор-сервер**. Откроется окно приветствия мастера установки **Рупор-сервера** (рис. [27\)](#page-42-0), где для продолжения нажмите кнопку **Далее >**.

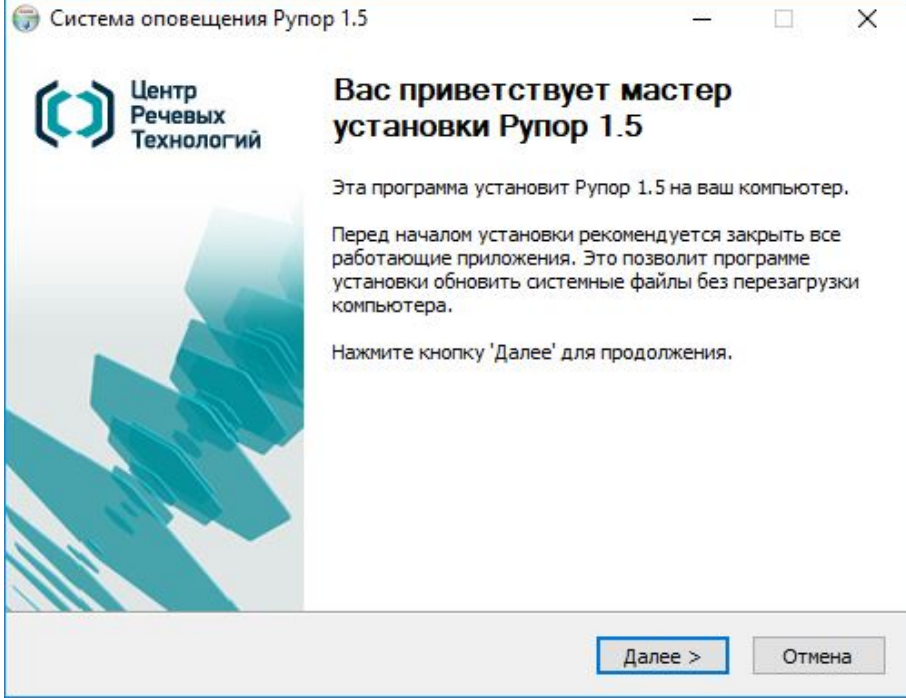

<span id="page-42-0"></span>Рисунок 27 – Окно приветствия мастера установки **Рупор-сервер**

В открывшемся окне лицензионного соглашения (рис. [28\)](#page-42-1) ознакомьтесь с условиями лицензионного соглашения и для продолжения установки нажмите **Принимаю**.

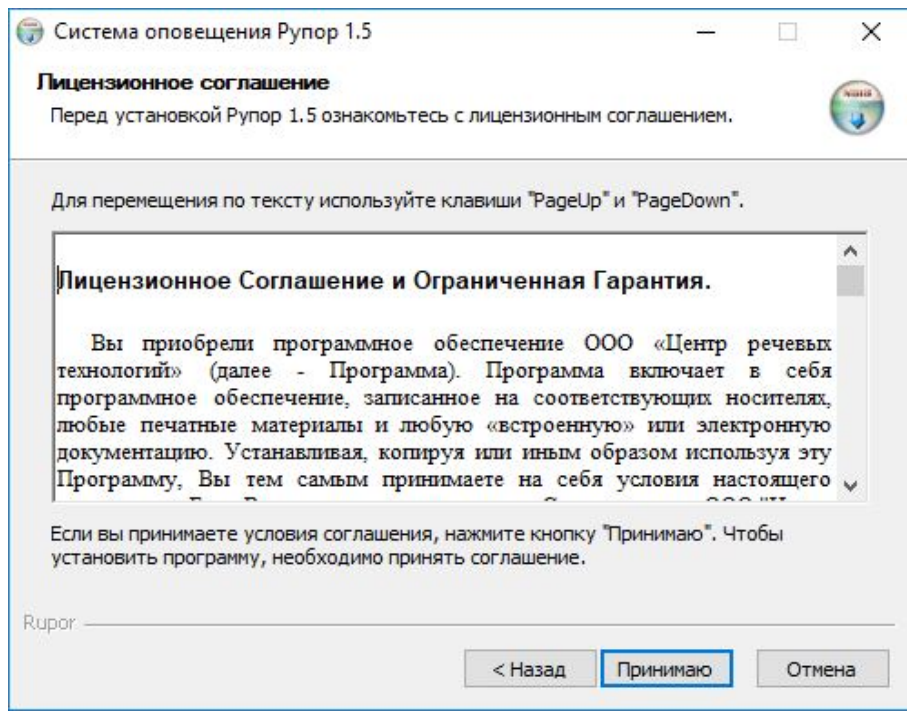

<span id="page-42-1"></span>Рисунок 28 – Окно лицензионного соглашения

В следующем окне (рис. [29\)](#page-43-0) можно оставить путь, указанный по умолчанию к папке

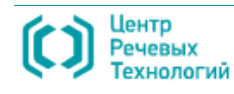

установки программного компонента **Рупор-сервер**, или при необходимости изменить его, воспользовавшись кнопкой **Обзор**, после чего нажать кнопку **Далее >**, чтобы продолжить установку.

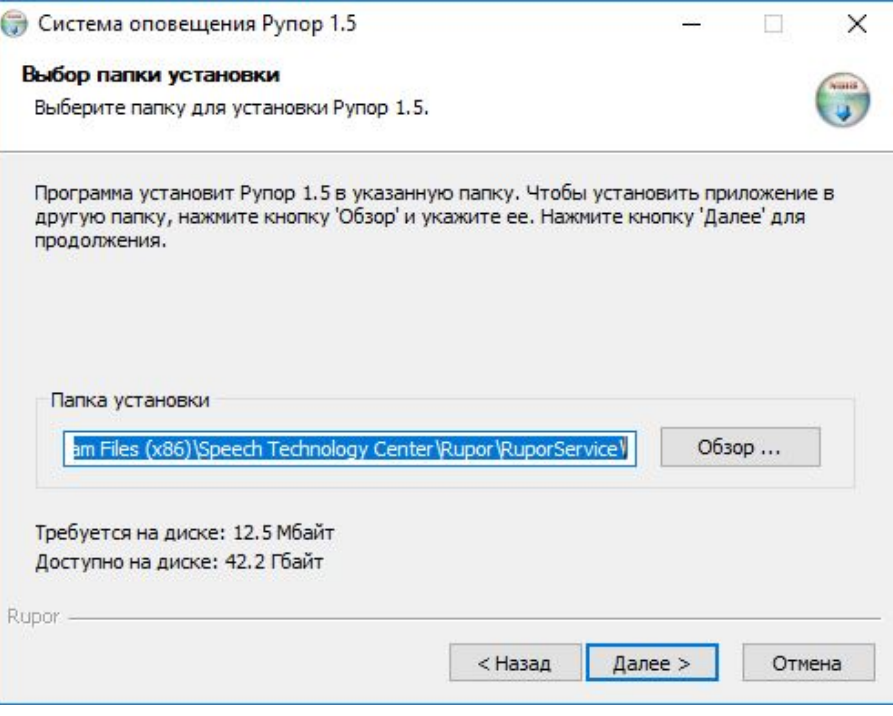

<span id="page-43-0"></span>Рисунок 29 – Окно выбора папки для установки компонента системы

В окне выбора компонентов для установки (рис. [30\)](#page-43-1) можно выбрать создание ярлыков для запуска программы, а также запустить установку вспомогательного программного обеспечения Microsoft Visual C++ 2005 Redistributable, если оно не было установлено ранее. Для этого следует установить флажок в нужных пунктах и нажать кнопку **Установить >**.

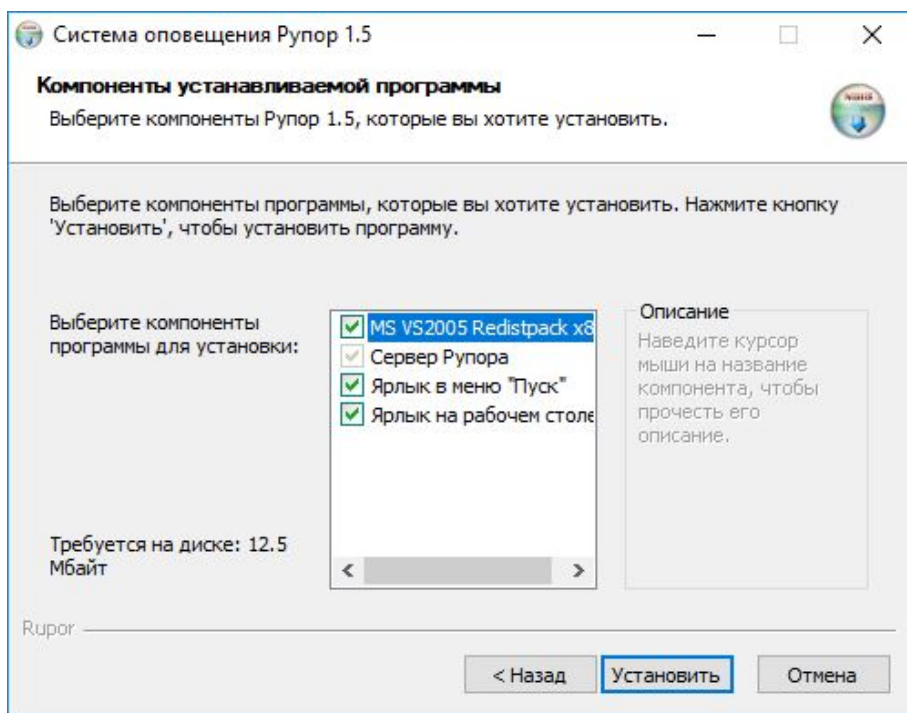

<span id="page-43-1"></span>Рисунок 30 – Окно выбора компонентов для установки

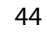

В следующем окне (рис. [31\)](#page-44-0) нажатием кнопки **Yes** предлагается принять условия лицензионного соглашения для установки Microsoft Visual C++ 2005 Redistributable, если на предыдущем шаге мастера была выбрана установка данного обеспечения.

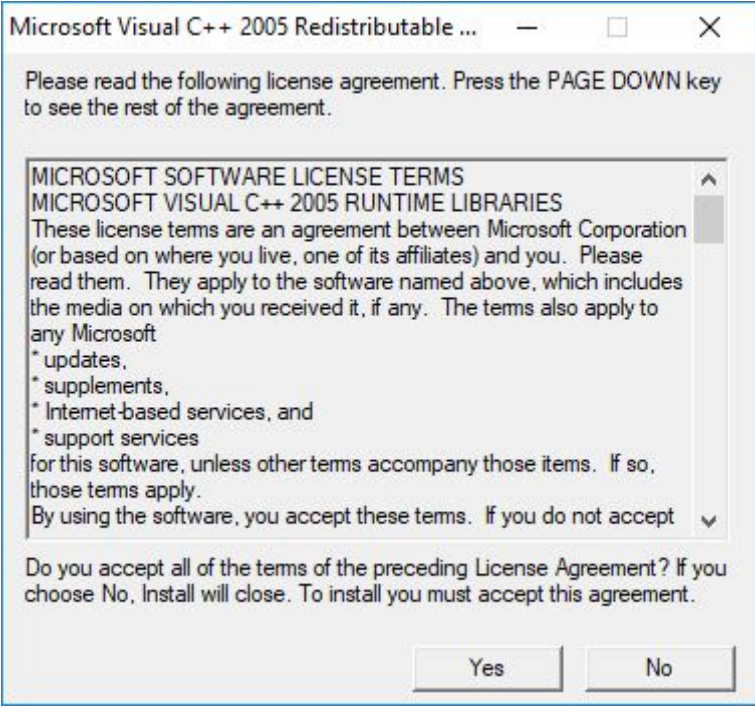

<span id="page-44-0"></span>Рисунок 31 – Окно лицензионного соглашения для установки Microsoft Visual C++ 2005 Redistributable

Процесс установки Microsoft Visual C++ 2005 Redistributable (рис. [32\)](#page-44-1) проходит в автоматическом режиме и не требует участия пользователя.

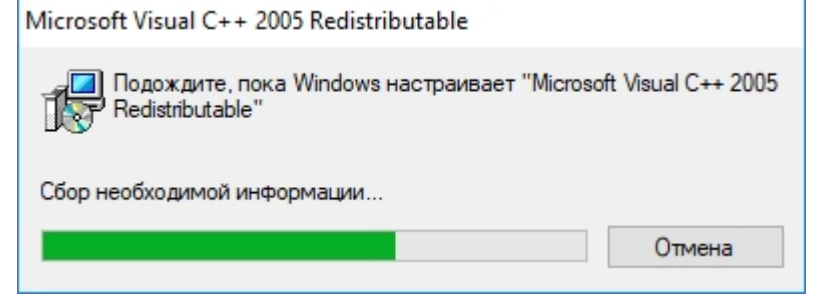

<span id="page-44-1"></span>Рисунок 32 – Ход процесса установки Microsoft Visual C++ 2005 Redistributable

По окончании установки Microsoft Visual C++ 2005 Redistributable и программного компонента **Рупор-сервер** откроется окно завершения установки (рис. [33\)](#page-45-0), где необходимо нажать кнопку **Готово** для закрытия мастера установки и выхода из программы.

После этого откроется диалоговое окно, предлагающее запустить приложение для управления и настройки программного компонента **Рупор-сервер**.

Нажмите кнопку **Yes**, чтобы запустить и настроить компонент **Рупор-сервер** (см. подробное описание настройки компонента **Рупор-сервер** в п. [7.1](#page-64-0) [«Настройка компонента](#page-64-0) **Рупор-сервер**»).

Нажмите кнопку **No**, чтобы отложить запуск и настройку компонента **Рупор-сервер** (см.

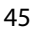

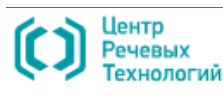

подробное описание, как запустить компонент **Рупор-сервер** в п. [7.1.1](#page-64-1) [«Запуск программы](#page-64-1)  [управления компонентом](#page-64-1) Рупор-сервер»).

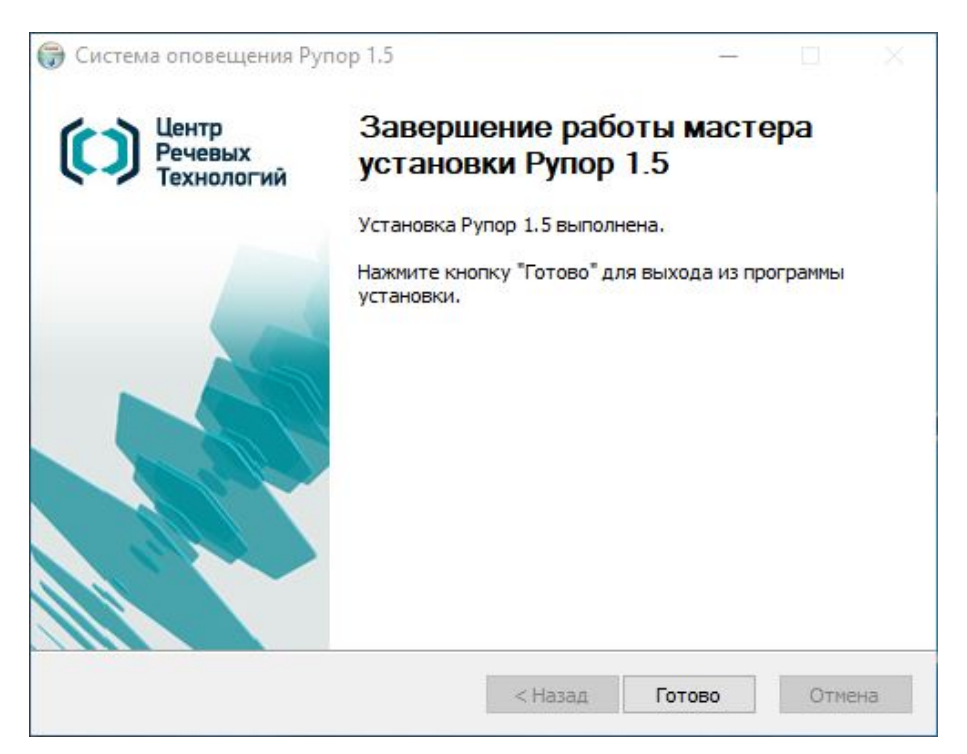

Рисунок 33 – Завершение установки компонента **Рупор-сервер**

<span id="page-45-0"></span>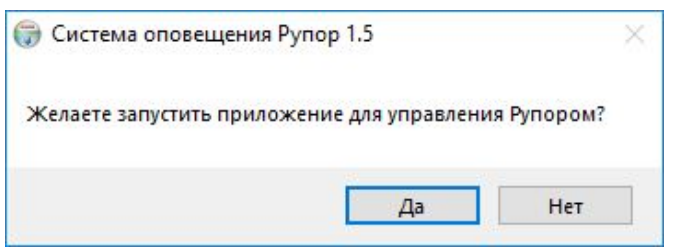

Рисунок 34 – Запуск компонента **Рупор-сервер**

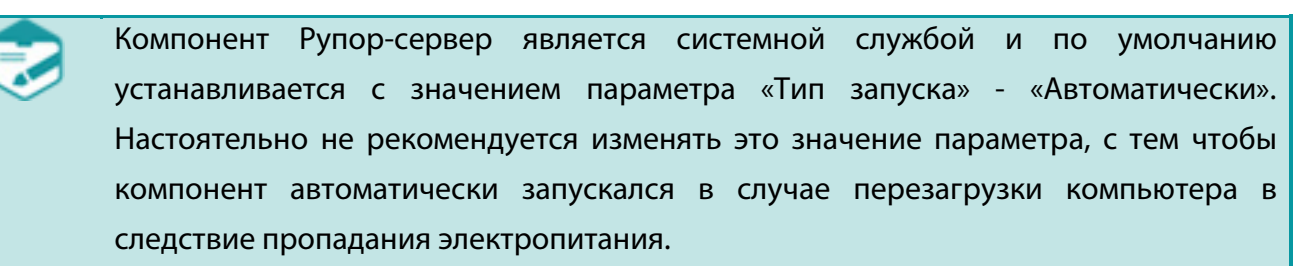

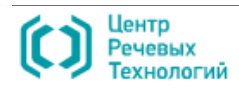

## 6.6 Установка синтеза русской речи

Программный комплекс синтеза русской речи обеспечивает синтезирование голосовых сообщений при оповещении абонентов посредством многоканальной системы автоматического оповещения **Рупор**. Для запуска мастера установки синтеза русской речи в окне **Установка АСО 'Рупор'** (см. рис. [13\)](#page-33-0) необходимо выбрать пункт **STC Russian TTS**.

### 6.6.1 Установка обеспечивающих программ

Откроется окно выбора языка (рис. [35\)](#page-46-0), где необходимо указать язык установки и для продолжения установки нажать кнопку **OK**.

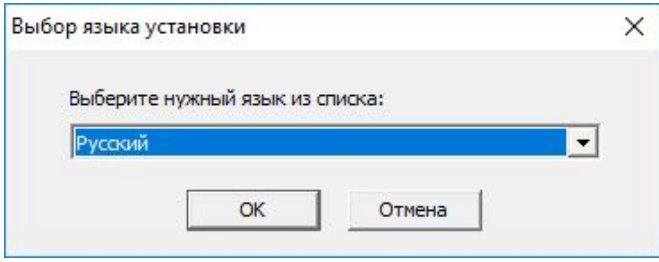

<span id="page-46-0"></span>Рисунок 35 – Выбор языка установки

Далее откроется окно мастера установки **Синтеза русской речи** (рис. [36\)](#page-46-1), предлагающее установить вспомогательное программное обеспечение Microsoft Visual C++ 2010 Redistributable в случае, если оно не было установлено ранее. Для продолжения нажмите команду слева **Установить**.

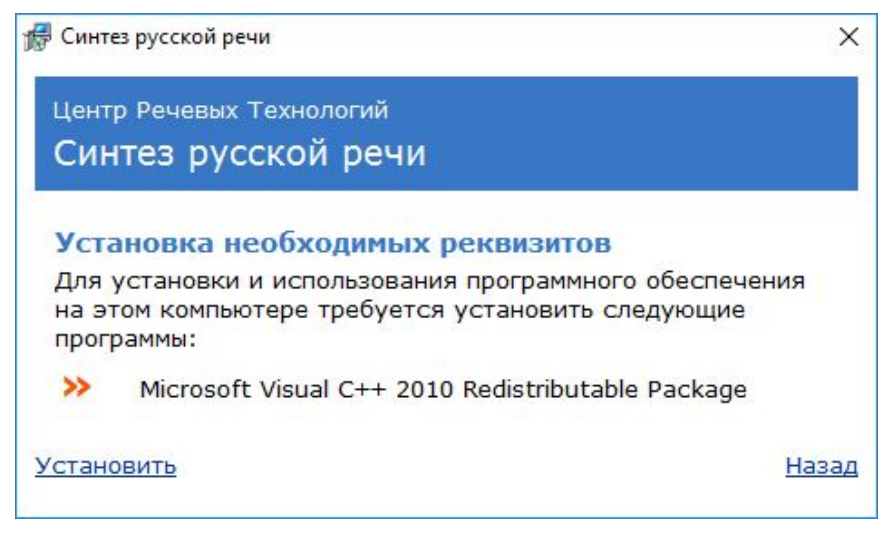

Рисунок 36 – Мастер установки синтеза русской речи

<span id="page-46-1"></span>Если Microsoft Visual C++ 2010 Redistributable уже было установлено, откроется главное окно мастера установки **Синтеза русской речи** (рис. [37\)](#page-47-0), где в перечне компонентов для установки зеленым цветом отмечены те из них, которые уже были установлены, тогда как красным – которые требуется установить.

Компоненты синтеза следует устанавливать в предложенном порядке: сначала драйвер ключа защиты (см. подробное описание в п. [6.2](#page-34-0) [«Установка драйвера ключа защиты»](#page-34-0)), затем вспомогательное программное обеспечение *.Net Framework 4.0*. После этого устанавливаются

47

| 48                                                                               | УСТАНОВКА ПРОГРАММНОГО ОБЕСПЕЧЕНИЯ                                                                                                    |                                                           |       |  |  |  |  |  |
|----------------------------------------------------------------------------------|----------------------------------------------------------------------------------------------------|-----------------------------------------------------------|-------|--|--|--|--|--|
|                                                                                  | Установка синтеза русской речи                                                                                                    | Руководство администратора                                |       |  |  |  |  |  |
| собственно программа синтеза речи – <b>STC TTSML Runtime</b> и затем его голоса. |                                                                                                    |                                                           |       |  |  |  |  |  |
|                                                                                  | При установке синтеза речи на компьютер, где планируется функционирование<br>компонента Удаленная служба FXO-каналов, следует помнить, что состав голосов<br>синтеза речи на данном компьютере должен совпадать с составом голосов на<br>компьютере, где устанавливается и функционирует компонент Рупор-сервер. |                                                           |       |  |  |  |  |  |
| <b>В</b> Синтез русской речи<br>$\times$                                         |                                                                                                    |                                                           |       |  |  |  |  |  |
| Центр Речевых Технологий<br>Синтез русской речи                                  |                                                                                                    |                                                           |       |  |  |  |  |  |
|                                                                                  | <b>HASP Device Driver</b>                                                                                                    | Голос 'Анна 8000'<br>Установить Голос 'Анна 8000'         |       |  |  |  |  |  |
|                                                                                  | NET Framework 4.0                                                                                                    | Голос 'Владимир 8000'<br>Установить Голос 'Владимир 8000' |       |  |  |  |  |  |
|                                                                                  | <b>STC TTSML Runtime</b><br>Установить STC TTSML Runtime                                                                                                    | Голос 'Лидия 8000'<br>Установить Голос 'Лидия 8000'       |       |  |  |  |  |  |
|                                                                                  | <b>STC TTSML-русский язык</b><br>Установить STC TTSML-русский язык                                                                                                    | Голос 'Мария 8000'<br>Установить Голос 'Мария 8000'       |       |  |  |  |  |  |
|                                                                                  | Голос 'Александр 8000'<br>Установить Голос 'Александр 8000'                                                                                                    |                                                           |       |  |  |  |  |  |
|                                                                                  |                                                                                                    |                                                           | Назад |  |  |  |  |  |

<span id="page-47-0"></span>Рисунок 37 – Главное окно мастера установки синтеза

### 6.6.2 Установка программы синтеза речи

Для запуска установки синтеза в главном окне мастера установки **Синтеза русской речи** (см. рис. [37\)](#page-47-0) необходимо выбрать пункт **STC TTSML Runtime**.

Откроется окно выбора языка установки.

приветствия мастера установки **Синтеза речи** (англ. название – **STC TTSML Runtime**) (рис. [38\)](#page-48-0), в котором для продолжения необходимо нажать кнопку **Далее >**.

В окне лицензионного соглашения (рис. [39\)](#page-48-1) необходимо ознакомиться с его условиями, затем принять их путем установления флажка в пункте **Я принимаю условия данного лицензионного соглашения** и нажать кнопку **Далее >** для продолжения установки.

В обратном случае, следует нажать кнопку **Отмена** и не устанавливать программу.

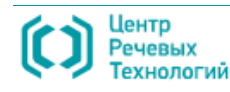

Центр

Речевых

Установка STC TTSML Runtime x86 1.53.113

 $\times$ 

 $\Box$ 

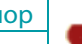

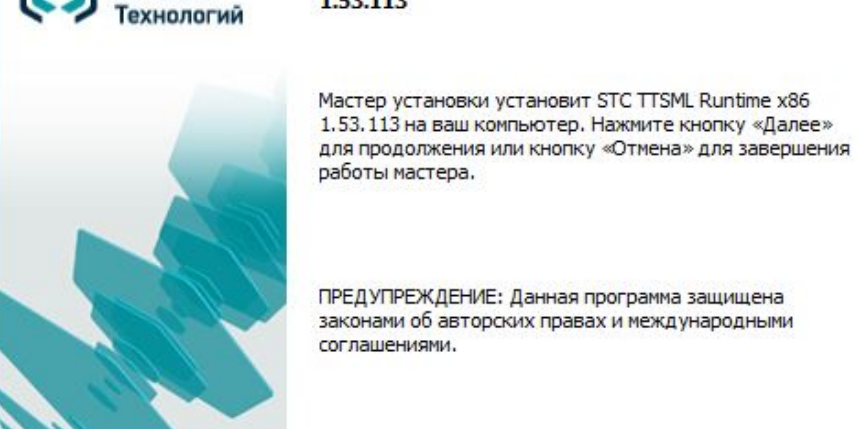

1.53.113

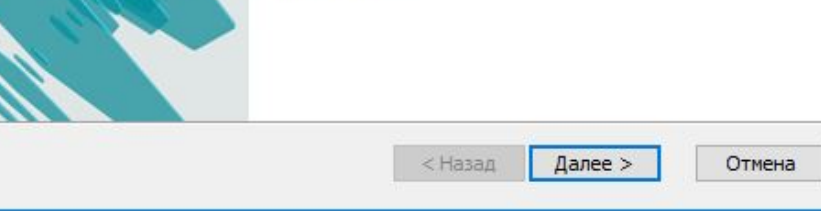

Мастер установки STC TTSML Runtime x86

<span id="page-48-0"></span>Рисунок 38 – Окно приветствия мастера установки **Синтеза речи**

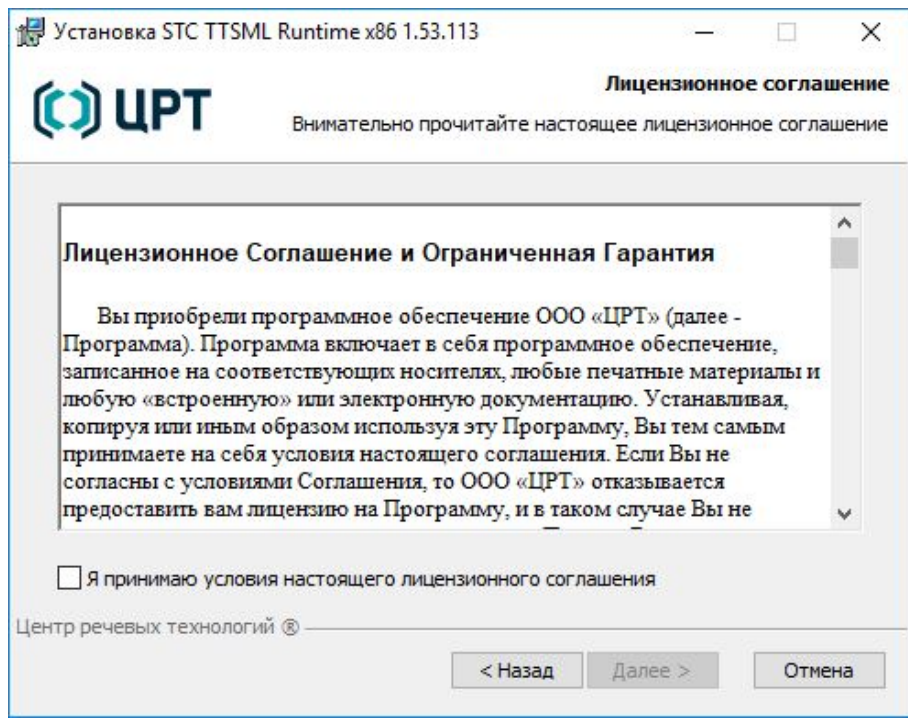

<span id="page-48-1"></span>Рисунок 39 – Окно лицензионного соглашения

В следующем окне готовности к установке (рис. [40\)](#page-49-0) можно нажать кнопку **Установка**, чтобы начать установку, либо нажать кнопку **Назад**, чтобы вернуться к предыдущим шагам мастера и изменить указанные параметры.

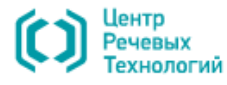

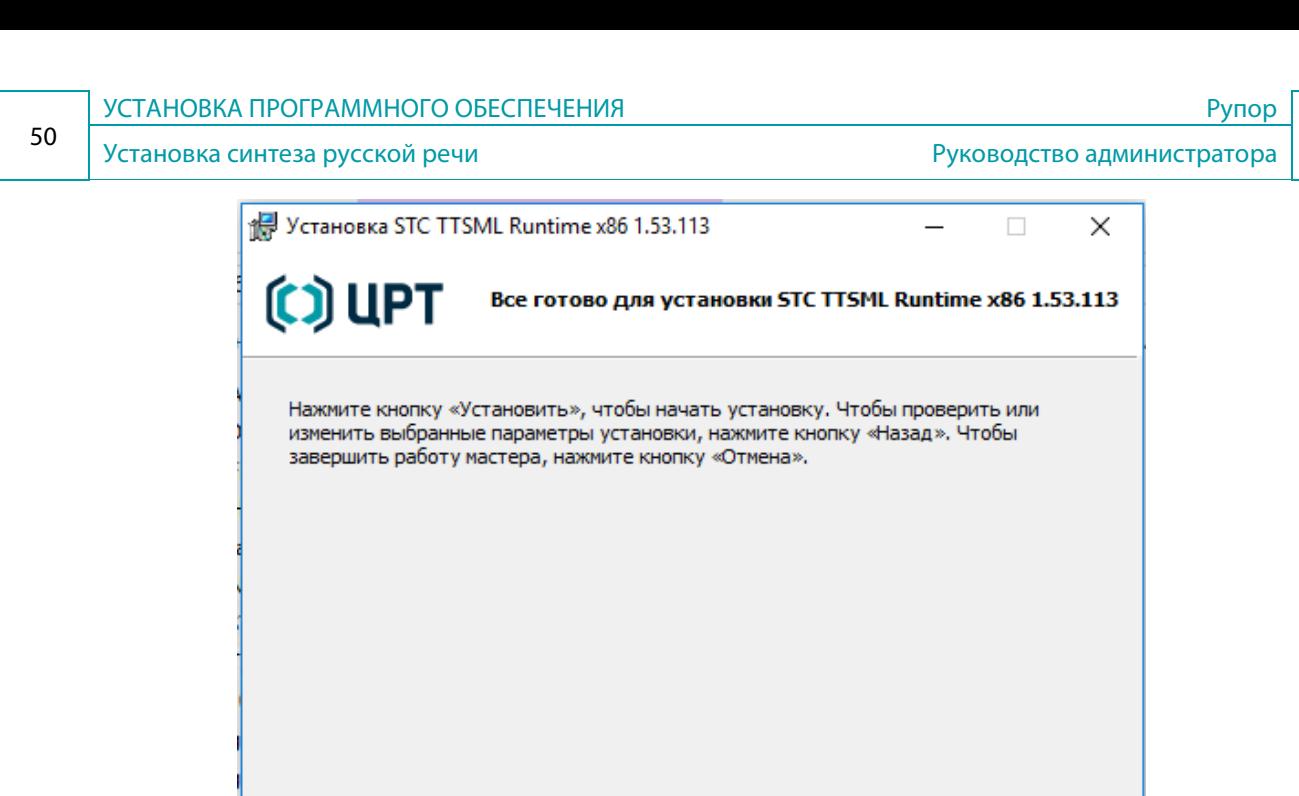

Центр речевых технологий ® < Назад Установить Отмена

<span id="page-49-0"></span>Рисунок 40 – Окно готовности к установке синтеза речи

Дождитесь завершения процесса установки синтеза речи и в открывшемся окне завершения (рис. [41\)](#page-49-1) нажмите кнопку **Готово**.

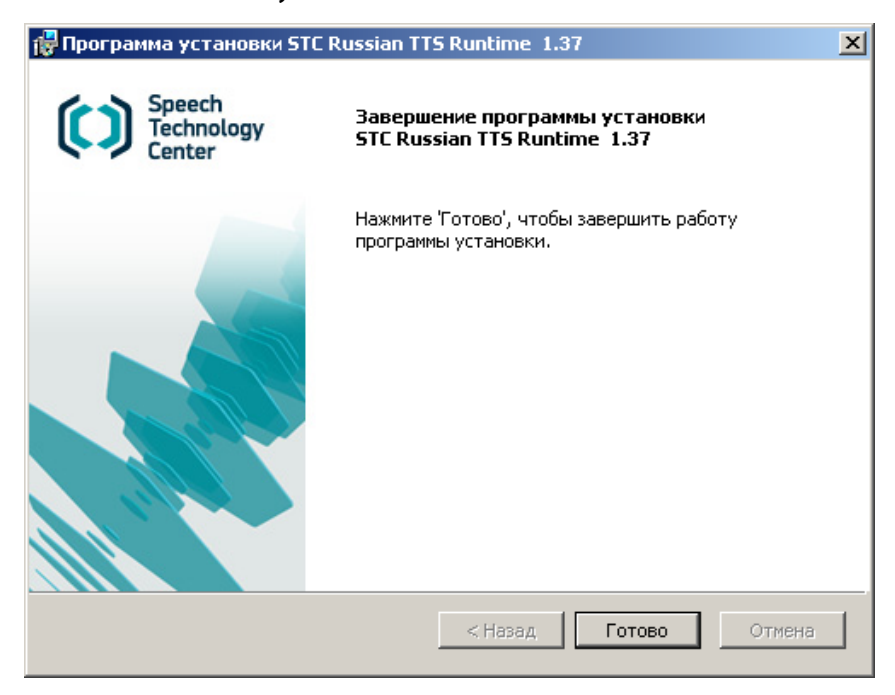

Рисунок 41 – Окно завершения установки

<span id="page-49-1"></span>Откажитесь от предложения перезагрузить компьютер, если планируете далее установить голоса синтеза или согласитесь и перезагрузите компьютер, чтобы все изменения, сделанные в процессе установки, вступили в силу.

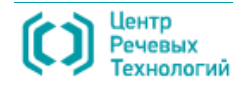

### 6.6.3 Установка голосов синтеза

Для запуска установки одного из голосов синтеза в главном окне мастера установки **Синтеза русской речи** (см. рис. [37\)](#page-47-0) необходимо выбрать нужный голос.

Откроется окно приветствия мастера установки голоса синтеза (рис. [42\)](#page-50-0), в котором для продолжения необходимо нажать кнопку **Далее >**.

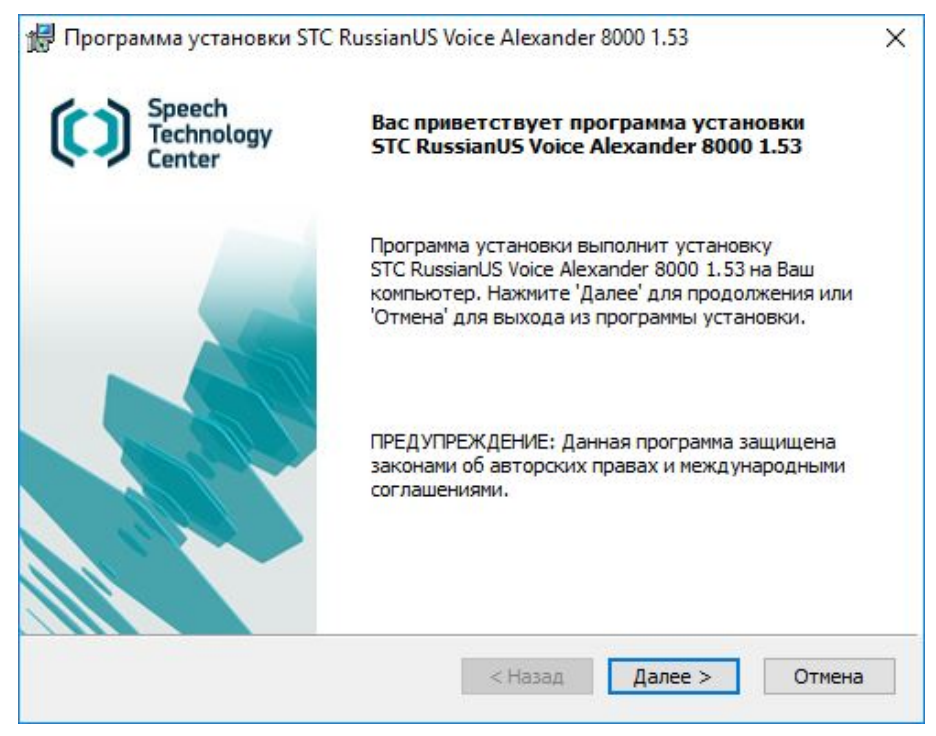

Рисунок 42 – Окно приветствия мастера установки голоса синтеза

<span id="page-50-0"></span>В окне лицензионного соглашения (рис. [43\)](#page-51-0) необходимо принять условия соглашения путем

установления флажка в пункте **Я принимаю условия данного лицензионного соглашения** и

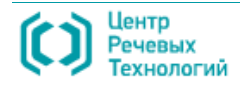

52

### нажать кнопку **Далее >** для продолжения установки.

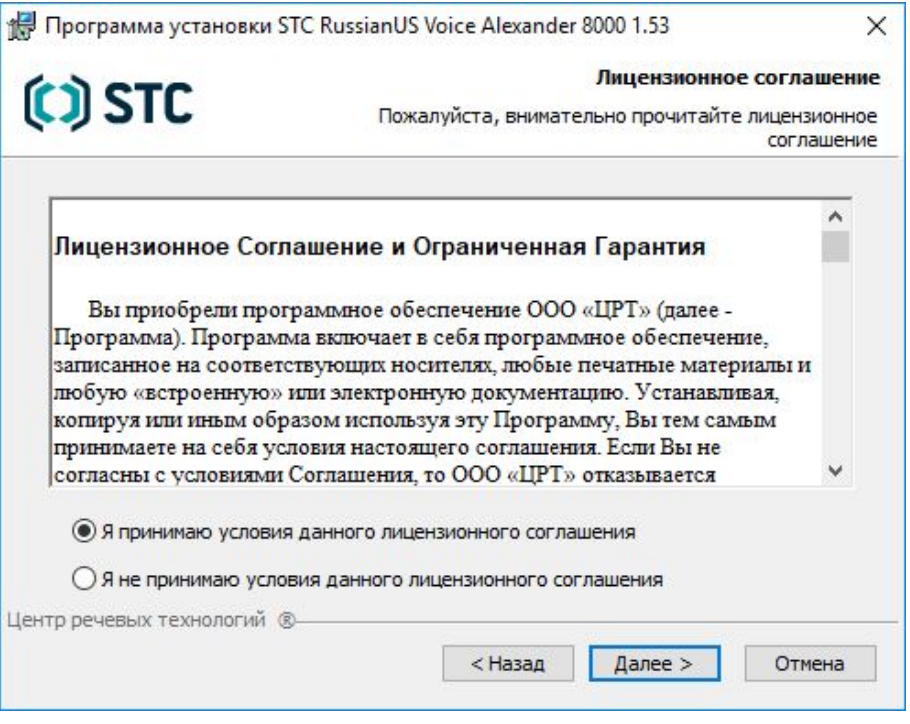

<span id="page-51-0"></span>Рисунок 43 – Окно лицензионного соглашения

В следующем окне регистрации (рис. [44\)](#page-51-1) нужно ввести наименование компании, а также имя пользователя в качестве регистрационных данных, затем нажать кнопку **Далее >** для продолжения.

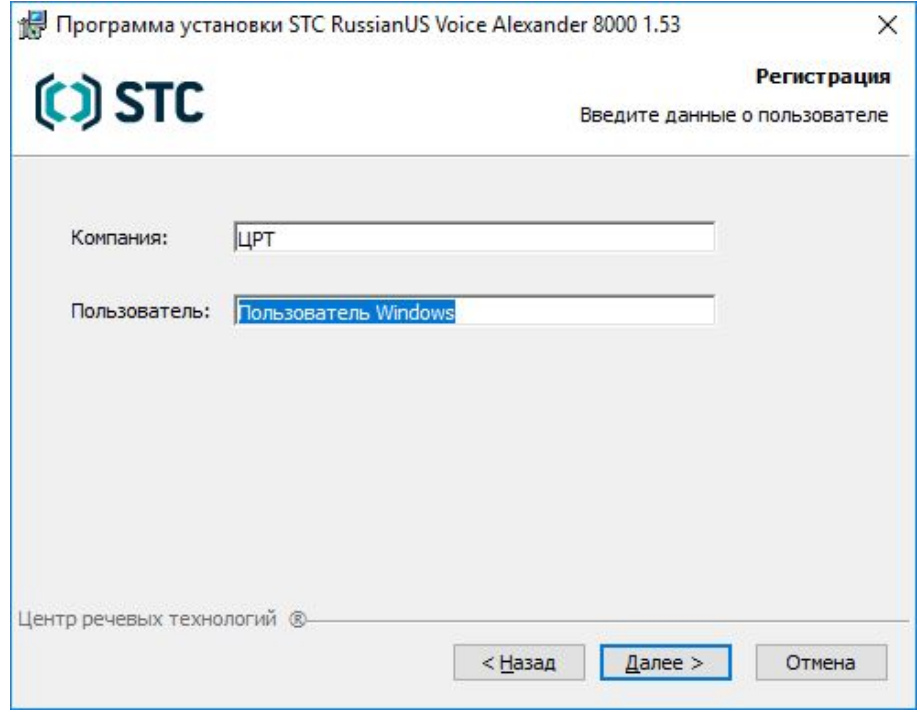

<span id="page-51-1"></span>Рисунок 44 – Окно регистрации пользователя

В открывшемся окне выбора папки (рис. [45\)](#page-52-0) можно оставить указанную по умолчанию папку для установки программы или посредством нажатия кнопки **Обзор** открыть диалоговое окно для изменения расположения папки (рис. [46\)](#page-52-1), затем выбрать (или создать) нужную папку, после чего для продолжения установки в окне выбора папки (рис. [45\)](#page-52-0) следует нажать кнопку **Далее >**.

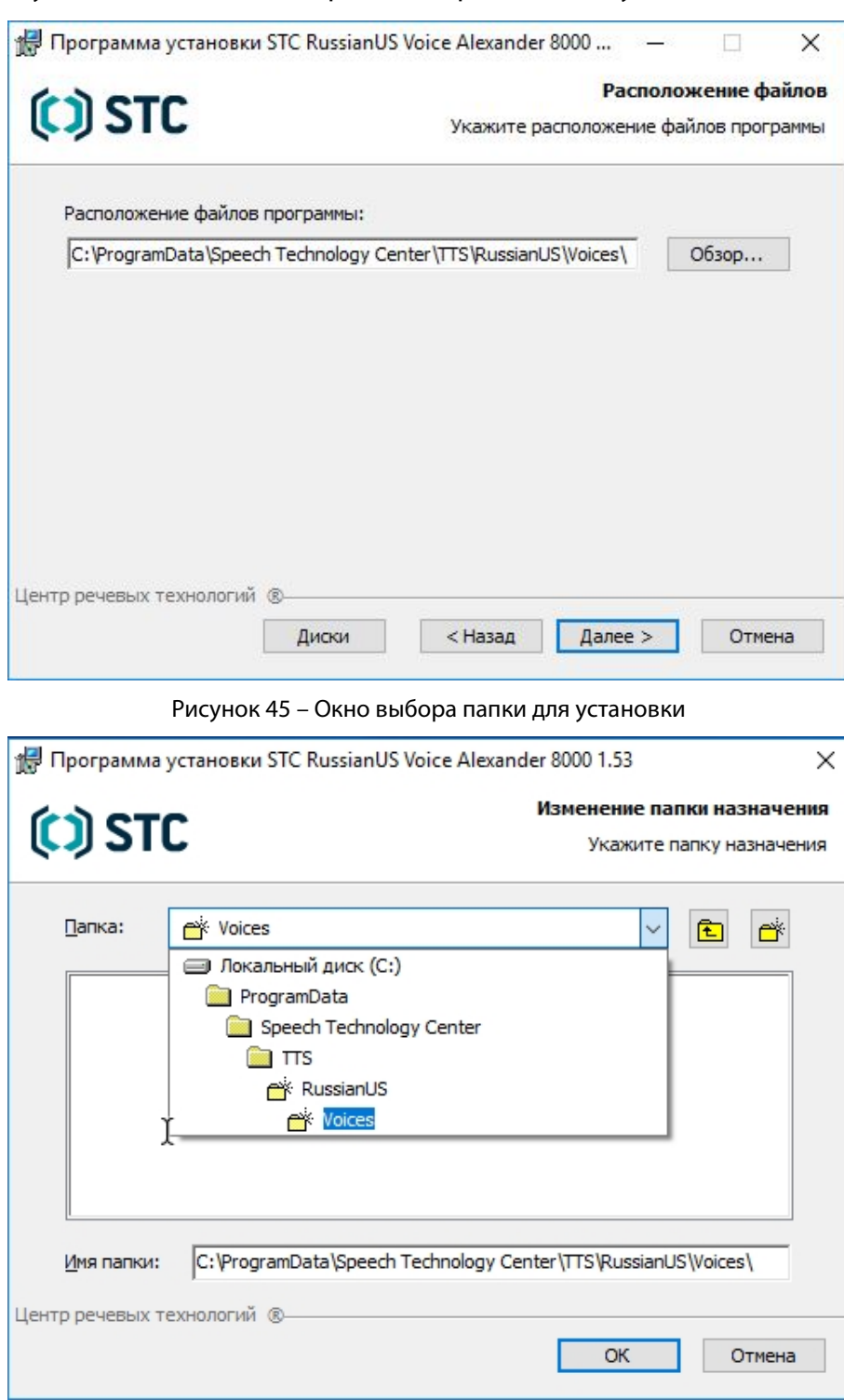

<span id="page-52-1"></span><span id="page-52-0"></span>Рисунок 46 – Окно для изменения расположения папки

В окне готовности к установке (рис. [47\)](#page-53-0) можно еще раз проверить указанные параметры установки, затем либо нажать кнопку **Установка**, чтобы начать установку, либо нажать кнопку **Назад**, чтобы вернуться к предыдущим шагам мастера и изменить указанные параметры.

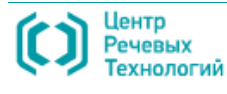

54

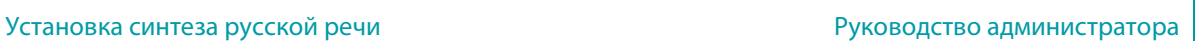

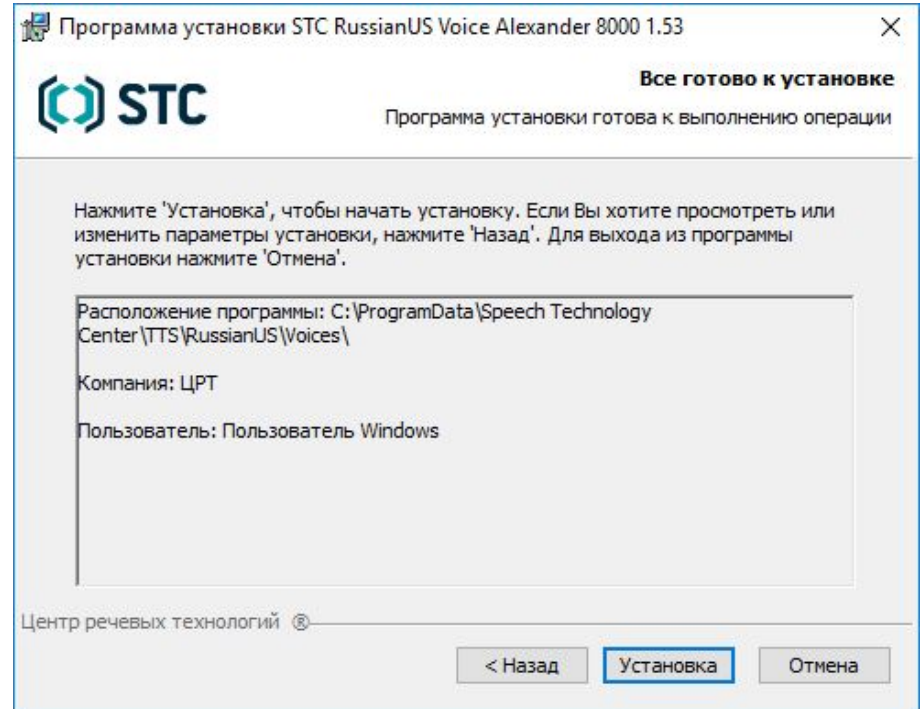

<span id="page-53-0"></span>Рисунок 47 – Окно готовности к установке голоса

Дождитесь завершения процесса установки голоса синтеза и в открывшемся окне завершения (рис. [48\)](#page-53-1) нажмите кнопку **Готово**.

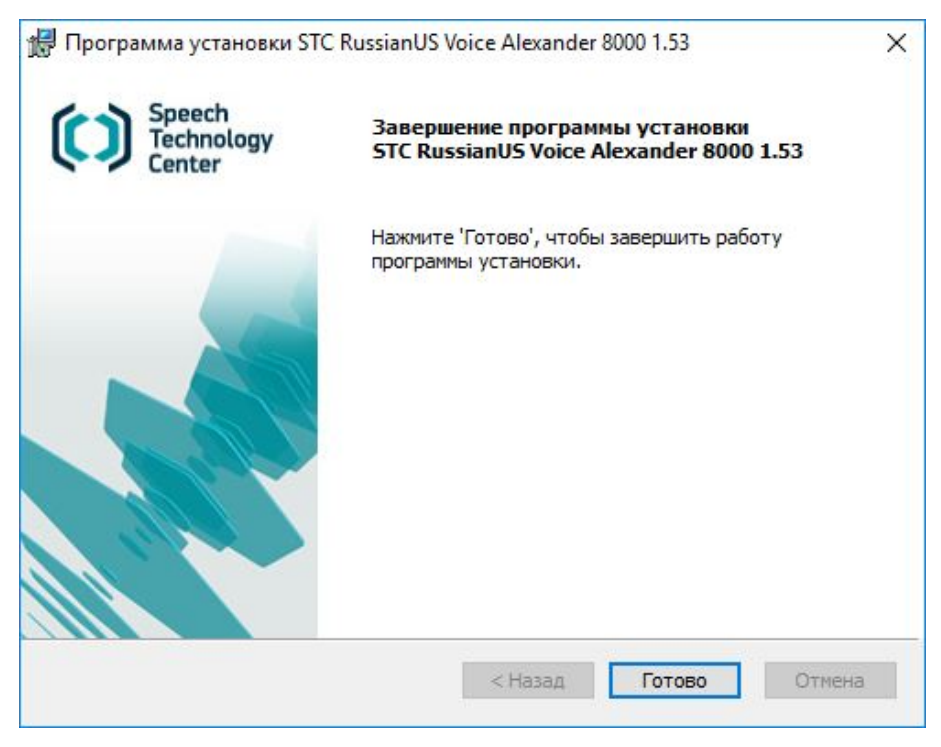

Рисунок 48 – Окно завершения установки голоса

<span id="page-53-1"></span>Посредством описанной выше процедуры установки голоса синтеза установите все необходимые голоса, после чего перезагрузите компьютер, чтобы изменения, сделанные в процессе установки программного обеспечения системы **Рупор**, вступили в силу.

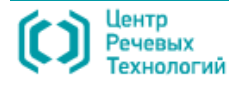

# 6.7 Установка GSM-модемов IRZ TU32 и MC52iT

Для запуска установки драйвера модема необходимо из каталога с соответствующими драйверами запустить **DriverSetup** (рис. [49\)](#page-54-0).

| ᄉ<br>Имени             | Дата изменения   | Тип             | Размера            |  |
|------------------------|------------------|-----------------|--------------------|--|
| <b>Driver</b>          | 25.12.2017 11:49 | Папка с файлами |                    |  |
| ReleaseDoc             | 25.12.2017 11:49 | Папка с файлами |                    |  |
| devsetup32             | 25.07.2014 16:18 | Приложение      | 295 K <sub>B</sub> |  |
| <b>Lo</b> devsetup64   | 25.07.2014 16:18 | Приложение      | 407 KB             |  |
| <b>DriverSetup</b>     | 17.02.2013 12:11 | Приложение      | 326 KB             |  |
| <b>DriverUninstall</b> | 17.02.2013 12:11 | Приложение      | 326 KB             |  |
| Ħ<br>Install           | 12.01.2018 11:06 | Текстовый докум | <b>13 KB</b>       |  |
| g<br>LocateDevice.dll  | 31.12.2013 12:19 | Расширение при  | 10 <sub>KB</sub>   |  |
| Ë<br>release notes     | 26.06.2015 15:16 | Текстовый докум | 28 K <sub>B</sub>  |  |

<span id="page-54-0"></span>Рисунок 49 – Файл запуска установки драйвера

Установка драйвера проходит в автоматическом режиме, без участия пользователя. Для проверки корректности установки необходимо открыть диспетчер устройств (**Пуск > Панель управления > Диспетчер устройств**) и раскрыть список **Модемы** (рис. [50\)](#page-54-1).

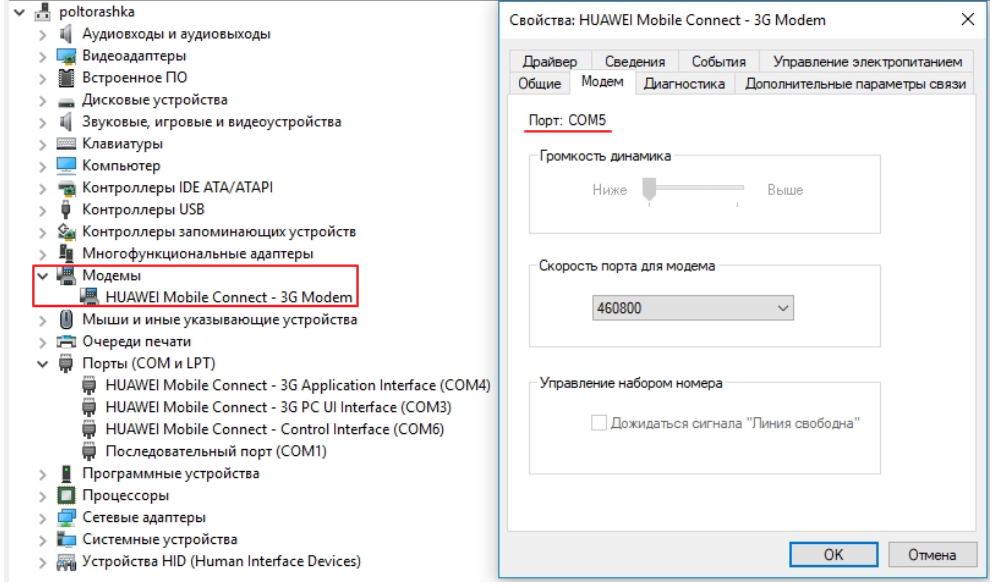

<span id="page-54-1"></span>Рисунок 50 – Просмотр установленных модемов

В поле **Порт** будет указан номер COM-порта, который необходимо указывать в настройках SMS-каналов **Рупор-клиент**.

Убедитесь, что используемое устройство выбрано в разделе **Модемы**. В случае выбора устройства из раздела **Порты (COM и LPT)** возможна некорректная работа.

Для разных типов модемов текст описания модема в соответствующем разделе Диспетчера устройств может отличаться в зависимости от модели, используемого производителем в конкретной модели или ревизии модели модема GSM-модуля.

Установка компонента Удаленная служба FXO-каналов Руководство администратора

## 6.8 Установка компонента **Удаленная служба FXO-каналов**

Для запуска мастера установки программного компонента **Удаленная служба FXOканалов** в окне **Установка АСО 'Рупор'** (см. рис. [13\)](#page-33-0) необходимо выбрать пункт **Удаленный FXO**. Откроется окно приветствия мастера установки **Удаленной службы FXO-каналов** (рис. [51\)](#page-55-0), где для продолжения нажмите кнопку **Далее >**.

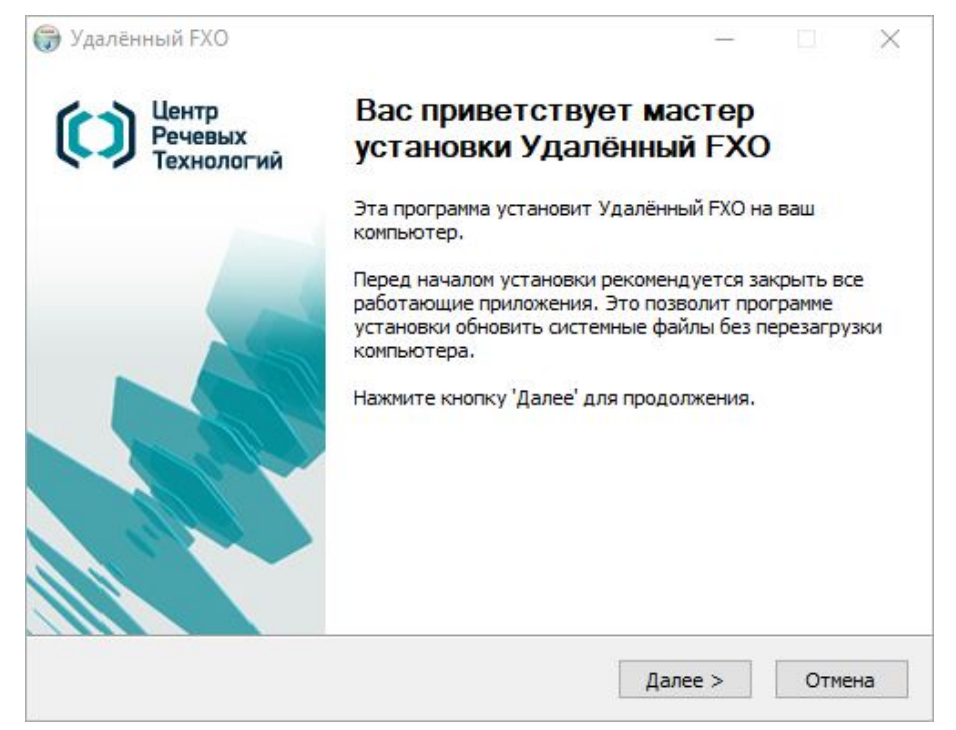

<span id="page-55-0"></span>Рисунок 51 – Окно приветствия мастера установки **Удаленной службы FXO-каналов**

В открывшемся окне лицензионного соглашения (рис. [52\)](#page-55-1) ознакомьтесь с условиями лицензионного соглашения и для продолжения установки нажмите **Принимаю**.

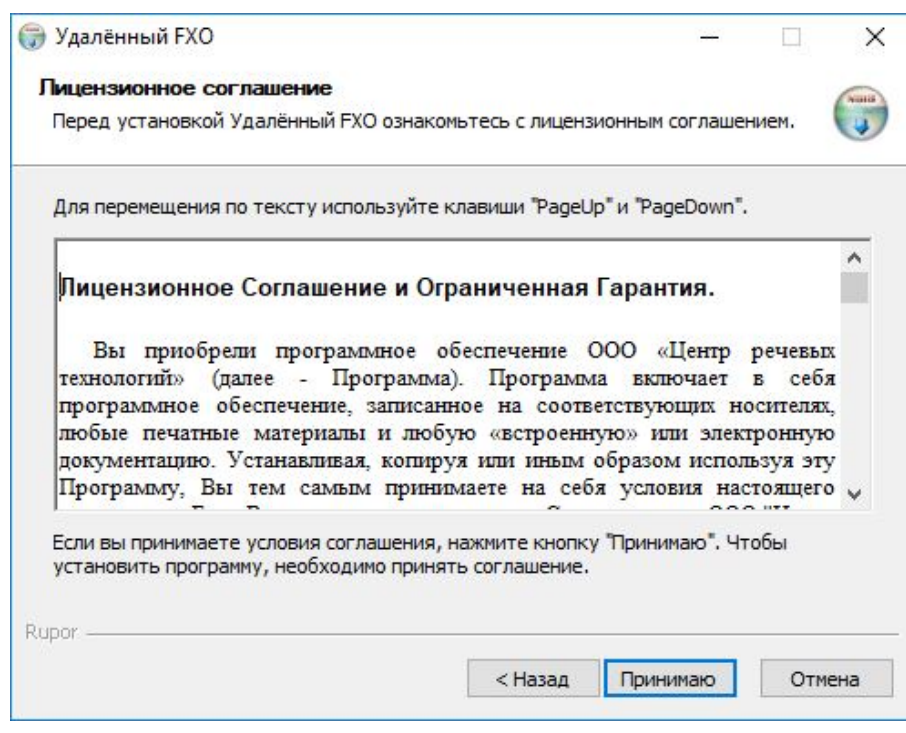

<span id="page-55-1"></span>Рисунок 52 – Окно лицензионного соглашения

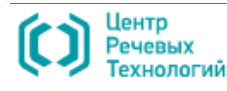

В следующем окне (рис. [53\)](#page-56-0) можно оставить путь, указанный по умолчанию к папке установки программного компонента **Удаленная служба FXO-каналов**, или при необходимости изменить его, воспользовавшись кнопкой **Обзор**, после чего нажать кнопку **Далее >**, чтобы продолжить установку.

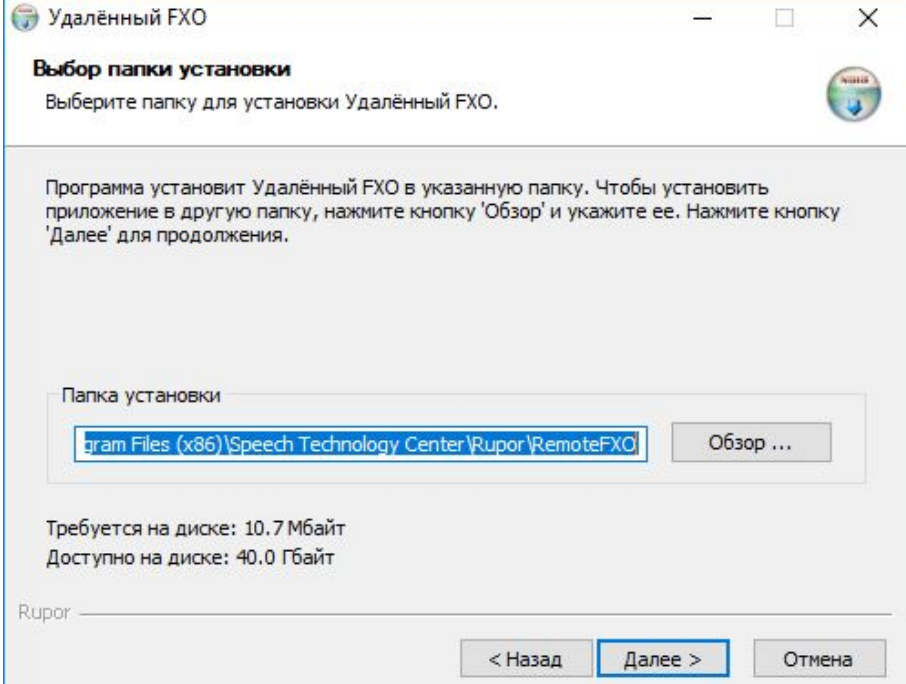

<span id="page-56-0"></span>Рисунок 53 – Окно выбора папки для установки компонента системы

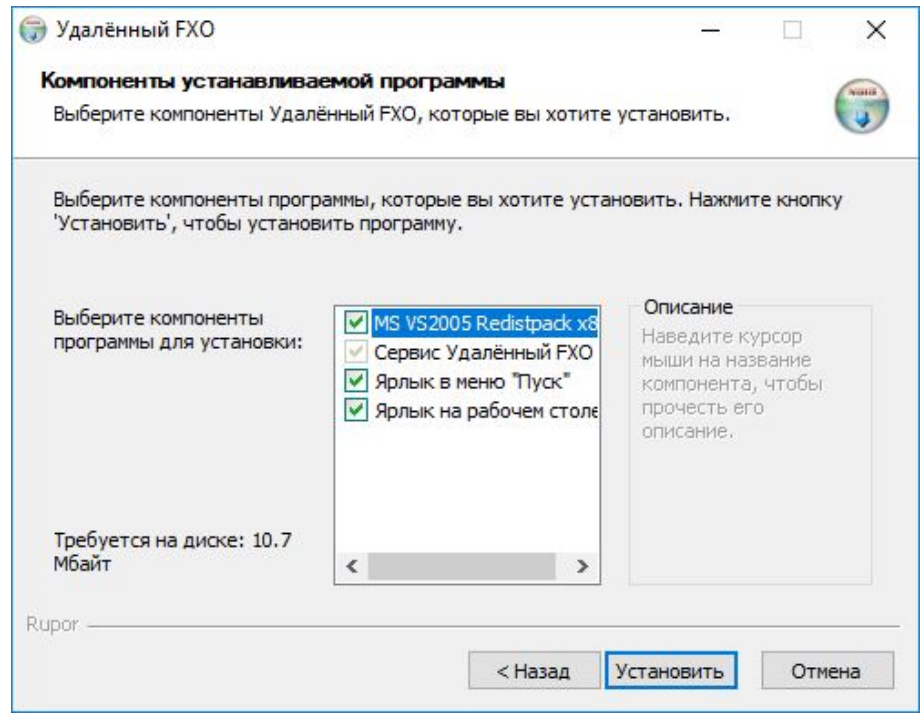

<span id="page-56-1"></span>Рисунок 54 – Окно выбора компонентов для установки

В окне выбора компонентов для установки (рис. [54\)](#page-56-1) можно выбрать создание ярлыков для запуска программы, а также запустить установку вспомогательного программного обеспечения Microsoft Visual C++ 2005 Redistributable, если оно не было установлено ранее.

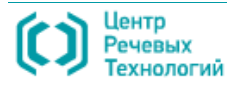

Для этого следует установить флажки в нужных пунктах и нажать кнопку **Установить >**.

В следующем окне (рис. [55\)](#page-57-0) нажатием кнопки **Yes** предлагается принять условия лицензионного соглашения для установки Microsoft Visual C++ 2005 Redistributable, если на предыдущем шаге мастера была выбрана установка данного обеспечения.

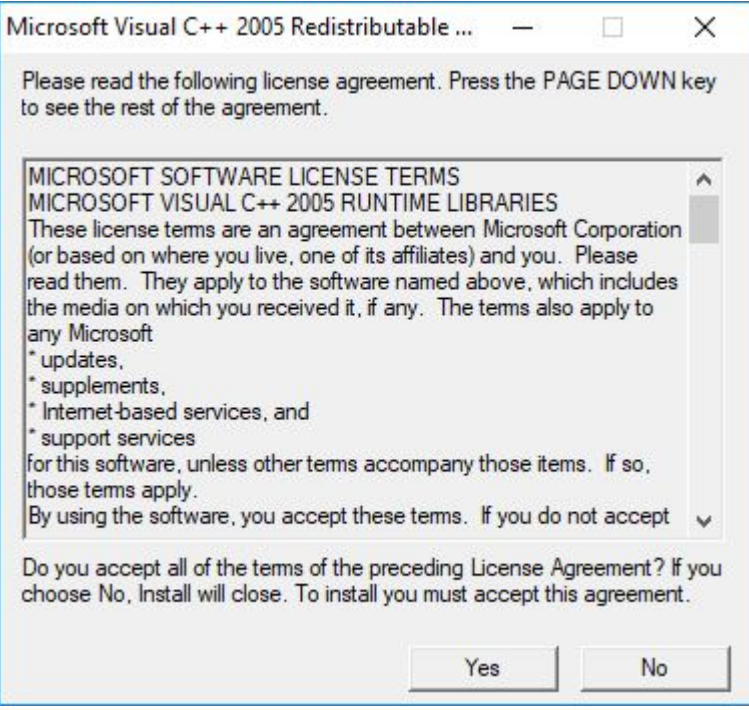

<span id="page-57-0"></span>Рисунок 55 – Окно лицензионного соглашения для установки Microsoft Visual C++ 2005 Redistributable

Процесс установки Microsoft Visual C++ 2005 Redistributable (рис. [56\)](#page-57-1) проходит в автоматическом режиме и не требует участия пользователя.

<span id="page-57-1"></span>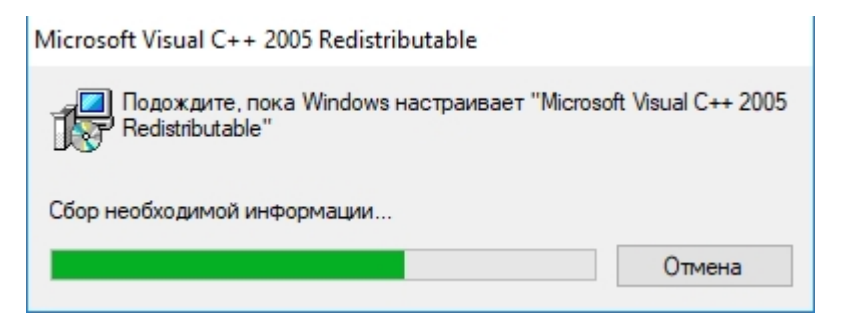

Рисунок 56 – Ход процесса установки Microsoft Visual C++ 2005 Redistributable

По окончании установки Microsoft Visual C++ 2005 Redistributable и программного компонента **Удаленная служба FXO-каналов** откроется окно завершения установки (рис. [57\)](#page-58-0), где необходимо нажать кнопку **Готово** для закрытия мастера установки и выхода из программы.

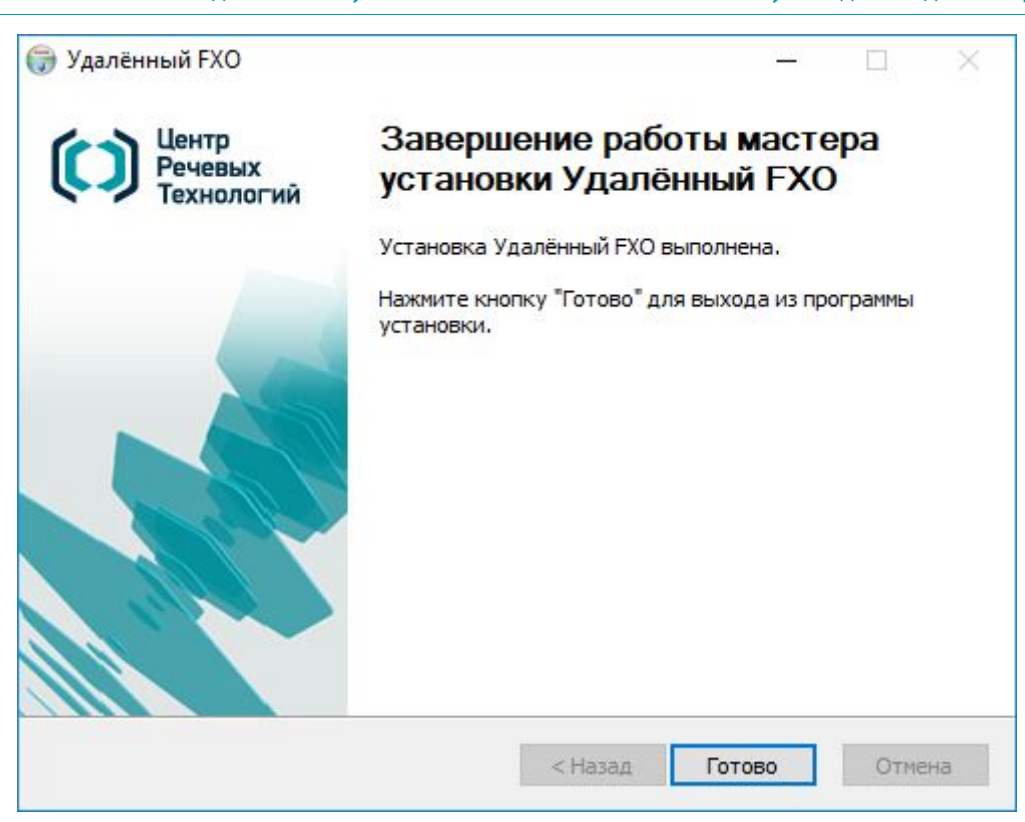

Рисунок 57 – Завершение установки компонента **Удаленная служба FXO-каналов**

После этого откроется диалоговое окно (рис. [58\)](#page-58-1), предлагающее запустить приложение для управления и настройки программного компонента **Удаленная служба FXO-каналов**.

<span id="page-58-0"></span>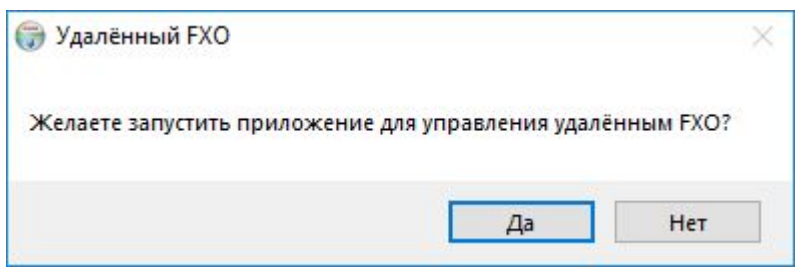

<span id="page-58-1"></span>Рисунок 58 – Запуск компонента **Удаленная служба FXO-каналов**

Нажмите кнопку **Yes**, чтобы запустить и настроить компонент **Удаленная служба FXOканалов** (см. подробное описание настройки компонента **Удаленная служба FXO-каналов** в п. [7.2](#page-69-0) [«Настройка компонента](#page-69-0) **Удаленная служба FXO-каналов**»).

Нажмите кнопку **No**, чтобы отложить запуск и настройку компонента **Удаленная служба FXO-каналов** (см. подробное описание, как запустить компонент **Удаленная служба FXOканалов** в п. [7.2.1](#page-69-1) [«Запуск программы управления службой FXO-каналов»](#page-69-1)).

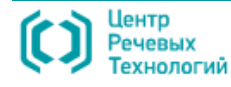

Для запуска мастера установки программного компонента **Рупор-клиент** в окне **Установка** 

**АСО 'Рупор'** (см. рис. [13\)](#page-33-0) необходимо выбрать пункт **Рупор-клиент**. Откроется окно приветствия

мастера установки **Рупор-клиента** (рис. [59\)](#page-59-0), где для продолжения нажмите кнопку **Далее >**.

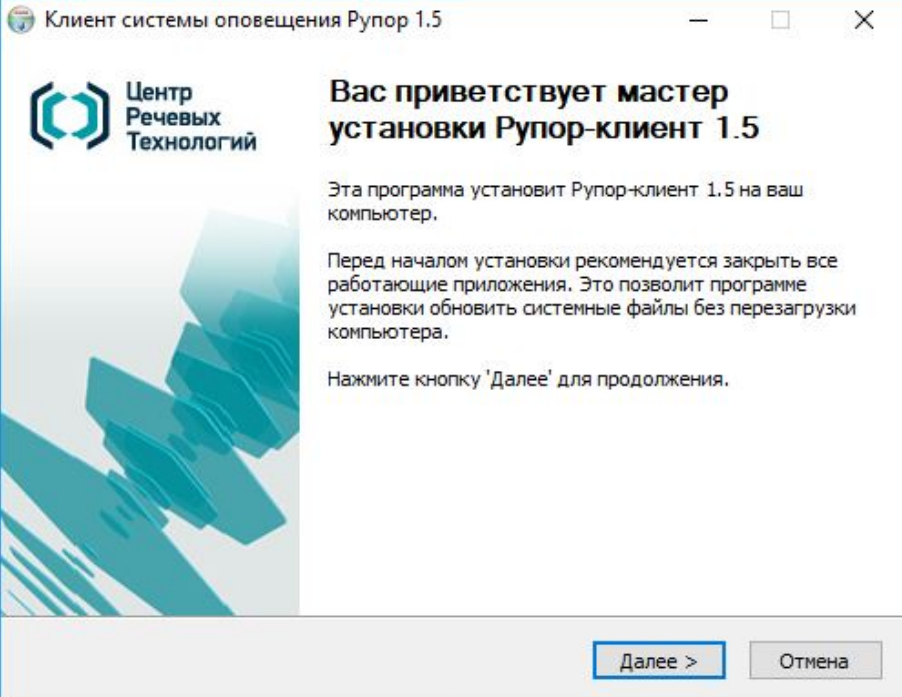

<span id="page-59-0"></span>Рисунок 59 – Окно приветствия мастера установки **Рупор-клиента**

В открывшемся окне лицензионного соглашения (рис. [60\)](#page-59-1) ознакомьтесь с условиями

лицензионного соглашения и для продолжения установки нажмите **Принимаю**.

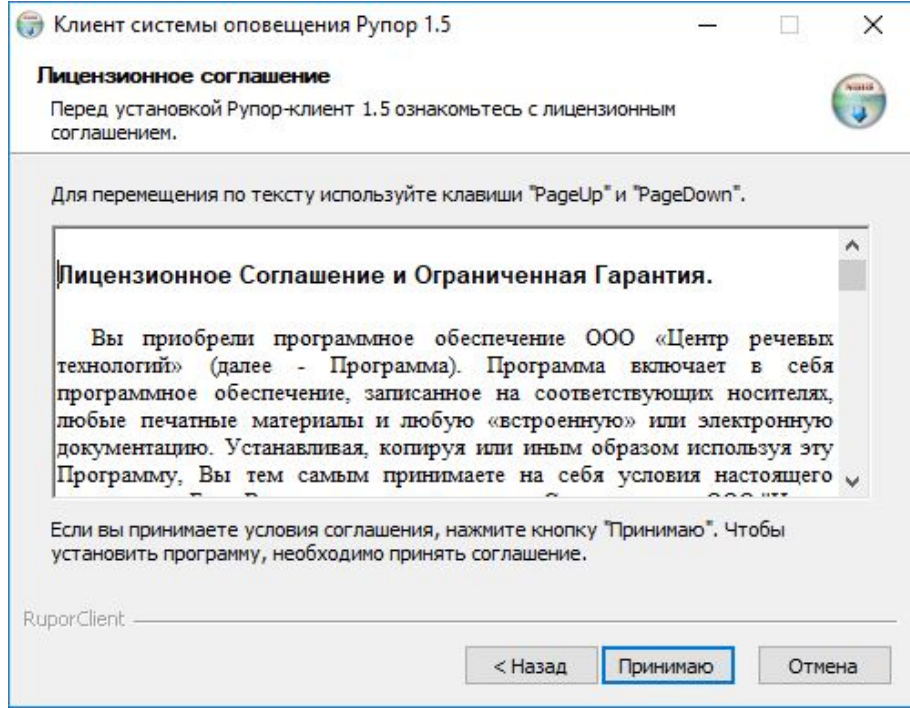

<span id="page-59-1"></span>Рисунок 60 – Окно лицензионного соглашения

В следующем окне (рис. [61\)](#page-60-0) можно оставить путь, указанный по умолчанию к папке

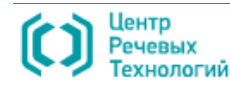

установки программного компонента **Рупор-клиент**, или при необходимости изменить его, воспользовавшись кнопкой **Обзор**, после чего нажать кнопку **Далее >**, чтобы продолжить установку.

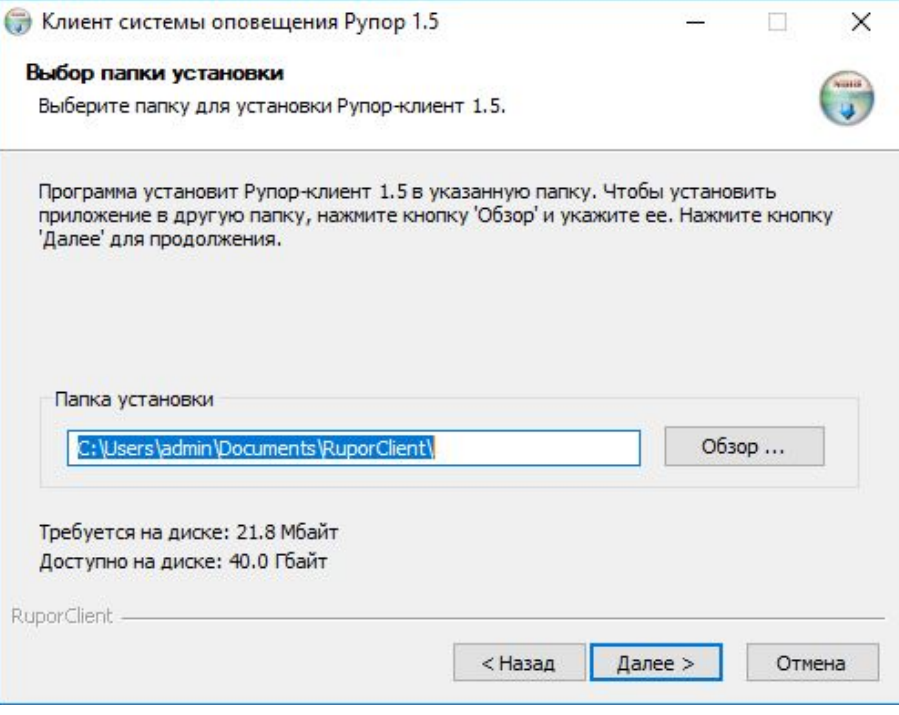

<span id="page-60-0"></span>Рисунок 61 – Окно выбора папки для установки **Рупор-клиента**

В окне выбора компонентов для установки (рис. [62\)](#page-60-1) можно выбрать создание ярлыков для запуска программы, а также запустить установку вспомогательного программного обеспечения Microsoft Visual C++ 2008 Redistributable, если оно не было установлено ранее. Для этого следует установить флажок в нужных пунктах и нажать кнопку **Установить >**.

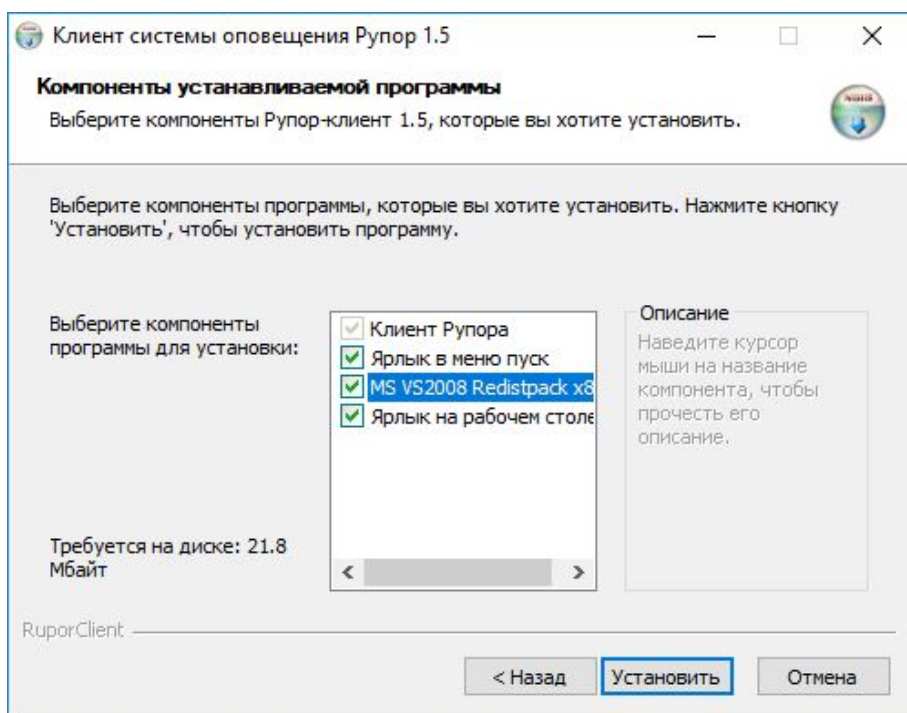

<span id="page-60-1"></span>Рисунок 62 – Окно выбора компонентов для установки

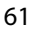

Если на предыдущем шаге был выбран запуск установки вспомогательного программного обеспечения Microsoft Visual C++ 2008 Redistributable, откроется окно приветствия мастера установки Microsoft Visual C++ 2008 Redistributable (рис. [63\)](#page-61-0), где для продолжения необходимо нажать кнопку **Next >**.

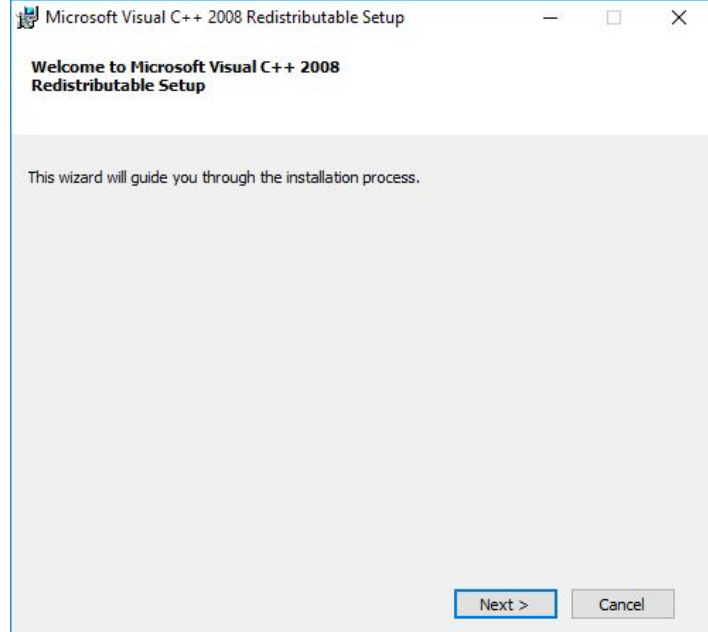

<span id="page-61-0"></span>Рисунок 63 – Окно приветствия мастера установки Microsoft Visual C++ 2008 Redistributable

В следующем окне лицензионного соглашения Microsoft Visual C++ 2005 Redistributable (рис. [64\)](#page-62-0) нужно установить флажок в пункте **I have read and accept the license terms** и нажать кнопку **Next >**.

63

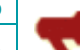

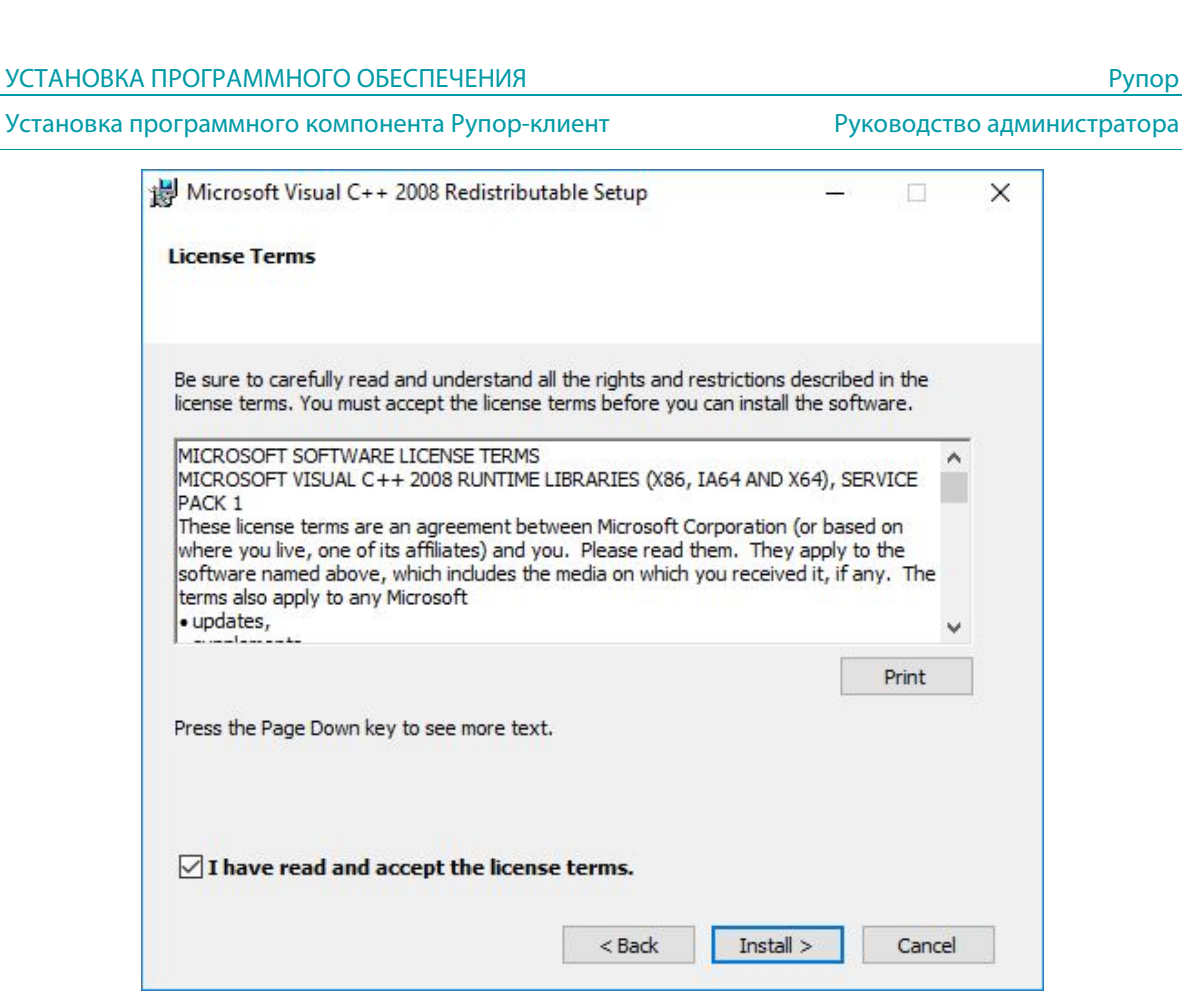

<span id="page-62-0"></span>Рисунок 64 – Окно лицензионного соглашения Microsoft Visual C++ 2008 Redistributable

Процесс установки Microsoft Visual C++ 2008 Redistributable (рис. [65\)](#page-62-1) проходит в автоматическом режиме и не требует участия пользователя.

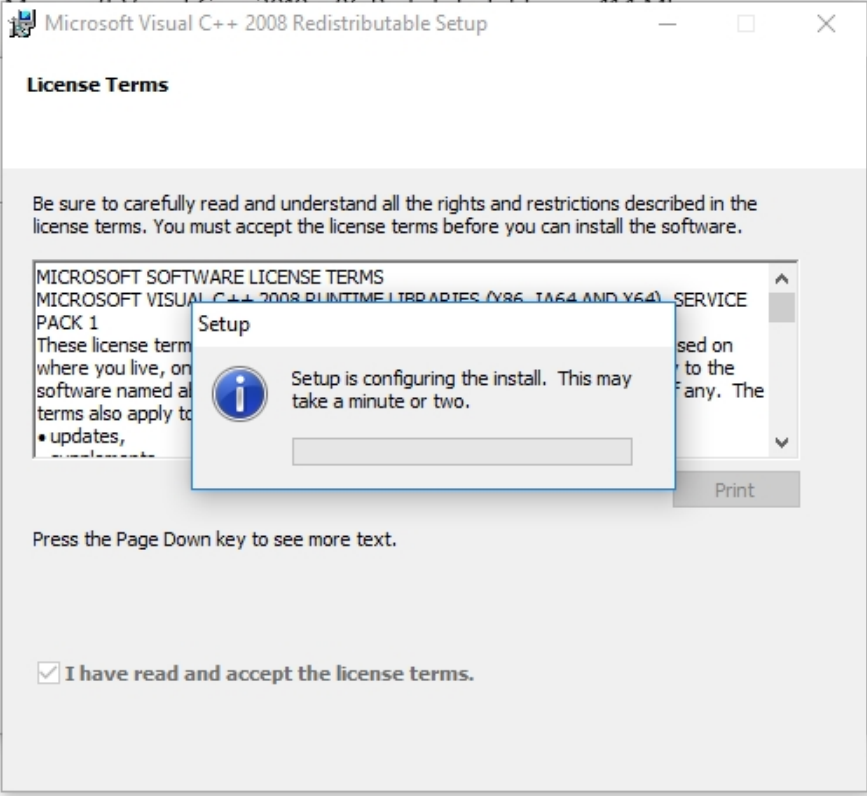

<span id="page-62-1"></span>Рисунок 65 – Ход процесса установки Microsoft Visual C++ 2008 Redistributable

По окончании установки Microsoft Visual C++ 2008 Redistributable откроется окно

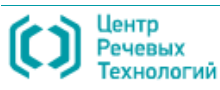

### завершения установки (рис. [66\)](#page-63-0), где необходимо нажать кнопку **Finish**.

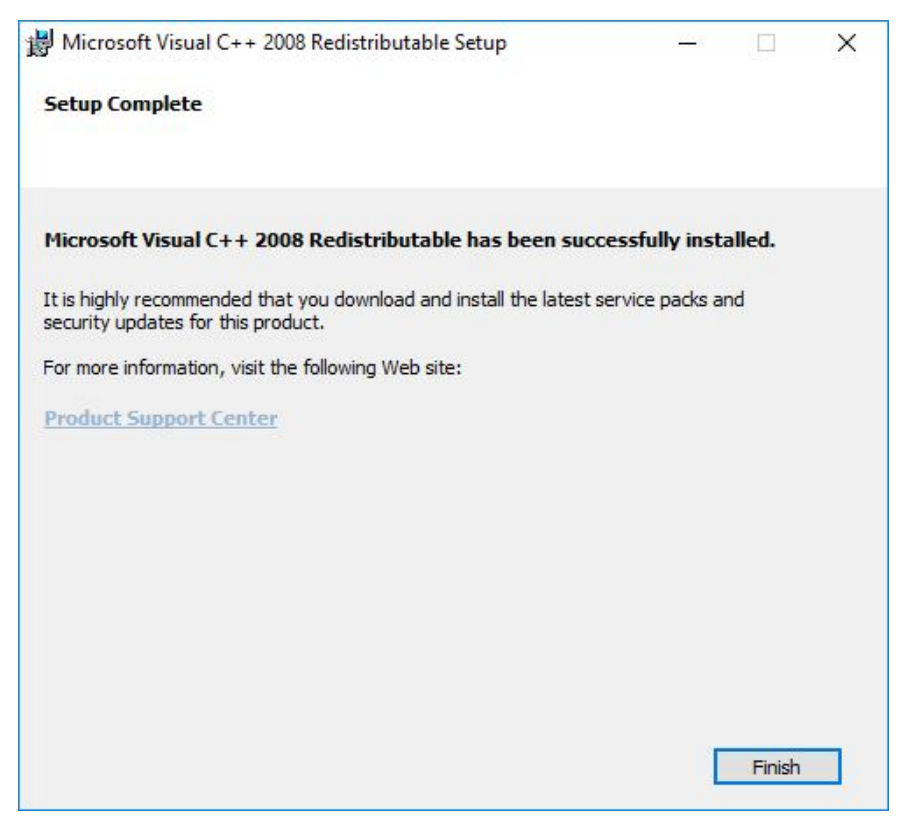

Рисунок 66 – Завершение установки Microsoft Visual C++ 2008 Redistributable

После этого откроется диалоговое окно (рис. [67\)](#page-63-1), сообщающее о завершении установки программного компонента **Рупор-клиент**. Для окончания установки и выхода из программы нужно нажать кнопку **Готово**.

<span id="page-63-0"></span>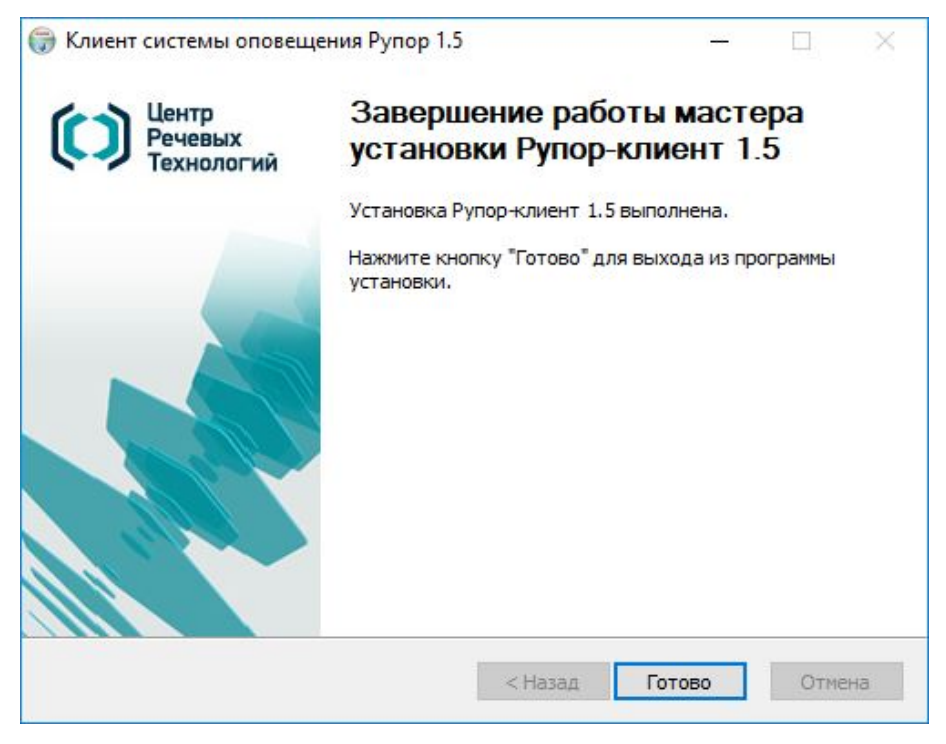

Рисунок 67 – Завершение установки компонента **Рупор-клиент**

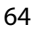

<span id="page-63-1"></span>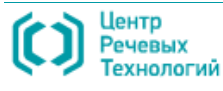

# 7 НАСТРОЙКА КОМПОНЕНТОВ СИСТЕМЫ

# <span id="page-64-0"></span>7.1 Настройка компонента **Рупор-сервер**

### <span id="page-64-1"></span>7.1.1 Запуск программы управления компонентом Рупор-сервер

Управление программным компонентом **Рупор-сервер** обеспечивается программой **Рупор 1.5**, которая запускается с помощью одного из следующих способов (рис. [68\)](#page-64-2):

**1** – в меню **Пуск** выбрать: **Speech Technology Center > Рупор 1.5 > Рупор-1.5**;

**2** – посредством двойного нажатия клавишей мыши по ярлыку программы **Рупор 1.5** на рабочем столе.

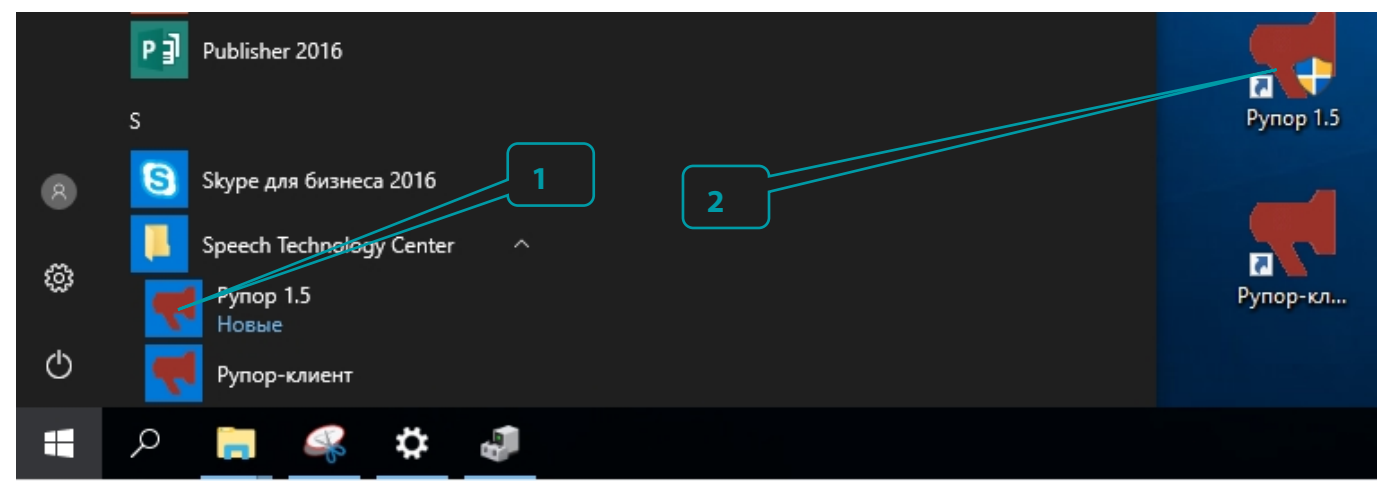

<span id="page-64-2"></span>Рисунок 68 – Способы запуска программы управления службой **Рупор-сервер**

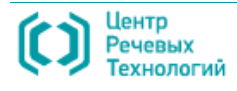

## 7.1.2 Состав окна и параметры настройки приложения Рупор 1.5

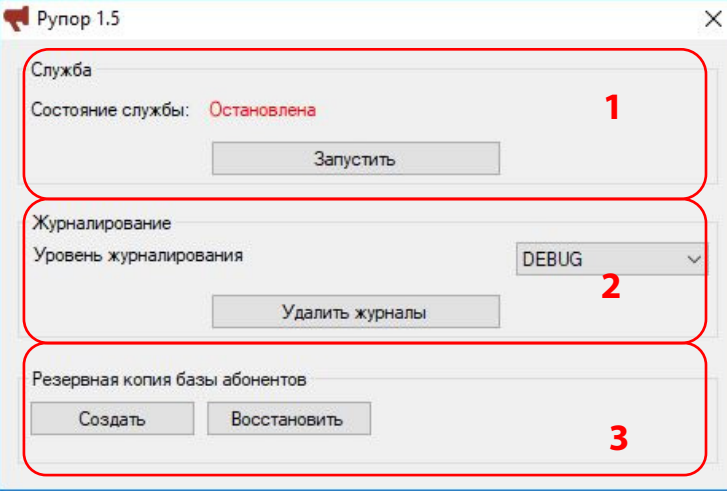

<span id="page-65-0"></span>Рисунок 69 – Окно приложения **Рупор 1.5**

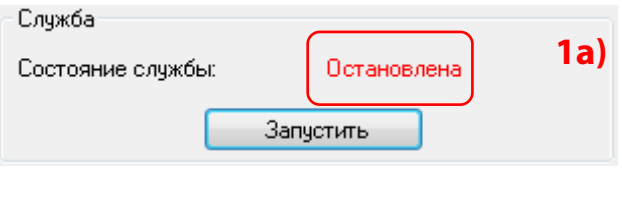

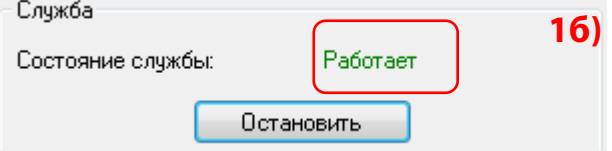

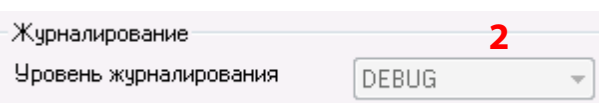

Окно приложения Рупор 1.5 (рис. [69\)](#page-65-0) состоит из трёх групп:

- **1 Служба**;
- **2 Журналирование**;

**3** – **Резервная копия базы абонентов**.

Кнопка управления окном  $\times$  в верхнем правом углу используется для закрытия окна приложения **Рупор 1.5**.

Информационная группа **Служба** предназначена для запуска и остановки компонента **Рупор-сервер** и отображает его текущее состояние: **Работает** или **Остановлена**.

1а) Если служба остановлена, чтобы запустить её, необходимо нажать кнопку **Запустить**.

1б) Если служба работает, чтобы остановить её, необходимо нажать кнопку **Остановить**.

Информационная группа **Журналирование** позволяет выбрать уровень событий, происходящих на компоненте **Рупор-сервер**, для журналирования.

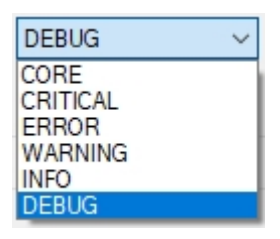

Чтобы установить нужный уровень событий, в выпадающем меню **Уровень журналирования** необходимо выбрать один из следующих пунктов:

**CORE** – сообщения о ключевых событиях, характеризующих ход работы системы.

**CRITICAL** – сообщения о серьезных сбоях в работе системы, требующих срочное внимание обслуживающего персонала.

**ERROR** – сообщения о возникновении ошибок в работе системы в связи с некорректными действиями пользователя.

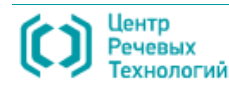

**WARNING** – сообщения о событиях, которые привели к важным изменениям, но не препятствуют работе системы.

**INFO** – сообщения о событиях информационного характера.

**DEBUG** – сообщения о событиях отладочного характера.

Для штатной работы системы **Рупор** достаточно задать уровень журналирования **INFO**. Как правило, все другие уровни журналирования задаются по требованию службы технической поддержки.

Предварительно остановив приложение **Рупор 1.5**, затем нажав кнопку **Удалить журналы**, можно удалить все без исключения журналы, созданные системой до момента нажатия этой кнопки.

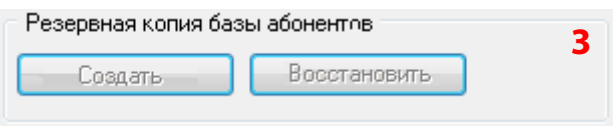

Информационная группа **Резервная копия базы абонентов** предназначена для создания резервной копии базы данных об абонентах и обеспечения возможности ее последующего восстановления.

### 7.1.3 Резервное копирование и восстановление базы данных системы

Для осуществления резервного копирования в окне приложения **Рупор 1.5** необходимо остановить службу, нажать кнопку **Создать** и в открывшемся окне указать путь для сохранения создаваемой резервной копии.

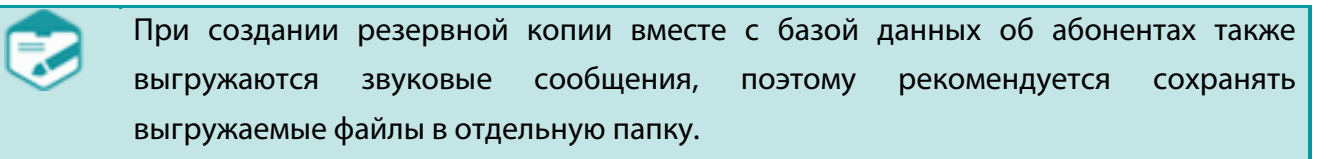

Для восстановления данных из резервной копии в окне приложения **Рупор 1.5** необходимо остановить службу, нажать кнопку **Восстановить** и в открывшемся окне указать месторасположение восстанавливаемой резервной копии.

> При восстановлении резервной копии базы данных имеющиеся данные, включая данные об абонентах, задания и отчеты, будут заменены на данные из резервной копии.

# 7.1.4 Настройка стратегии оповещения исходя из приоритета оповещения абонентов

Выбор стратегии оповещения абонентов производится через файл настроек *Rupor.ini*, который находится в каталоге *C:\ProgramData\RuporService\Rupor.ini*.

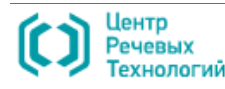

Редактирование файла *Rupor.ini* может осуществляться с использованием простых текстовых редакторов, таких как Блокнот (Notepad), Wordpad, Notepad++ и пр.

Существует 2 сценария оповещения абонентов:

– Режим 1 (по умолчанию) – Приоритет в рамках *цикла* оповещения: в рамках одного цикла абоненты оповещаются поочерёдно, в порядке уменьшения заданного приоритета. Для абонентов с одинаковым приоритетом первыми оповещаются абоненты с минимальным заданным количеством попыток оповещения. Циклы повторяются до исчерпания заданного лимита попыток оповещения.

– Режим 2 (дополнительный) – Приоритет в рамках *всего* оповещения: в данном режиме первыми оповещаются абоненты с максимальным приоритетом, переход к оповещению абонентов с меньшим приоритетом осуществляется только после их оповещения, либо исчерпания заданного лимита попыток оповещения. Для абонентов с одинаковым приоритетом первыми оповещаются абоненты с минимальным заданным количеством попыток оповещения.

Для выбора стратегии необходимо изменить значение параметра **AbonentPriorityStrategy**. Чтобы выбрать первый режим оповещения, параметр должен иметь значение 0 (**AbonentPriorityStrategy=0**), для выбора второго режима – указать значение параметра 1 (**AbonentPriorityStrategy=1**) (рис. [70\)](#page-67-0).

| Rupor.ini — Блокнот                                                                                                    |  | x |
|----------------------------------------------------------------------------------------------------|--|---|
| Файл Правка Формат Вид Справка                                                                                                    |  |   |
| [Server]<br>DeleteAnswer=30<br>DeleteReport=30<br>ReportFormat=0<br>ReportPrint=false<br>ReportSend=false<br>$ReportEmail =$<br>RemoteKey=false<br>RemoteCall=false<br>RemoteSMS=false<br>GGSSTC=true<br>GGSLeft=false<br>GGSRight=false<br>$Localevel = 4$<br>DebugCommands=0<br>; Режим 1 (AbonentPriorityStrategy=0) - Приоритет в рамках одного цикла оповещения.<br>; 1. Выбираем абонента с минимальным количеством попыток оповещения<br>; 2. Затем выбираем абонента с максимальным приоритетом |  |   |
| ; Режим 2 (AbonentPriorityStrategy=1) - Прогон всех циклов оповещения для абонента с высшим приоритетом.<br>; 1. Выбираем абонента с максимальным приоритетом<br>; 2. Затем выбираем абонента с минимальным количеством попыток оповещения<br>AbonentPriorityStrategy=0                                                                                                    |  |   |
|                                                                                                    |  |   |

<span id="page-67-0"></span>Рисунок 70 – Настройка режима оповещения абонентов

### 7.1.5 Настройка голосового подтверждения после ввода PIN-кода

Для включения/выключения режима проигрывания сообщения о подтверждении ввода PINкода, если это предусмотрено настройками задания на оповещение, необходимо отредактировать ряд параметров в файле настроек *Rupor.ini*, который находится в каталоге *C:\ProgramData\RuporService\Rupor.ini*.

Для отключения сообщения с подтверждением о вводе PIN-кода, если это допустимо для

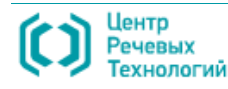

сокращения времени оповещения, необходимо изменить значение параметра **PinConfirmationEnabled** на значение **=false**.

По умолчанию режим подтверждения о вводе PIN-кода включен (**PinConfirmationEnabled=true**), т.е. система **Рупор** после успешного ввода абонентом PIN-кода проигрывает в линию сообщение, заданное настройкой **PinConfirmationPinCorrectFileName**, по умолчанию используется сообщение *pinCorrect.raw* («Спасибо»).

В случае ошибочного ввода PIN-кода проигрывается сообщение, заданное настройкой **PinConfirmationPinErrorFileName**, по умолчанию используется также сообщение *pinCorrect.raw* («Спасибо»).

Пример фрагмента конфигурационного файла *Rupor.ini* представлен на рисунке [71.](#page-68-0)

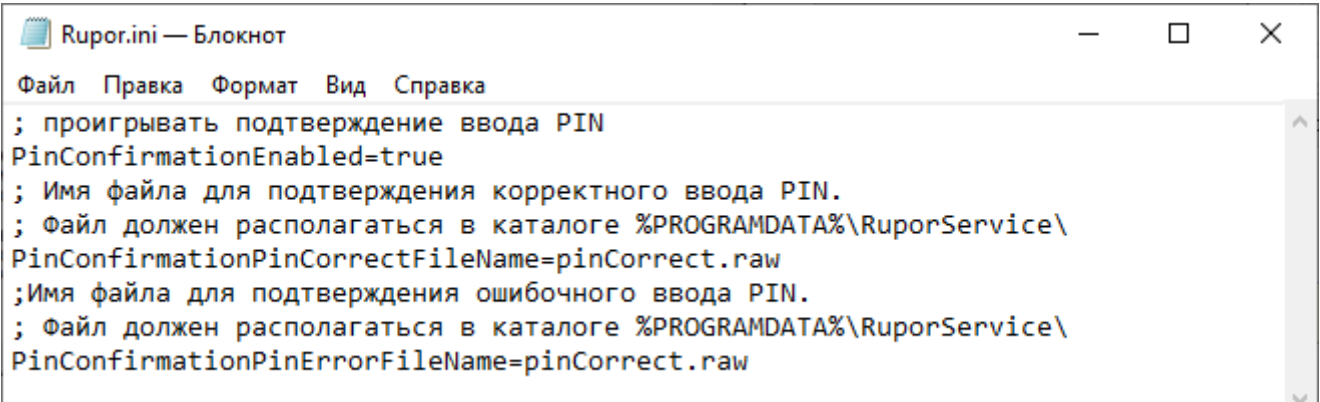

<span id="page-68-0"></span>Рисунок 71 – Настройка голосового подтверждения после ввода PIN-кода

Вместо стандартных сообщений *pinCorrect.raw* и *pinError.raw*, находящихся в каталоге *%PROGRAMDATA%\RuporService\*, могут использоваться пользовательские, предварительно подготовленные в соответствии с требованиями, файлы сообщений.

Файлы сообщения могут готовиться с использованием аудио редакторов, например свободно распространяемого ПО **Audacity**.

Требуемые параметры файлов фонограмм: формат файла **raw** (без заголовка), кодек сжатия – **PCM**, разрядность – **16 бит**, частота дискретизации – **8000 Гц**.

Также требуемые сообщения могут быть подготовлены с помощью стандартного функционала системы **Рупор 1.5**, через диалоговое окно создания сообщений с использованием автоматического синтеза речи (см п. «Статический синтез» документа «Рупор 1.5. Руководство оператора»).

После нажатия клавиши **ОК** файл фонограммы с сообщением сохраняется в директории *%PROGRAMDATA%\RuporService*.

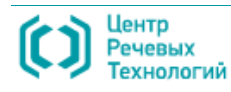

# <span id="page-69-0"></span>7.2 Настройка компонента **Удаленная служба FXO-каналов**

<span id="page-69-1"></span>7.2.1 Запуск программы управления службой FXO-каналов

Управление удаленной службой FXO-каналов обеспечивается программой **Удаленный FXO** (рис. [72\)](#page-69-2), которая запускается с помощью одного из следующих способов:

**1** – в меню **Пуск** выбрать: **Speech Technology Center > Рупор 1.5 > Удаленный FXO**;

**2** – посредством двойного нажатия клавишей мыши по ярлыку программы **Удаленный FXO** на рабочем столе.

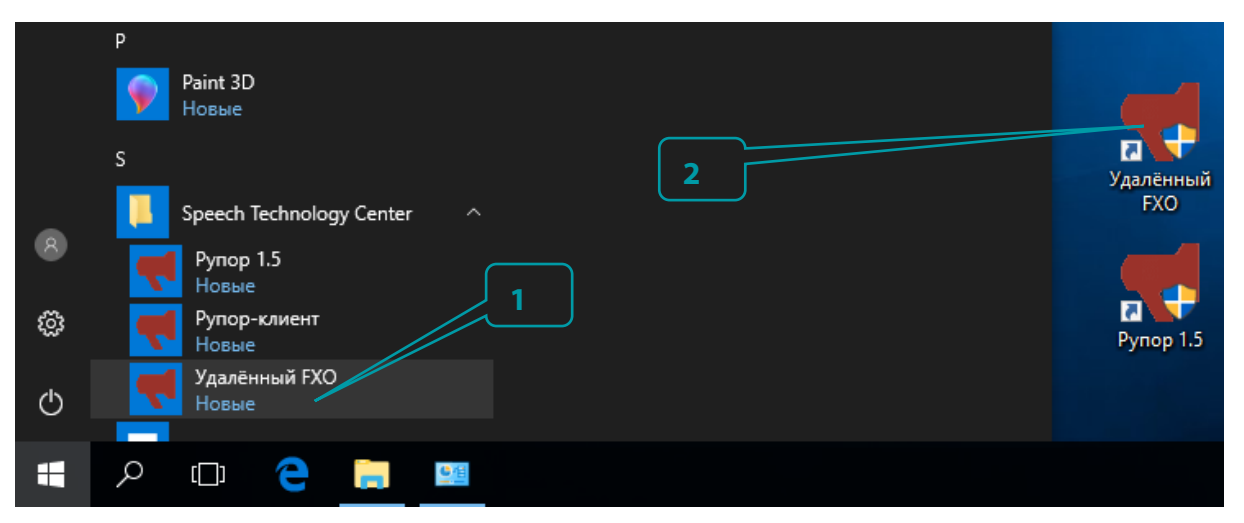

<span id="page-69-2"></span>Рисунок 72 – Способы запуска программы управления службой **FXO-каналов**

## 7.2.2 Состав окна и параметры настройки приложения Удаленный FXO

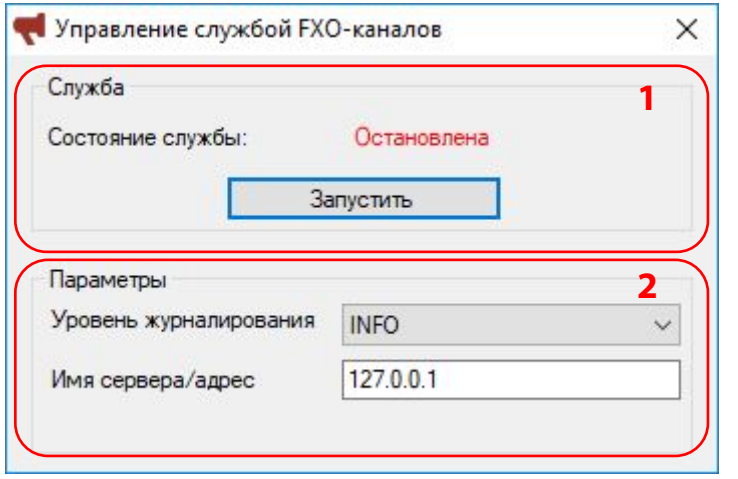

<span id="page-70-0"></span>Рисунок 73 – Диалоговое окно **Выполнить**

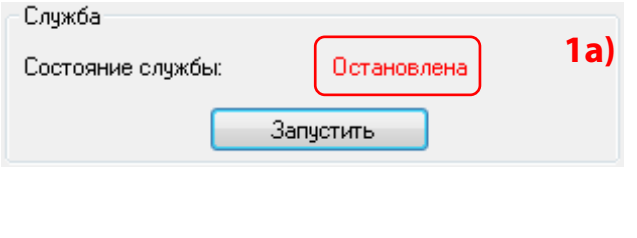

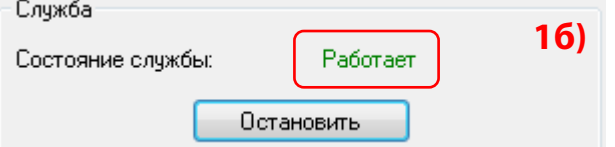

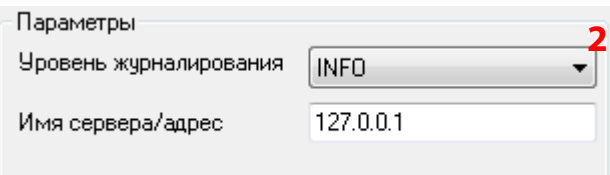

Окно приложения **Удаленный FXO**  (рис. [73\)](#page-70-0) состоит из двух групп:

- **1 Служба**;
- **2 Параметры**.

Кнопка управления окном  $\times$  в верхнем правом углу используется для закрытия окна приложения **Удаленный FXO**.

Информационная группа **Служба** предназначена для запуска и остановки **Удаленной службы FXOканалов** и отображает ее текущее состояние: **Работает** или **Остановлена**.

1а) Если служба остановлена, чтобы запустить её необходимо нажать кнопку **Запустить**.

1б) Если служба работает, чтобы остановить её необходимо нажать кнопку **Остановить**.

Информационная группа **Параметры** служит для установки параметров подключения к компоненту **Рупорсервер**, а также выбора уровня событий, происходящих на **Удаленной службе FXO-каналов**, для журналиирования.

Чтобы установить параметры подключения к компоненту **Рупор-сервер**, в поле **Имя сервера/адрес** достаточно указать IP-адрес или имя сервера, на котором установлен данный компонент.

Чтобы установить нужный уровень событий, в выпадающем меню **Уровень журналирования** необходимо выбрать один из следующих пунктов:

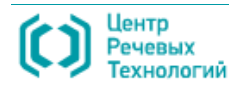

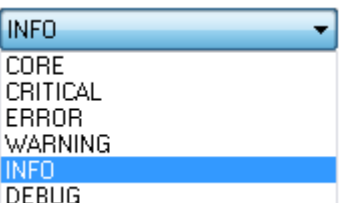

**CORE** – сообщения о ключевых событиях, характеризующих ход работы системы.

**CRITICAL** – сообщения о серьезных сбоях в работе системы, требуется срочное внимание обслуживающего персонала.

**ERROR** – сообщения о возникновении ошибок в работе системы в связи с некорректными действиями пользователя.

**WARNING** – сообщения о событиях, которые привели к важным изменениям, но не препятствуют работе системы.

**INFO** – сообщения о событиях информационного характера.

**DEBUG** – сообщения о событиях отладочного характера.

Для штатной работы системы **Рупор** достаточно задать уровень журналирования **INFO**. Как правило, все другие уровни журналирования задаются по требованию службы технической поддержки.

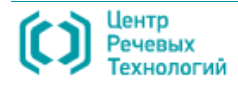
73

## 7.3 Настройка компонента **Рупор-клиент**

### 7.3.1 Запуск программы Рупор-клиент

Вызвать приложение **Рупор-клиент** можно с помощью одного из следующих стандартных способов (рис. [74\)](#page-72-0):

**1** – в меню **Пуск** выбрать: **Speech Technology Center > Рупор 1.5 > Рупор-клиент**;

**2** – посредством двойного нажатия клавишей мыши по ярлыку приложения **Рупор-клиент**  на рабочем столе.

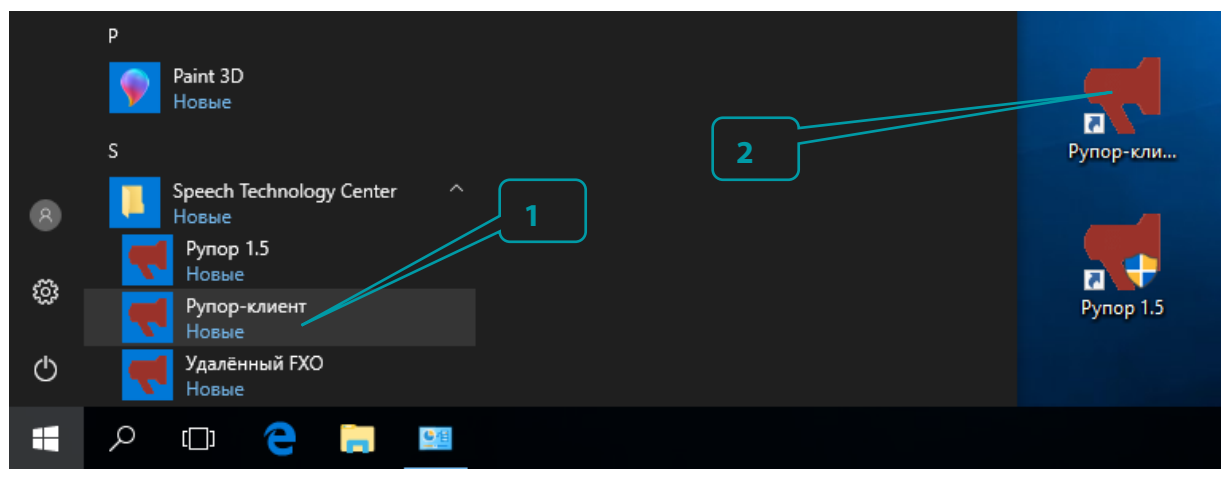

<span id="page-72-0"></span>Рисунок 74 – Способы запуска приложения **Рупор-клиент**

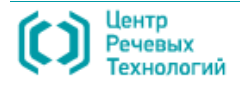

### 7.3.2 Установка подключения к компоненту Рупор-сервер

После запуска программы **Рупор-клиент** необходимо установить подключение к компоненту **Рупор-сервер**.

В диалоговом окне **Выбор сервера** (рис. [75\)](#page-73-0), которое автоматически открывается после вызова клиентского приложения, устанавливаются параметры подключения.

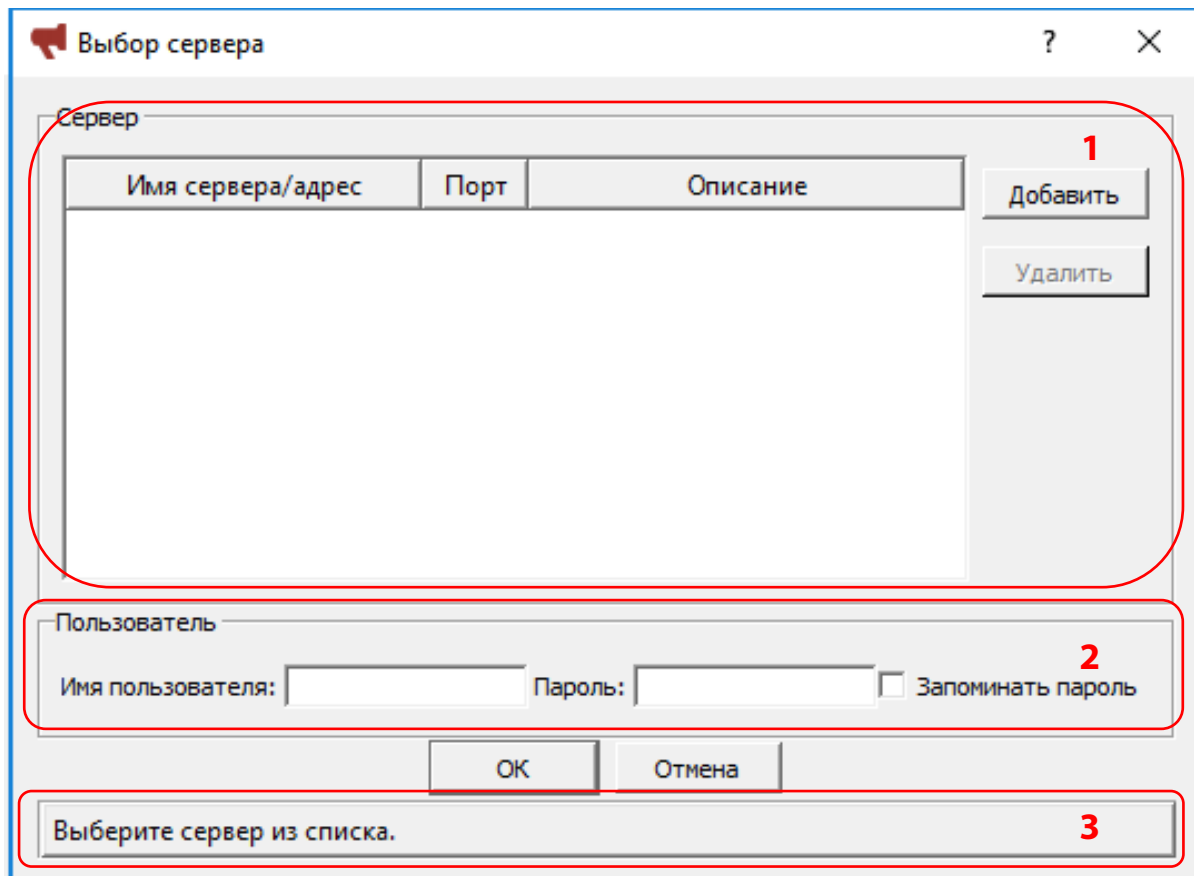

<span id="page-73-0"></span>Рисунок 75 – Окно **Выбор сервера** при первом подключении

При первом подключении Окно **Выбор сервера** имеет вид, представленный на рисунке [75,](#page-73-0) и состоит из следующих групп:

**1** - **Сервер** – для установки параметров подключения к компоненту **Рупор-сервер**;

**2** - **Пользователь** – для установки параметров аутентификации пользователя на данном компоненте;

**3** – информационная группа для уведомления пользователя о заданных параметрах и состоянии процесса подключения.

При первом подключении в блоке **Сервер** список параметров подключения к компоненту **Рупор-сервер** пуст. Чтобы добавить параметры подключения к серверу, в окне **Выбор сервера** вверху справа (рис. [75\)](#page-73-0) необходимо нажать кнопку **Добавить** и следовать инструкции ниже.

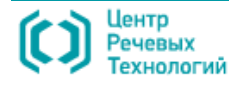

НАСТРОЙКА КОМПОНЕНТОВ СИСТЕМЫ Рупор

Имя сервера/адрес

192.168.2.146

Настройка компонента Рупор-клиент Руководство администратора

**1** - В поле **Имя сервера/адрес** ввести имя или IP-адрес компьютера, на котором функционирует компонент **Рупор-сервер**.

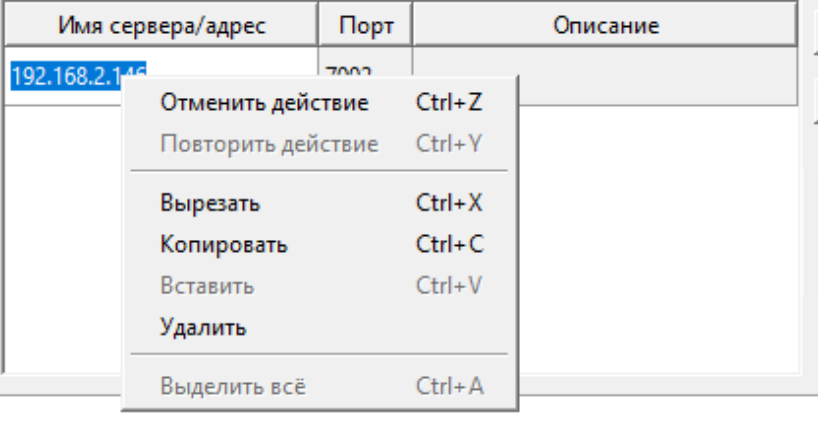

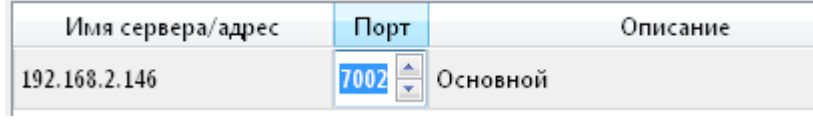

Порт

Основной

7002

**2** - Убедиться, что в поле **Порт** установлено значение **7002** в качестве номера порта для подключения к компоненту **Рупор-сервер**.

**3** - При необходимости, в поле **Описание** можно ввести описание сервера.

На сервере должен быть открыт указанный порт для входящих подключений (по умолчанию 7002), а также два порта с номерами, следующими по порядку за указанным (по умолчанию 7003 и 7004).

Описание

Чтобы установить подключение к серверу, в окне **Выбор сервера** (рис. [76\)](#page-75-0) необходимо выполнить следующие действия:

**1** - В списке серверов выделить необходимый сервер.

**2** - Установить параметры учетной записи пользователя для его аутентификации на сервере.

Для этого в поле **Имя пользователя** ввести имя учетной записи пользователя и в поле **Пароль** соответствующий пароль.

> При первом после установки запуске программы используются следующие данные учетной записи администратора: **admin** в качестве имени пользователя и **12345** в качестве пароля.

**3** - При необходимости, можно установить флажок в поле **Запоминать пароль**, чтобы не вводить пароль каждый раз при подключении к серверу.

**4** - Нажать кнопку **ОК**, чтобы запустить подключение к указанному серверу.

В результате, если подключение прошло успешно и соединение с компонентом **Рупорсервер** установлено, окно **Выбор сервера** автоматически закроется и главное окно приложения **Рупор-клиент** станет активным, а функциональность приложения доступной для работы.

В противном случае, откроется дополнительное окно, уведомляющее пользователя о

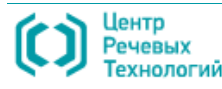

75

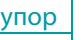

НАСТРОЙКА КОМПОНЕНТОВ СИСТЕМЫ Рупор

Настройка компонента Рупор-клиент Руководство администратора

невозможности установления подключения, а также о причине возникновения проблемы.

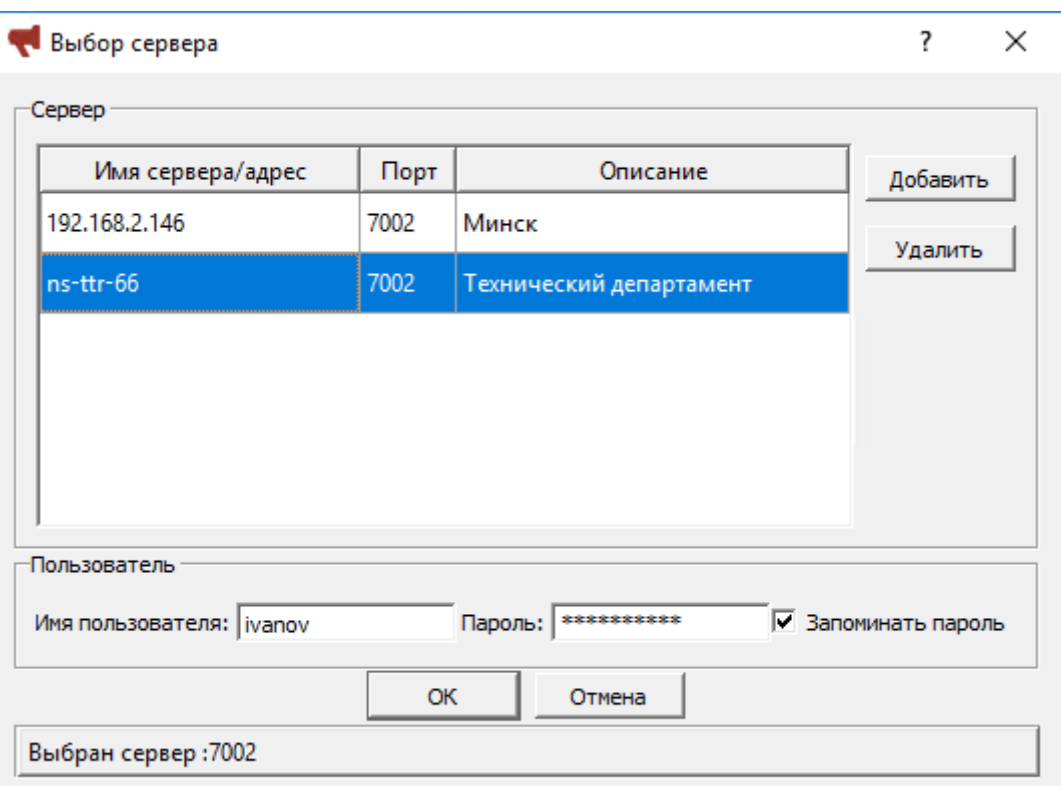

<span id="page-75-0"></span>Рисунок 76 – Окно **Выбор сервера**

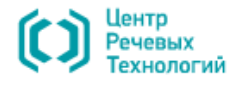

УПРАВЛЕНИЕ УЧЁТНЫМИ ЗАПИСЯМИ В ПРОГЛЕМ В ПРОГЛЕМ В ПРОГЛЕМ РУПОР РУПОР

# 8 УПРАВЛЕНИЕ УЧЁТНЫМИ ЗАПИСЯМИ

## 8.1 Разграничение прав пользователей

Разграничение прав пользователей защищает систему **Рупор** от несанкционированного использования путём введения ограничений на действия пользователей в программе.

Каждый пользователь в системе оповещения имеет учётную запись (имя и пароль пользователя) одного из двух типов: **Администратора** или **Оператора**.

**Оператор** имеет следующие возможности:

- создание и изменение групп абонентов;
- импорт новых и обновление существующих списков абонентов;
- визуальный и звуковой мониторинг каналов системы;
- просмотр отчетов по итогам выполнения оповещения.

**Администратор** имеет те же возможности, что и оператор, а также следующие привилегии компонента **Рупор-клиент**:

- настройка сервера (сетевые настройки, общие настройки системы и др.);
- изменение параметров каналов;
- изменение настроек всех компонентов системы и просмотр их журналов.

Кроме того, для каждой учётной записи системы (независимо от её типа) могут быть включены или отключены следующие привилегии:

- создание и изменение карточек абонентов;
- создание, изменение и прослушивание сообщений;
- создание, изменение, запуск и остановка заданий.

Только пользователю с правами **Администратор** в интерфейсе программы **Рупор-клиент** доступно окно **Пользователи**, которое предназначено для управления учётными записями и позволяет выполнять следующие задачи:

- а) добавление новой учётной записи пользователя системы **Рупор**;
- б) редактирование существующих учётных записей пользователей;
- в) назначение прав и привилегий той или иной учётной записи;
- г) удаление учётной записи пользователя системы;

д) смена пароля той или иной учётной записи пользователя системы **Рупор**.

Каждое дополнительное подключение создаёт нагрузку на компьютер с работающей программой Рупор-сервер и может замедлять отзывчивость интерфейса для других, одновременно работающих с системой, пользователей. Исходя из типовых вычислительных способностей рабочих станций не рекомендуется превышать число одновременных подключений свыше 24.

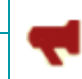

## 8.2 Вызов окна «Пользователи»

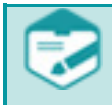

Возможность вызова окна **Пользователи** доступна только пользователю с правами **Администратора**.

Вместо окна **Пользователи** пользователю с правами **Оператора** в системе **Рупор** доступна возможность вызова окна **Смена пароля**.

Чтобы вызвать окно **Пользователи,** нужно выполнить одно из перечисленных ниже действий:

- в главном меню приложения **Рупор-клиент** выбрать команду **Сервис > Пользователи**;
- на клавиатуре нажать следующее сочетание клавиш быстрого доступа: **Alt+U**.

Откроется окно создания и редактирования учётных записей пользователей (рис. [77\)](#page-77-0).

## 8.3 Создание учётных записей

Чтобы добавить новую учётную запись пользователя, в диалоговом окне **Пользователи** (рис. [77\)](#page-77-0) необходимо выполнить следующие действия:

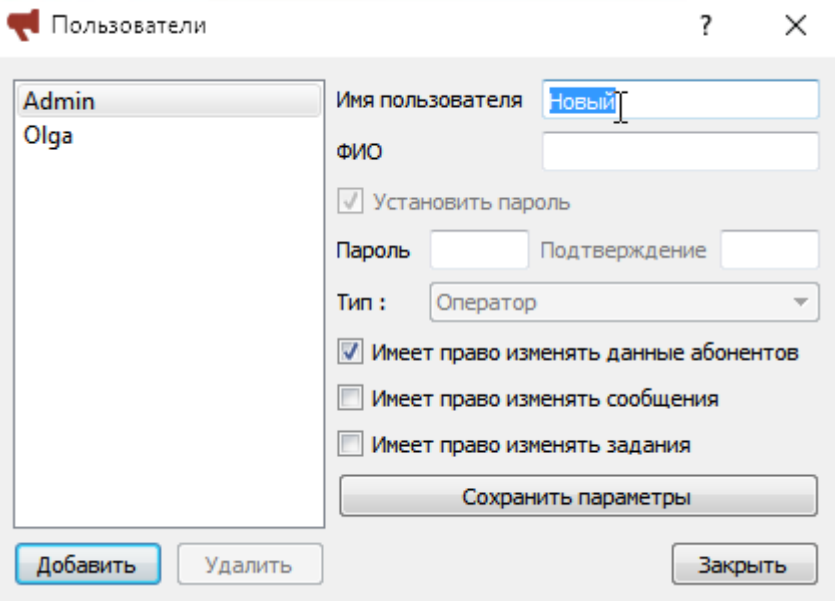

<span id="page-77-0"></span>Рисунок 77 – Окно «Пользователи»

**1** - внизу в левой части окна нажать кнопку **Добавить**;

**2** - вверху справа в поле **Имя пользователя** ввести имя пользователя для создаваемой учётной записи;

**3** - в поле **ФИО** указать фамилию, имя и отчество или другой идентификатор сотрудника;

**4** - в поле **Пароль** и в поле **Подтверждение** ввести и подтвердить повторным введением пароль, который будет использоваться пользователем данной учётной записи при подключении к серверу;

**5** - при необходимости предоставления отдельных прав, установить флажок перед соответствующим пунктом:

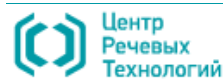

78

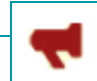

- имеет право изменять данные абонентов;
- имеет право изменять сообщений;
- имеет право изменять задания;

**6** - нажать кнопку **Сохранить параметры**, чтобы сохранить введённые данные новой учётной записи;

**7** - нажать кнопку **Закрыть**, чтобы закрыть диалоговое окно **Пользователи**.

## 8.4 Редактирование учётных записей

Чтобы установить тип учётной записи, а также изменить пароль или набор прав и привилегий, в диалоговом окне **Пользователи** (рис. [78\)](#page-78-0) необходимо выполнить следующие действия:

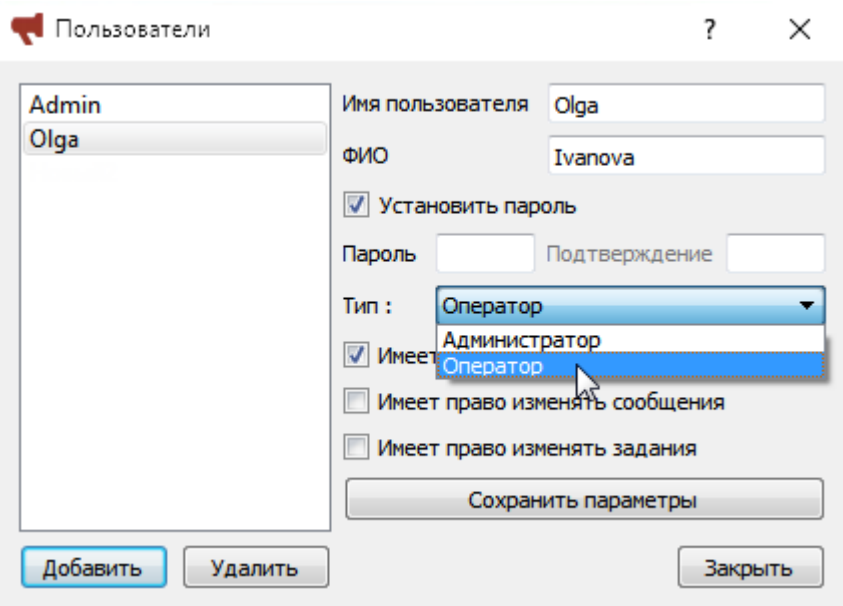

<span id="page-78-0"></span>Рисунок 78 – Редактирование учётных записей пользователей системы

**1** - слева в списке существующих пользователей выбрать нужную учётную запись;

**2** - в выпадающем меню **Тип** выбрать тип учётной записи: **Администратор** или **Оператор**. Отличия типов учётных записей представлено в разделе «Разграничение прав пользователей».

**3** - При необходимости изменения пароля, установить флажок в поле **Установить пароль**. Далее в поле **Пароль** и в поле **Подтверждение** ввести и подтвердить повторным введением новый пароль.

**4** - При необходимости изменения набора прав выбранной учётной записи, установить флажки во всех или отдельных полях:

- имеет право изменять данные абонентов;
- имеет право изменять сообщения;
- имеет право изменять задания.

**5** - Нажать кнопку **Сохранить параметры**, чтобы сохранить измененные данные выбранной учётной записи.

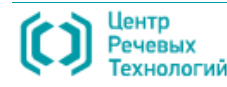

**6** - Если все необходимые изменения внесены, нажать кнопку **Закрыть**, чтобы закрыть диалоговое окно **Пользователи**.

## 8.5 Удаление учётных записей

Чтобы удалить учётную запись, в диалоговом окне **Пользователи** (рис. [79\)](#page-79-0) необходимо выполнить следующие действия:

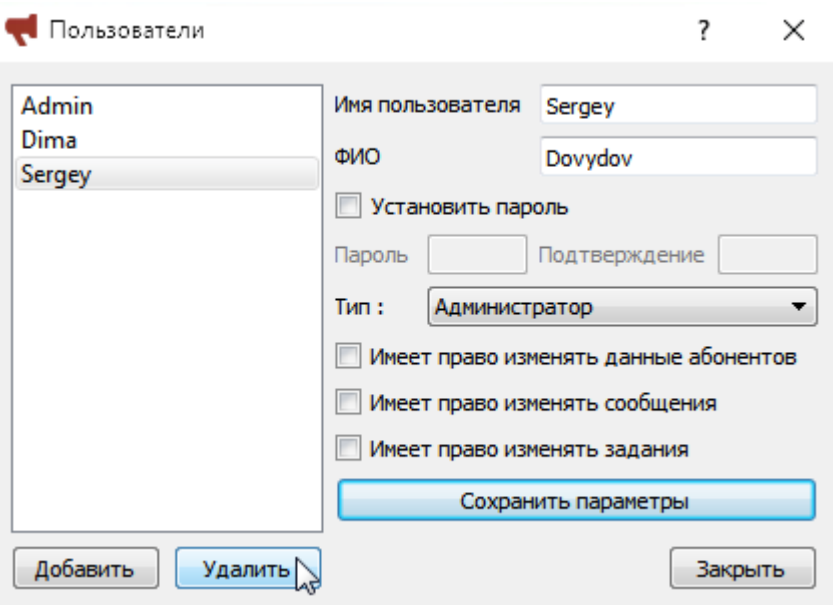

<span id="page-79-0"></span>Рисунок 79 – Удаление учётных записей пользователей системы

- **1** Слева в списке существующих пользователей выбрать нужную учётную запись.
- **2** Внизу в левой части окна нажать кнопку **Удалить**.
- **3** Нажать кнопку **Закрыть**, чтобы закрыть диалоговое окно **Пользователи**.

**УДАЛЕНИЕ ПРОГРАММ СИСТЕМЫ Рупор Рупор Рупор Рупор Рупор Рупор Рупор** 

Удаление программ средствами операционной системы Руководство администратора

## 9 УДАЛЕНИЕ ПРОГРАММ СИСТЕМЫ

## 9.1 Удаление программ средствами операционной системы

Удалить все программные компоненты системы можно с помощью стандартных средств операционной системы – оснастки **Программы и компоненты** (в операционной системе Microsoft Windows 7), которая доступна через меню **Пуск > Служебные > Панель управления**.

Для программ **Рупор-сервер**, **Рупор-клиент**, **Удаленный FXO** запустится мастер удаления программ. Описание работы с мастером представлено ниже.

## 9.2 Мастер удаления программ

Шаги всех трех мастеров удаления одинаковы для всех компонентов, поэтому ниже процедура удаления показана на примере программы **Рупор-клиент**.

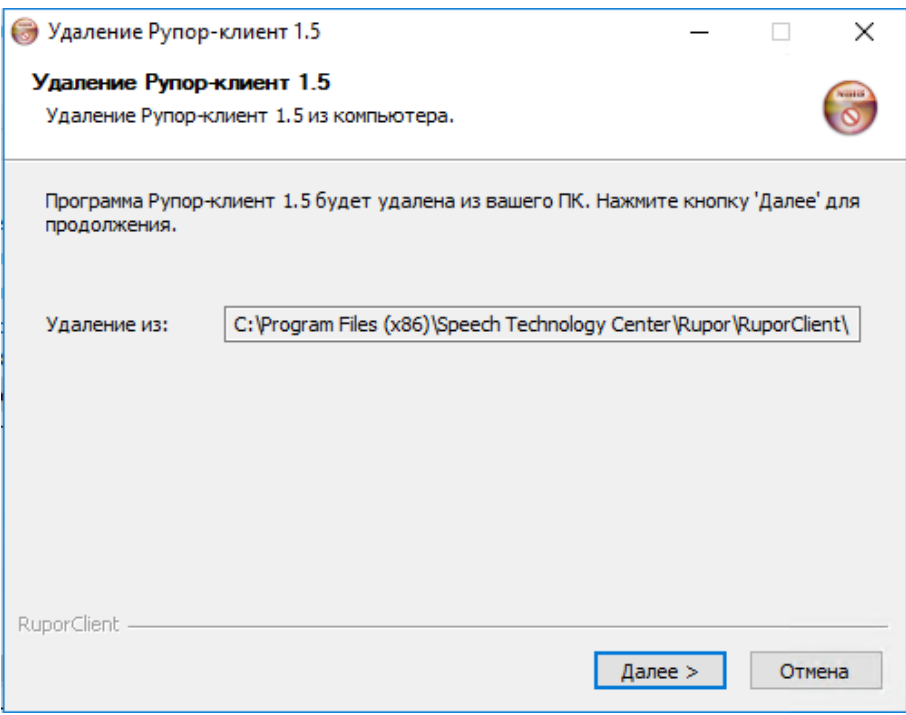

<span id="page-80-0"></span>Рисунок 80 – Окно приветствия мастера удаления программы **Рупор-клиент**

После запуска мастера удаления открывается окно приветствия (рис. [80\)](#page-80-0), уведомляющее о запуске процедуры удаления: какой программы и из какой папки. Чтобы продолжить, необходимо нажать кнопку **Далее >**.

Далее в окне **Компоненты программы** (рис. [81\)](#page-81-0) необходимо выбрать компоненты, которые

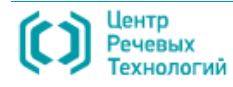

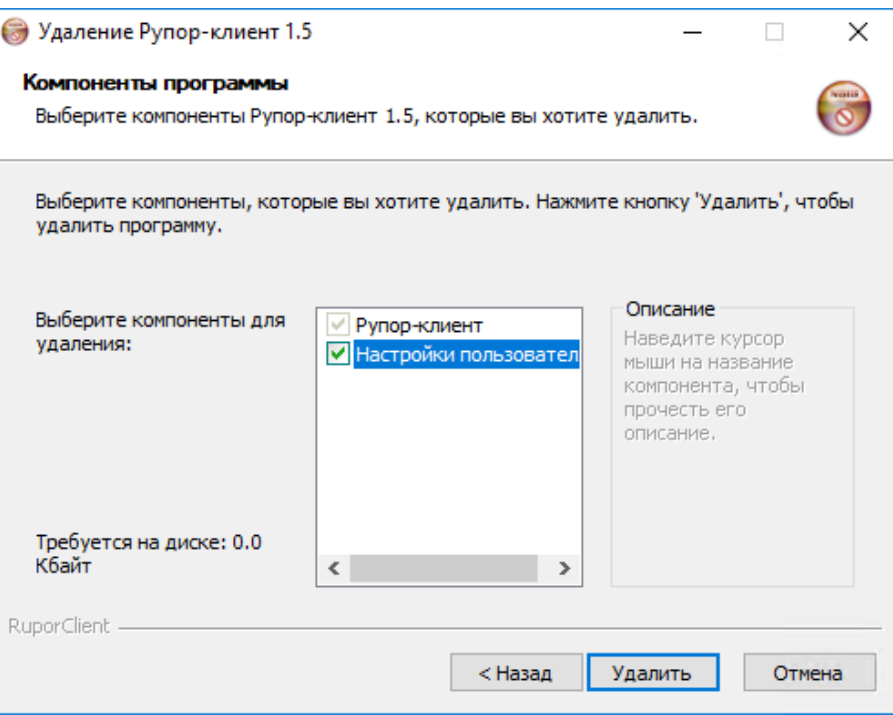

<span id="page-81-0"></span>Рисунок 81 – Окно **Компоненты программы**

По окончании удаления откроется окно **Удаление завешено** (рис. [82\)](#page-81-1), в котором требуется нажать кнопку **Закрыть**, чтобы закрыть мастер удаления.

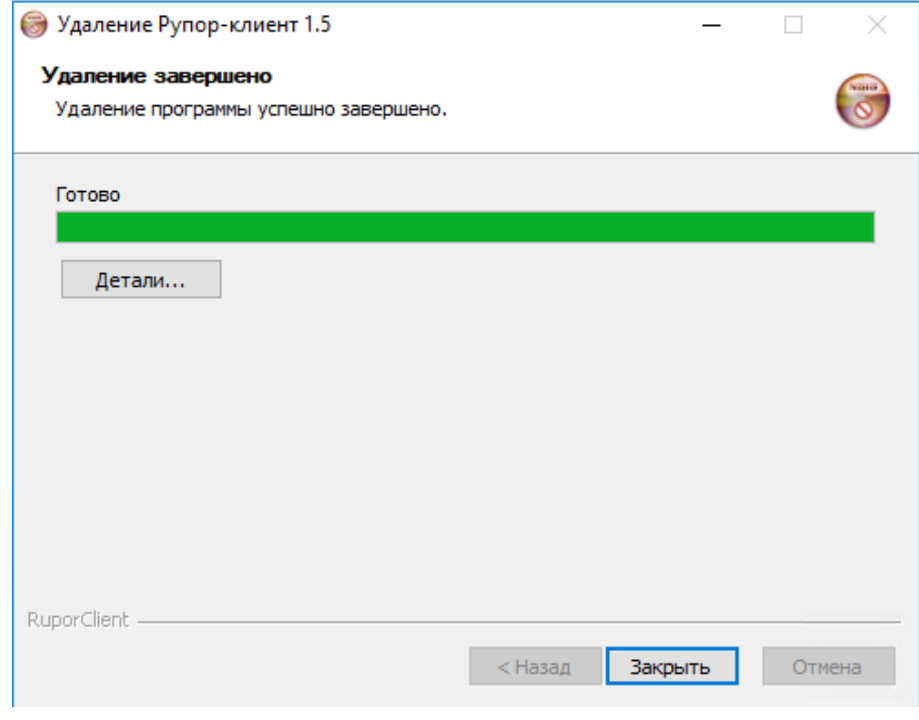

<span id="page-81-1"></span>Рисунок 82 – Окно **Удаление завешено** 

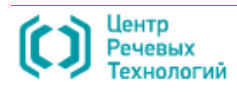

## 10 ЭКСПЛУАТАЦИОННО-ТЕХНИЧЕСКОЕ ОБСЛУЖИВАНИЕ

### 10.1 Общие положения

Постоянная готовность к использованию системы **Рупор**, как территориальной системы оповещения, достигается своевременным и качественным эксплуатационно-техническим обслуживанием.

Эксплуатационно-техническое обслуживание (ЭТО) включает в себя комплекс работ по поддержанию в исправном состоянии и восстановлению работоспособности системы **Рупор**, выполняемых в период её использования по назначению.

К мероприятиям эксплуатационно-технического обслуживания относятся:

- техническое обслуживание;
- текущий ремонт;
- планирование и учёт эксплуатации и ремонта.

Эксплуатационно-техническое обслуживание осуществляется организацией, использующей систему **Рупор** по назначению.

Своевременное и качественное выполнение работ по эксплуатационно-техническому обслуживанию системы **Рупор** достигается:

– планированием эксплуатационно-технического обслуживания;

– систематическим контролем за техническим состоянием и готовностью системы **Рупор** к использованию по предназначению;

– своевременным и полным обеспечением системы запасным имуществом;

– качественным метрологическим обеспечением;

– высокой профессиональной подготовкой специалистов по эксплуатационнотехническому обслуживанию и текущему ремонту;

– непрерывным и эффективным управлением силами и средствами эксплуатационнотехнического обслуживания и текущего ремонта;

– наличием достоверных сведений о техническом состоянии технических средств оповещения;

– изучением и обобщением опыта эксплуатационно-технического обслуживания, внедрением прогрессивных методов технического обслуживания и текущего ремонта.

Состояние системы **Рупор** определяется её соответствием техническим характеристикам, установленным в эксплуатационной документации.

Система **Рупор**, в зависимости от технического состояния, оценивается как исправная (работоспособная) и неисправная (неработоспособная).

Система **Рупор** является работоспособной, если она в состоянии выполнять заданные функции, сохраняя значения заданных параметров в пределах, установленных эксплуатационной документацией.

Система **Рупор** является неработоспособной, если значение хотя бы одного из параметров

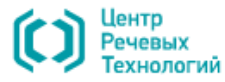

84

не соответствует нормам, установленным эксплуатационной документацией.

## 10.2 Организация и проведение обслуживания

Организация эксплуатационно-технического обслуживания, контроль за состоянием и поддержанием системы **Рупор** в постоянной готовности к использованию по предназначению осуществляются подразделением, ответственным за эксплуатацию системы.

К самостоятельной работе по обслуживанию системы **Рупор** допускаются работники, имеющие профессиональную подготовку, соответствующую характеру работы.

При необходимости, подготовка специалистов по техническому обслуживанию системы **Рупор** организуется и проводится ООО «ЦРТ» по заявкам руководителей организаций, использующих систему **Рупор** по назначению. Необходимость и условия такой подготовки указываются в контракте на поставку системы **Рупор.**

Специалисты, ответственные за своевременное и качественное выполнение технического обслуживания и текущего ремонта системы **Рупор**, назначаются руководителями организаций, использующих её по назначению, из числа лиц, допущенных к эксплуатационно-техническому обслуживанию технических средств оповещения.

Для проведения наиболее сложных видов технического обслуживания и ремонта приказами руководителей данных организаций могут создаваться группы (бригады) обслуживания и ремонта из наиболее квалифицированных специалистов, допущенных к эксплуатационно-техническому обслуживанию технических средств оповещения.

> Эксплуатационно-техническое обслуживание средств связи, ГГС и вычислительной техники, которые используются системой **Рупор** для выполнения своих функций, осуществляется на основании их эксплуатационно-технической документации в соответствии с Положением по организации эксплуатационно-технического обслуживания систем оповещения населения, утвержденным приказом МЧС РФ, Министерства информационных технологий и связи РФ и Министерства культуры и массовых коммуникаций РФ от 7 декабря 2005 г. № 877/138/597.

Основными задачами технического обслуживания технических средств оповещения являются:

– предупреждение преждевременного износа механических элементов и отклонения электрических параметров технических средств оповещения от заданных норм;

– выявление и устранение неисправностей путем проведения текущего ремонта;

– доведение параметров и характеристик технических средств оповещения до норм, установленных эксплуатационно-технической документацией;

– анализ причин возникновения неисправностей;

- продление сроков службы технических средств оповещения;
- планирование технического обслуживания.

Для системы **Рупор** предусматриваются следующие виды технического обслуживания:

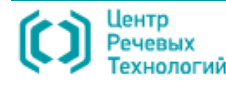

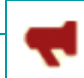

– ежедневное техническое обслуживание (ЕТО);

– техническое обслуживание № 1 (ТО-1);

– техническое обслуживание № 2 (ТО-2).

Ежедневное техническое обслуживание проводится на технических средствах системы **Рупор**, работающих непрерывно, и предусматривает проверку:

– наличия и состояния основных комплектующих блоков и запасного имущества;

– исправности источников электроснабжения и готовности их к применению;

– надёжности крепления блоков и соединения электрических разъёмов;

– наличия и правильности ведения эксплуатационно-технической документации;

– работоспособности и проведения необходимых настроек компонентов системы при помощи программного интерфейса.

Работы в объёме ЕТО проводятся специалистами, допущенными к эксплуатационнотехническому обслуживанию системы **Рупор** (например, системными администраторами, при их наличии в организации).

О результатах проведения ЕТО делается отметка в книге учёта технического состояния технических средств оповещения (см. подраздел [10.4](#page-86-0) [«Учёт технического обслуживания и](#page-86-0)  [текущего ремонта»](#page-86-0)).

Техническое обслуживание № 1 проводится один раз в месяц независимо от интенсивности использования системы **Рупор** и предусматривает выполнение следующих основных работ:

– работы в объёме ЕТО;

– детальный осмотр и внешнюю чистку средств технического обеспечения, указанных в п. [3.1](#page-14-0) [«Состав и назначение технического обеспечения»](#page-14-0);

– проверку работоспособности технических средств оповещения с использованием встроенных систем контроля и автономных средств измерений.

Работы в объёме ТО-1 организуются и контролируются руководителями организаций, осуществляющих применение системы **Рупор**, и проводятся специалистами, допущенными к выполнению всех видов технического обслуживания и текущего ремонта технических средств оповещения.

Результаты ТО-1 записываются в книгу учета технического состояния технических средств оповещения (см. подраздел [10.4](#page-86-0) [«Учёт технического обслуживания и текущего ремонта»](#page-86-0)).

Техническое обслуживание № 2 системы **Рупор** проводится один раз в год и предусматривает выполнение следующих основных работ:

– работы в объёме ТО-1;

– измерение параметров и характеристик технических средств оповещения, установленных в эксплуатационной документации, и доведение их до заданных норм;

– проверку и замену некачественных (неработоспособных) элементов технических средств оповещения;

– проверку правильности ведения формуляров (паспортов) и другой эксплуатационной

документации и порядка их хранения.

Все компоненты системы **Рупор** располагаются в отапливаемых помещениях и проведения специальных мероприятий по подготовке технических средств оповещения к летней (зимней) эксплуатации не требуют.

Работы в объёме ТО-2 организуются и контролируются руководителями организаций, осуществляющих применение системы **Рупор**, и проводятся специалистами, ответственными за техническое обслуживание и текущий ремонт технических средств оповещения или группами (бригадами) обслуживания и ремонта под руководством главного инженера (заместителя руководителя).

Результаты ТО-2 и значения измеренных параметров заносятся в формуляры (паспорта) и в книгу учёта технического состояния технических средств оповещения (см. подраздел [10.4](#page-86-0) [«Учёт](#page-86-0)  [технического обслуживания и текущего ремонта»](#page-86-0)).

В целях обеспечения непрерывности работы территориальных систем оповещения перед началом технического обслуживания системы **Рупор** производятся подготовка и проверка резервных средств и систем оповещения.

### 10.3 Организация и проведение текущего ремонта

Текущий ремонт технических средств системы **Рупор** является неплановым и включает в себя работы по восстановлению их работоспособности после отказов и повреждений путём замены и (или) восстановления отдельных составных блоков (элементов).

К текущему ремонту относятся работы по поиску и замене отказавших легкосъёмных функциональных блоков, узлов и элементов, а также другие восстановительные работы, не требующие использования специального ремонтного оборудования.

Восстановление неработоспособных технических средств системы **Рупор** (функциональных блоков, узлов и элементов) осуществляется в специализированных мастерских изготовителя.

Текущий ремонт проводится специалистами, ответственными за своевременное и качественное выполнение технического обслуживания и текущего ремонта технических средств оповещения системы **Рупор**.

Для текущего ремонта технических средств оповещения системы **Рупор** используются запасные части, закупаемые отдельно. При этом среднее время проведения работ по восстановлению системы занимает не более 30 минут.

В целях обеспечения оперативности текущего ремонта системы **Рупор** рекомендуется в качестве запасного имущества заблаговременно приобрести плату ввода\вывода STC-H249 \ STC-H250, блок коммутации БК-008 и комплект соединительных кабелей К-004 (К-049) и К-005 (К-050). Остальные функциональные блоки, узлы и элементы системы **Рупор** приобретаются по усмотрению потребителя в зависимости от состава системы и важности выполняемых ею задач.

На группы (бригады) обслуживания и ремонта возлагается:

– выполнение текущего ремонта технических средств оповещения системы **Рупор**;

– проведение измерений и доведение до установленных норм параметров при техническом обслуживании технических средств оповещения в объёме ТО-2;

– планирование и учёт технического обслуживания и ремонта;

– сбор и обобщение данных о надёжности;

– организация рекламационной работы;

– контроль качества выполнения ремонта и технического обслуживания (технического состояния).

## <span id="page-86-0"></span>10.4 Учёт технического обслуживания и текущего ремонта

Основными документами по учёту технического обслуживания технических средств оповещения являются:

– формуляр (паспорт) системы **Рупор**;

– книга учета технического состояния технических средств оповещения.

Формуляр системы **Рупор** является основным документом, в котором ведутся записи по использованию, техническому состоянию, ремонту и перемещению технических средств системы. Сохранность формуляра, своевременное и правильное его ведение обеспечивает специалист, ответственный за своевременное и качественное выполнение технического обслуживания и текущего ремонта системы **Рупор**.

Все записи в формуляре должны быть разборчивыми. Подчистки и незаверенные исправления не допускаются. Должности и фамилии лиц, вносивших записи в формуляр, должны быть записаны разборчиво.

В случае утраты или порчи формуляра должен быть заведён его дубликат.

В процессе эксплуатации системы **Рупор** в формуляре должны отражаться:

– сведения о поступлении технических средств оповещения, назначении ответственных лиц за эксплуатационно-техническое обслуживание технических средств оповещения, а также о всех последующих изменениях, включая передачу в другие структурные подразделения организации;

– учёт часов работы (учёт ведётся помесячно с суммированием данных о наработке за

87

каждый год; на комплексы технических средств оповещения ведётся раздельно для каждого комплектующего изделия);

- учёт отказов и повреждений;
- учёт технического обслуживания в объёме ТО-2;

– сведения о ремонте с указанием вида ремонта, места и времени его проведения и о доработках.

Форма книги учета технического состояния технических средств оповещения представлена ниже.

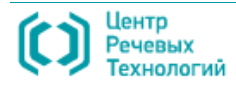

#### Книга

#### учёта технического состояния средств оповещения

(наименование организации)

Начата " $\blacksquare$ 201 г.

Окончена "\_\_\_\_\_" 201 г.

### Содержание

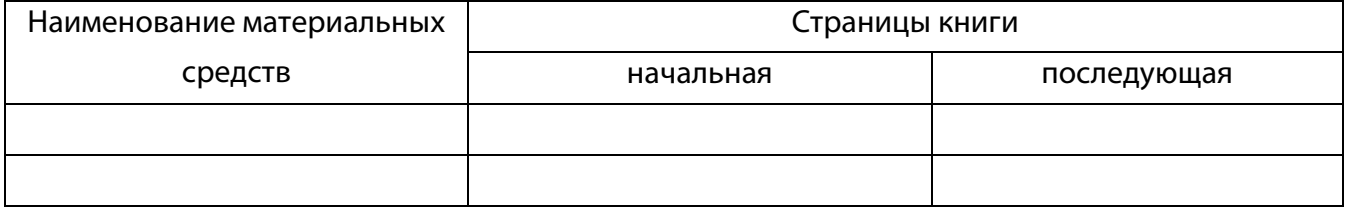

### (тип средств оповещения)

(левая сторона)

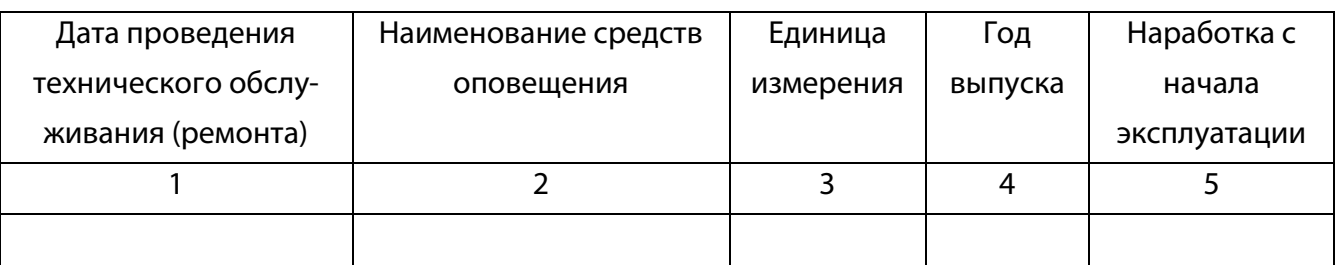

(правая сторона)

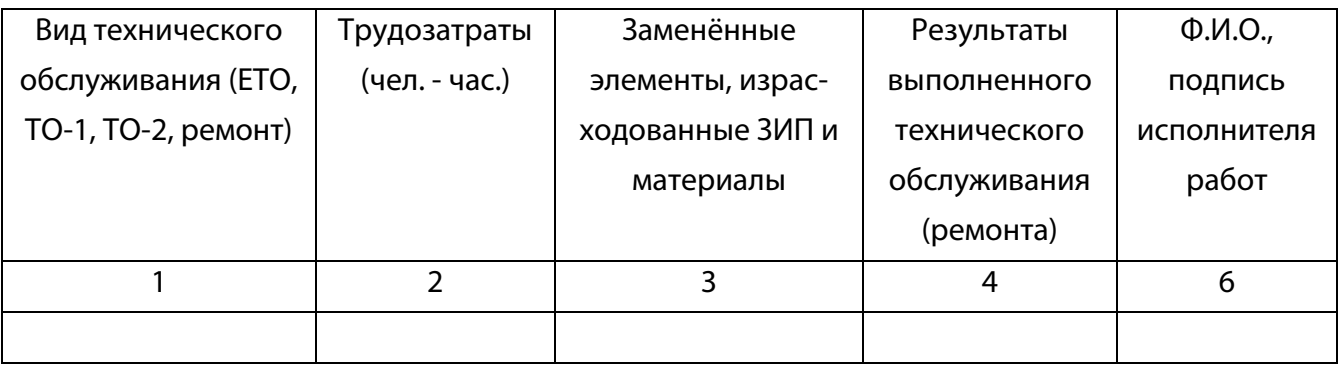

В книге учёта технического состояния технических средств оповещения записываются:

- время включения в работу, вынужденные перерывы в работе и их причины, время окончания использования по предназначению;

- время проведения ЕТО, ТО-1 и ТО-2, кто выполнял работы, выявленные неисправности и выполненные работы по их устранению;

- результаты контроля должностными лицами качества технического обслуживания;

- результаты периодического контроля должностными лицами технического состояния

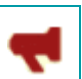

Рупор

технических средств оповещения.

Результаты работы по проведению ТО-2 оформляются актом, который хранится в течение очередного календарного года. Форма акта приведена ниже.

«Утверждаю»

Руководитель \_\_\_\_\_\_

(наименование организации)

(подпись, фамилия и инициалы)

Акт

проведения годового технического обслуживания (ТО-2) средств оповещения

### (наименование субъекта Российской Федерации)

Комиссия в составе:

председатель

(должность, фамилия и инициалы)

члены комиссии:

(должность, фамилия и инициалы каждого)

\_ в период на основании

\_\_\_\_\_ провела проверку качества проведения годового

технического обслуживания и технического состояния средств оповещения.

### 1. Результаты годового технического обслуживания средств оповещения:

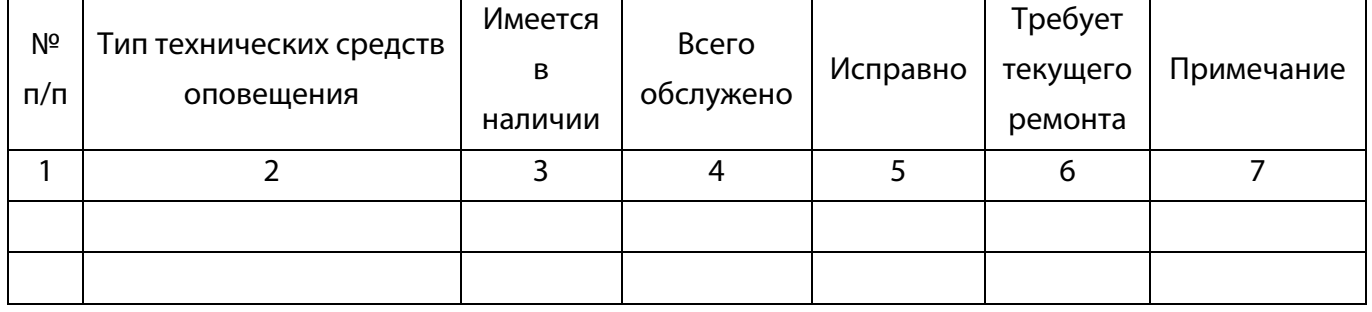

2. Характерные неисправности средств оповещения, выявленные при эксплуатации и техническом обслуживании, и их причины; мероприятия, которые необходимо провести для их предотвращения:

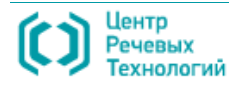

3. По результатам проведения технического обслуживания состояние средств оповещения оценивается:

4. Оценка состояния хранения, эксплуатации и ремонта средств оповещения, состояния метрологического обеспечения, запаса ЗИП и рекомендации по устранению выявленных недостатков:

5. Лучшими специалистами по содержанию средств оповещения являются:

6. Предложения по совершенствованию технического обслуживания:

Председатель комиссии (подпись) Члены комиссии: (подпись) (подпись) (подпись)

 $\begin{array}{cc}\n\langle & \rangle\n\end{array}$ 201 г.